## $\frac{d\ln\ln}{d\log\log n}$ Cisco TelePresence System EX90/EX60 Administrator guide Administrator guide

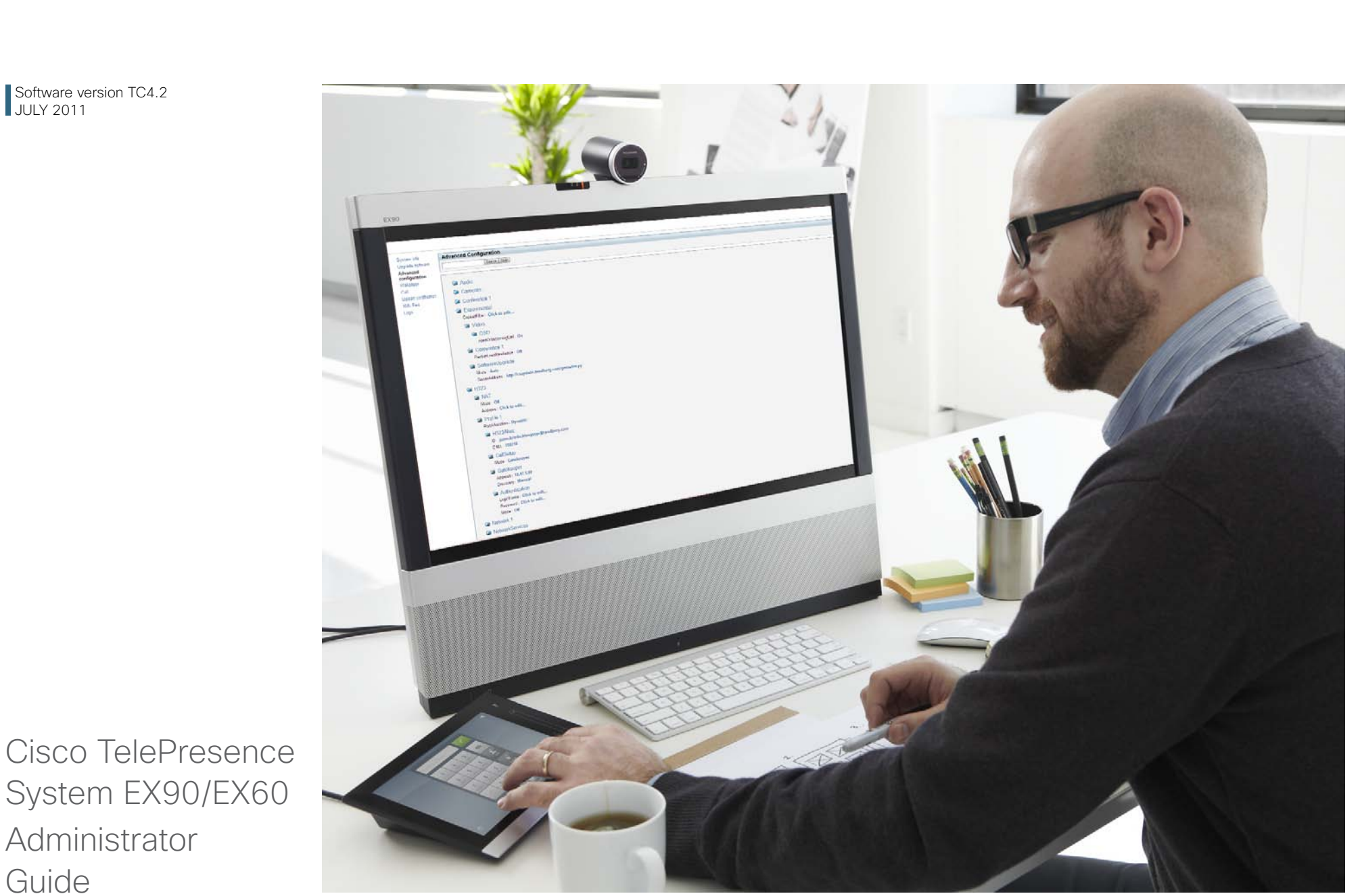

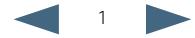

#### Thank you for choosing Cisco!

Your Cisco TelePresence System EX90/ EX60 has been designed to give you many years of safe, reliable operation.

This part of the EX90/EX60 documentation is aimed at administrators working with the setup of the system.

Our main objective with this Administrator Guide is to address your goals and needs. Please let us know how well we succeeded!

May we recommend that you visit the Cisco web site regularly for updated versions of this guide.

The user documentation can be found on our web site. Go to: [http://www.cisco.com/go/](http://www.cisco.com/go/telepresence/docs) [telepresence/docs](http://www.cisco.com/go/telepresence/docs)

#### How to use this guide

The top menu bar and the entries in the Table of contents are all hyperlinks. You can click on them to go to the topic.

## Table of contents

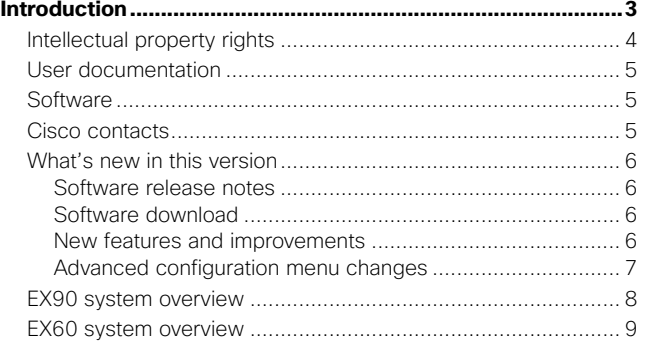

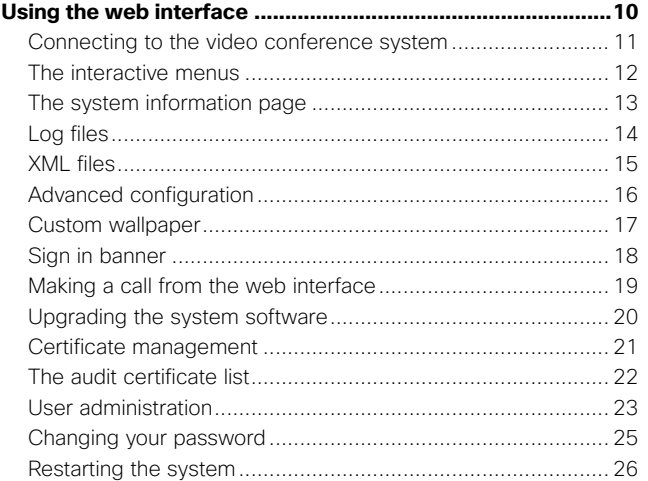

#### **Advanced settings [...................................................................27](#page-26-0)** The advanced settings [...........................................................](#page-27-0) 28 [Overview of the advanced settings](#page-27-0) .................................... 28 The Audio settings [.............................................................](#page-31-0) 32 The Cameras settings [........................................................](#page-32-0) 33 [The Conference settings....................................................](#page-33-0) 34 [The H323 settings..............................................................](#page-36-0) 37 The Network settings [.........................................................](#page-38-0) 39 [The NetworkServices settings............................................](#page-42-0) 43 [The Phonebook settings..................................................... 46](#page-45-0) The Provisioning settings [...................................................](#page-45-0) 46 The RTP settings [................................................................](#page-46-0) 47 [The Security settings..........................................................](#page-47-0) 48 The SerialPort settings [.......................................................](#page-48-0) 49 The SIP settings [.................................................................](#page-48-0) 49 [The Standby settings.......................................................... 51](#page-50-0) The SystemUnit settings [....................................................](#page-50-0) 51 [The Time settings...............................................................](#page-51-0) 52 The Video settings [.............................................................](#page-52-0) 53 The Experimental settings [..................................................](#page-58-0) 59

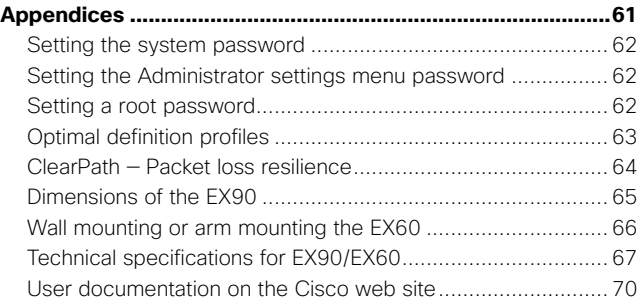

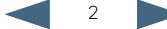

<span id="page-2-0"></span>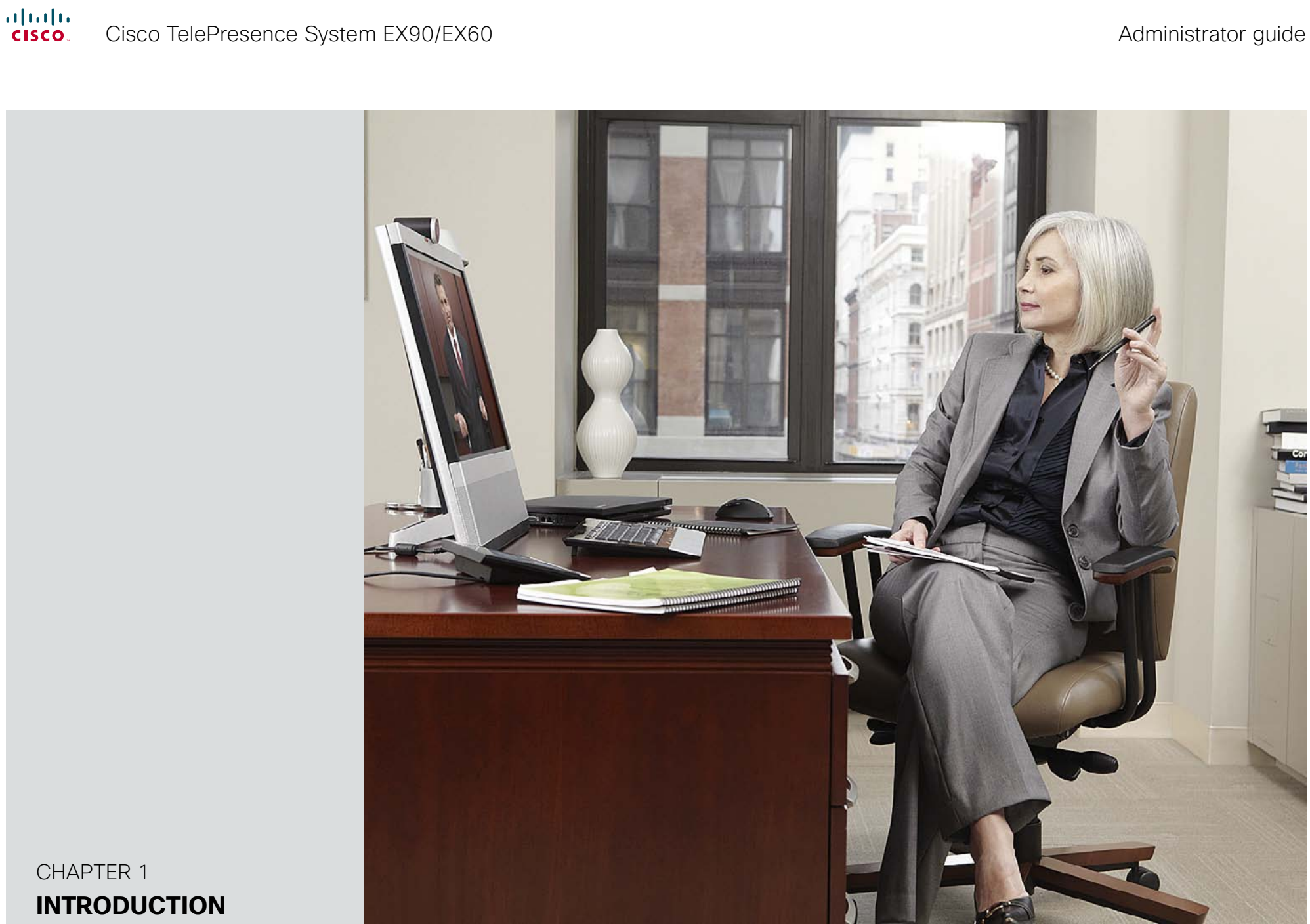

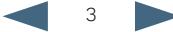

**Contents Introduction Using the web interface Advanced settings Appendices** 

### <span id="page-3-0"></span>Intellectual property rights

THE SPECIFICATIONS AND INFORMATION REGARDING THE PRODUCTS IN THIS MANUAL ARE SUBJECT TO CHANGE WITHOUT NOTICE. ALL STATEMENTS, INFORMATION, AND RECOMMENDATIONS IN THIS MANUAL ARE BELIEVED TO BE ACCURATE BUT ARE PRESENTED WITHOUT WARRANTY OF ANY KIND, EXPRESSED OR IMPLIED. USERS MUST TAKE FULL RESPONSIBILITY FOR THEIR APPLICATION OF ANY PRODUCTS.

THE SOFTWARE LICENSE AND LIMITED WARRANTY FOR THE ACCOMPANYING PRODUCT ARE SET FORTH IN THE INFORMATION PACKET THAT SHIPPED WITH THE PRODUCT AND ARE INCORPORATED HEREIN BY THIS REFERENCE. IF YOU ARE UNABLE TO LOCATE THE SOFTWARE LICENSE OR LIMITED WARRANTY, CONTACT YOUR CISCO REPRESENTATIVE FOR A COPY.

The Cisco implementation of TCP header compression is an adaptation of a program developed by the University of California, Berkeley (UCB) as part of UCB's public domain version of the UNIX operating system. All rights reserved. Copyright © 1981, Regents of the University of California.

NOTWITHSTANDING ANY OTHER WARRANTY HEREIN, ALL DOCUMENT FILES AND SOFTWARE OF THESE SUPPLIERS ARE PROVIDED "AS IS" WITH ALL FAULTS. CISCO AND THE ABOVE-NAMED SUPPLIERS DISCLAIM ALL WARRANTIES, EXPRESSED OR IMPLIED, INCLUDING, WITHOUT LIMITATION, THOSE OF MERCHANTABILITY, FITNESS FOR A PARTICULAR PURPOSE AND NONINFRINGEMENT OR ARISING FROM A COURSE OF DEALING, USAGE, OR TRADE PRACTICE.

IN NO EVENT SHALL CISCO OR ITS SUPPLIERS BE LIABLE FOR ANY INDIRECT, SPECIAL, CONSEQUENTIAL, OR INCIDENTAL DAMAGES, INCLUDING, WITHOUT LIMITATION, LOST PROFITS OR LOSS OR DAMAGE TO DATA ARISING OUT OF THE USE OR INABILITY TO USE THIS MANUAL, EVEN IF CISCO OR ITS SUPPLIERS HAVE BEEN ADVISED OF THE POSSIBILITY OF SUCH DAMAGES.

Cisco and the Cisco Logo are trademarks of Cisco Systems, Inc. and/or its affiliates in the U.S. and other countries. A listing of Cisco's trademarks can be found at www.cisco.com/go/trademarks. Third party trademarks mentioned are the property of their respective owners. The use of the word partner does not imply a partnership relationship between Cisco and any other company. (1005R)

Any Internet Protocol (IP) addresses and phone numbers used in this document are not intended to be actual addresses and phone numbers. Any examples, command display output, network topology diagrams, and other figures included in the document are shown for illustrative purposes only. Any use of actual IP addresses or phone numbers in illustrative content is unintentional and coincidental.

TANDBERG is now a part of Cisco. TANDBERG® is a registered trademark belonging to Tandberg ASA.

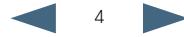

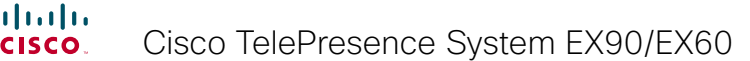

 $\blacksquare$ 

<span id="page-4-0"></span>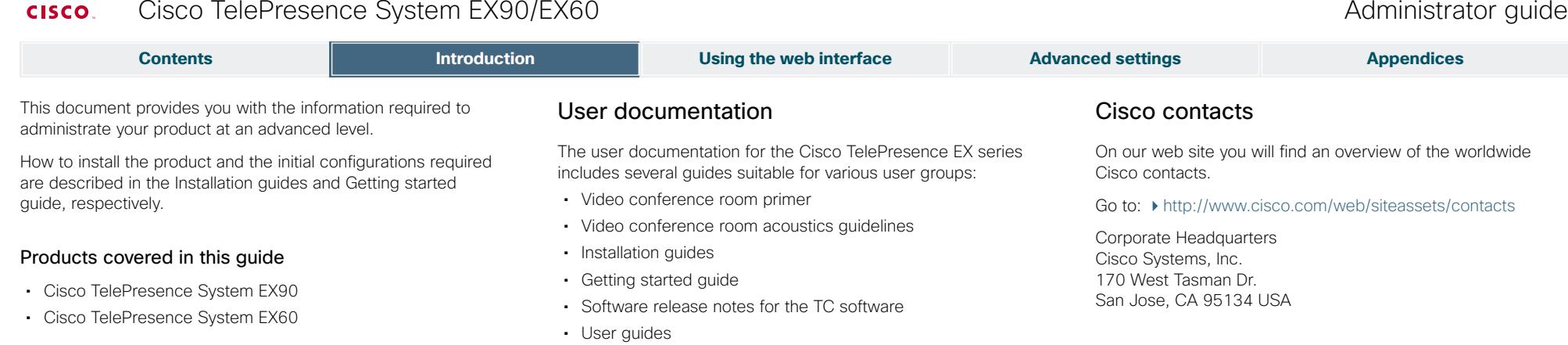

• Regulatory compliance and safety information guide • Legal & license information for products using TC software

We recommend you visit the Cisco web site regularly for updated versions of the user documentation. Go to:  $\rightarrow$  [http://](http://www.cisco.com/go/telepresence/docs)

Guidelines how to find the documentation on the Cisco web site are included in the  $\blacktriangleright$  User documentation on the Cisco.

You can download the software for your product from the

<http://www.cisco.com/cisco/software/navigator.html>

Downloading the user documentation

[www.cisco.com/go/telepresence/docs.](http://www.cisco.com/go/telepresence/docs)

• Quick reference guides • Administrator guide

[web site](#page-69-1) appendix.

Cisco web site, go to:

Software

D14726.05 EX90-EX60 Administrator Guide TC4.2, July 2011. Copyright © 2010-2011 Cisco Systems, Inc. All rights reserved.<br>
Copyright © 2010-2011 Cisco Systems, Inc. All rights reserved.

<span id="page-5-0"></span>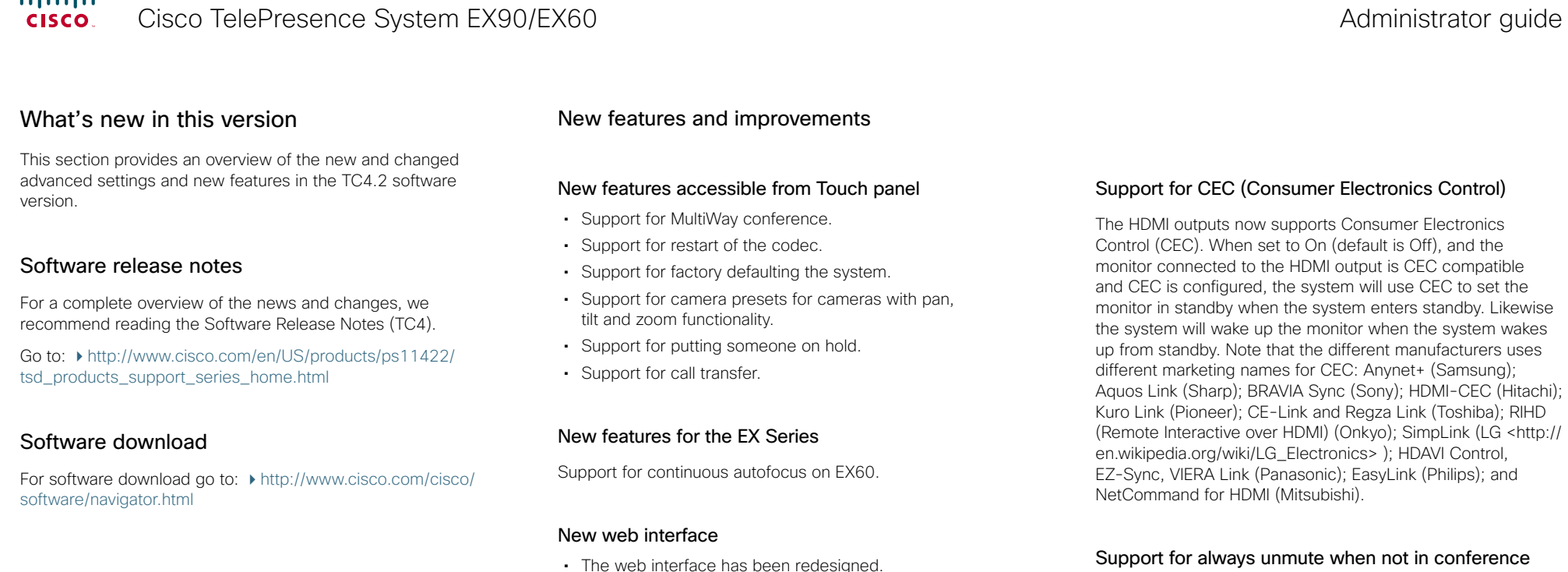

• Recommended browsers are IE8 and Firefox.

#### The codec can be configured to allow muting of audio only when the device is in a call. This is useful when an external telephone service/audio system is connected via the codec and you want it to be available when the codec is outside a call. See the Audio Microphones Mute Enabled setting. When set to InCallOnly this will prevent the audio-system from being muted by accident. When set to True, muting of audio is always available.

#### Support for VCS clustering

The system can now retrieve a list of SIP registrars and/ or H.323 gatekeepers by configuring the unit with the fully qualified domain name of the registrar/gatekeeper. Both NAPTR and SRV records are supported in addition to A-records using DNS. This will allow the unit to retrieve a list of up to 20 registrars/gatekeepers and try to register to them in order. If the first one is full, unavailable or does not answer the registration request, the unit will try to register to the next one in the list until a successful registration is made.

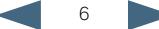

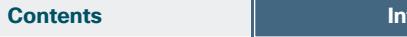

**Contents Teleconomic Contents Interface and Advanced settings and Appendices Appendices** 

<span id="page-6-0"></span>Advanced configuration menu changes

#### New settings

Audio Microphones Mute Enabled <True/InCallOnly> Experimental Conference ReceiverBasedDownspeeding <Off/On>

Experimental CapsetReduction <Auto/Reduced>

Experimental SystemUnit SoftwareUpgrade RequireAuthentication <Off/On>

NetworkServices MultiWay Address <S: 0, 255>

NetworkServices MultiWay Protocol <Auto/H323/SIP>

NetworkServices HTTPS OCSP URL <S: 0, 255>

NetworkServices HTTPS OCSP Mode <Off/On>

RTP Ports Range Start <1024..65502>

RTP Ports Range Stop <1056..65535>

Security Session ShowLastLogon <On/Off>

SIP Profile DisplayName <S: 0, 255>

SystemUnit Type <Personal/Shared>

Video OSD AutoSelectPresentationSource <Off/On>

Video Output HDMI [1] CEC Mode <Off/On> *(EX90 only)*

#### Settings that are removed

Experimental SoftwareUpgrade Mode Experimental SoftwareUpgrade ServerAddress

#### Settings that are modified

Cameras Camera [1] Focus Mode *(EX60 only)* OLD: <Auto/Manual> NEW: <Auto/Manual/ContinuousAuto>

Network MTU OLD: <400..1500> NEW: <576.1500>

Network VLAN Voice Mode OLD: <Untagged/Tagged> NEW: <Manual/Off>

Network VLAN Voice VlanId OLD: <0..4096> NEW: <1..4094>

Network VLAN Data Mode OLD: <Untagged/Tagged> NEW: <Manual/Off>

Network VLAN Data Mode  $O(D \cdot 50.4096)$ NEW: <1..4094>

NetworkServices NTP Mode OLD: <Auto/Manual> NEW: <Off/Auto/Manual>

Provisioning Mode

OLD: <Off/TMS/VCS/CallWay>

NEW: <Off/TMS/VCS/CallWay/Auto>

SIP Profile Authentication LoginName OLD: <S: 0, 50> NEW: <S: 0, 128>

SIP Profile Authentication Password OLD: <S: 0, 50> NEW: <S: 0, 128>

Video Output HDMI [1] Resolution *(EX90 only)* Added new resolutions: 1280\_720\_50 and 1920\_1080\_50

Video Wallpaper (EX60, EX90) Added wallpaper: Wallpaper13

## <span id="page-7-0"></span>**Contents Introduction Using the web interface Advanced settings Appendices**

## EX90 system overview

The system is delivered with:

- • EX90 unit
- Touch screen controller with cable
- • Handset with cable
- • DVI-D to DVI-I cable (recommended for optimal PC image quality)
- • VGA to DVI-I cable
- • Stereo audio cable 3.5mm
- • Ethernet cable
- • AC adapter and power cable

The camera can be tilted and used as a document camera.

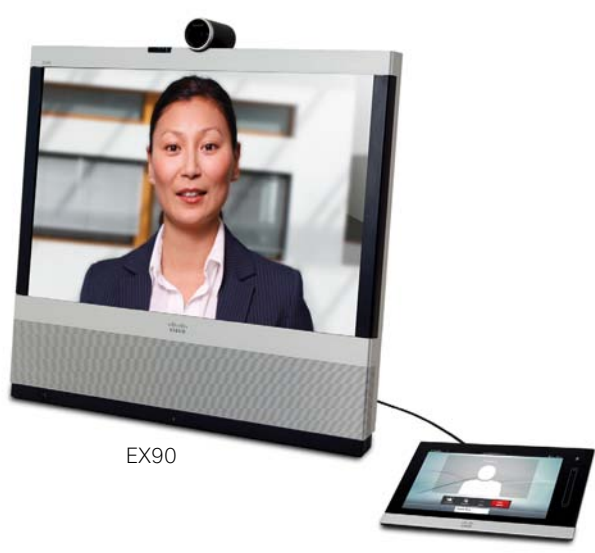

Touch screen controller

EX90, rear view (without rear cover)

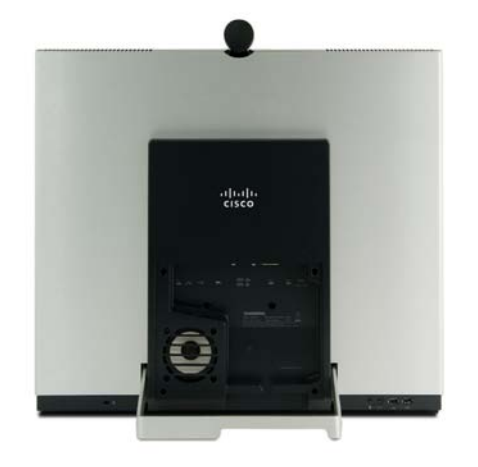

Detach the rear side cover when connecting cables.

When finished, snap on the rear cover.

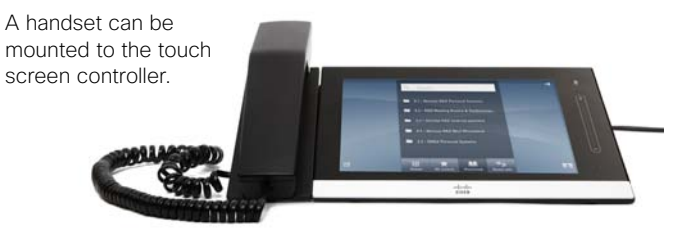

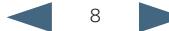

# <span id="page-8-0"></span>**Contents Introduction Using the web interface Advanced settings Appendices**

## EX60 system overview

The system is delivered with:

- • EX60 unit
- Touch screen controller with cable
- • Handset with cable
- • DVI-D to DVI-I cable (recommended for optimal PC image quality)
- • VGA to DVI-I cable
- • Stereo audio cable 3.5mm
- • Ethernet cable
- • AC adapter and power cable

The camera can be tilted and used as a document camera.

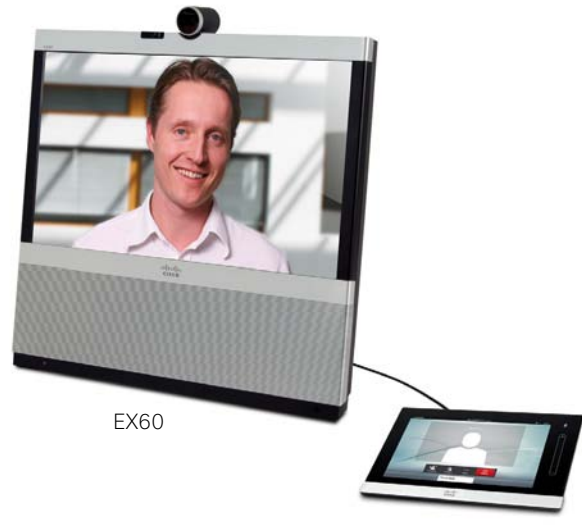

Touch screen controller

EX60, rear view (without rear cover)

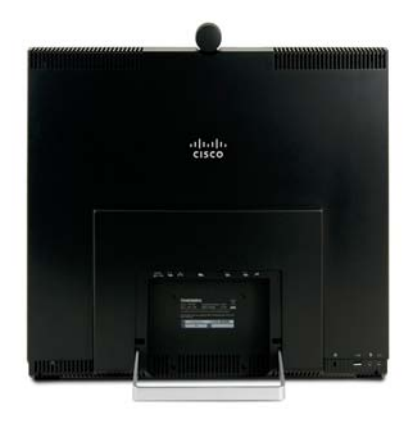

Detach the rear side cover when connecting cables.

When finished, snap on the rear cover.

A handset can be mounted to the touch screen controller.

D14726.05 EX90-EX60 Administrator Guide TC4.2, July 2011. Copyright © 2010-2011 Cisco Systems, Inc. All rights reserved.<br>
Copyright © 2010-2011 Cisco Systems, Inc. All rights reserved.

<span id="page-9-0"></span>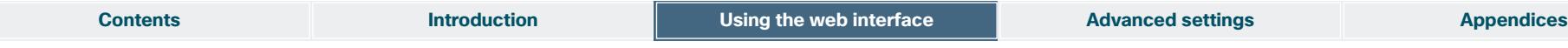

The Cisco TelePresence System EX90/EX60 can be configured using the touch screen controller and from the web interface.

The touch screen controller and its use are described in the EX90 and EX60 User Guides.

For full access to the configurable parameters, the web interface must be used—the touch screen controller provides access to a limited set of parameters only.

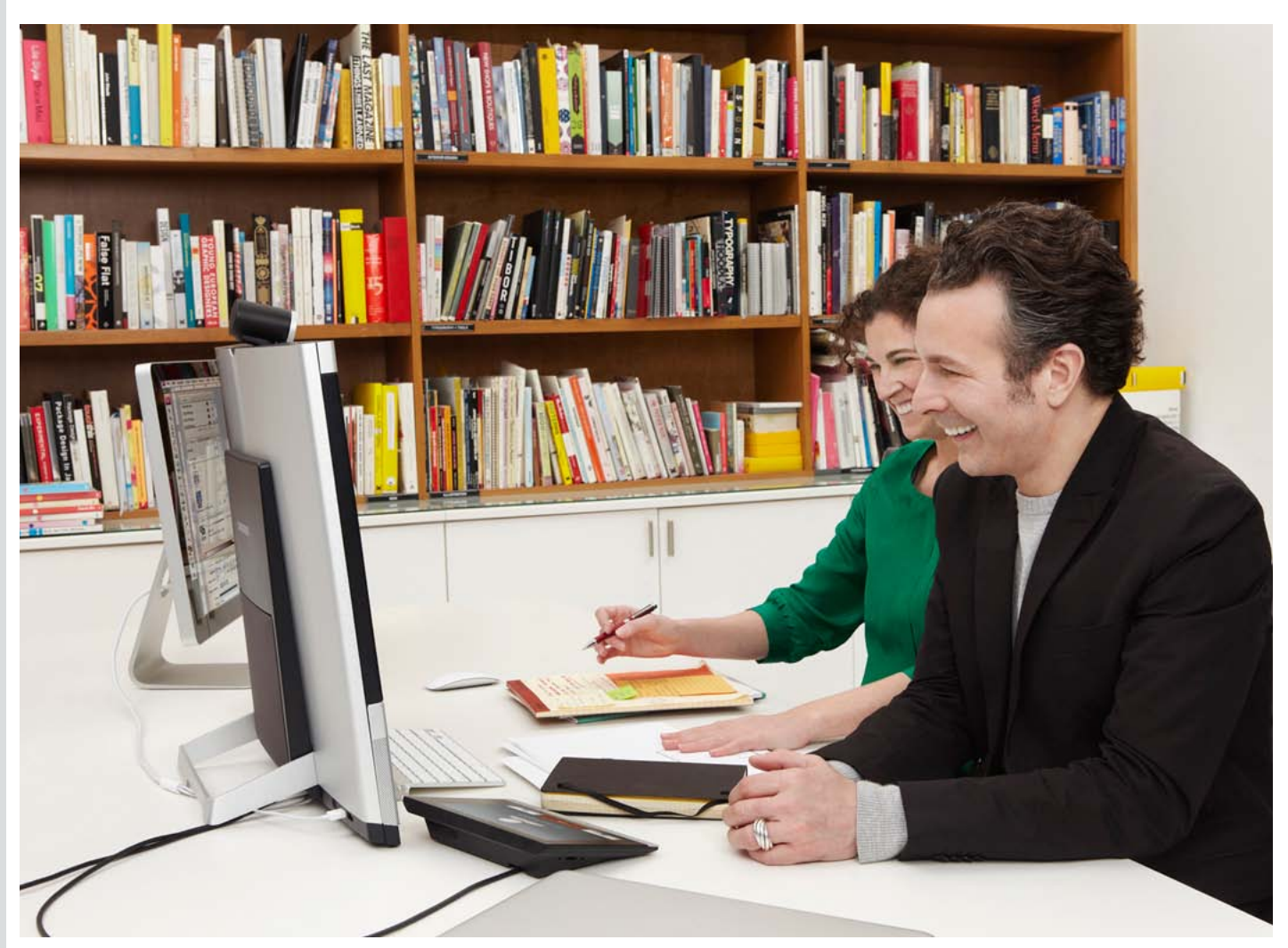

Chapter 2 **Using the web interface**

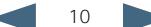

remotely.

<span id="page-10-0"></span>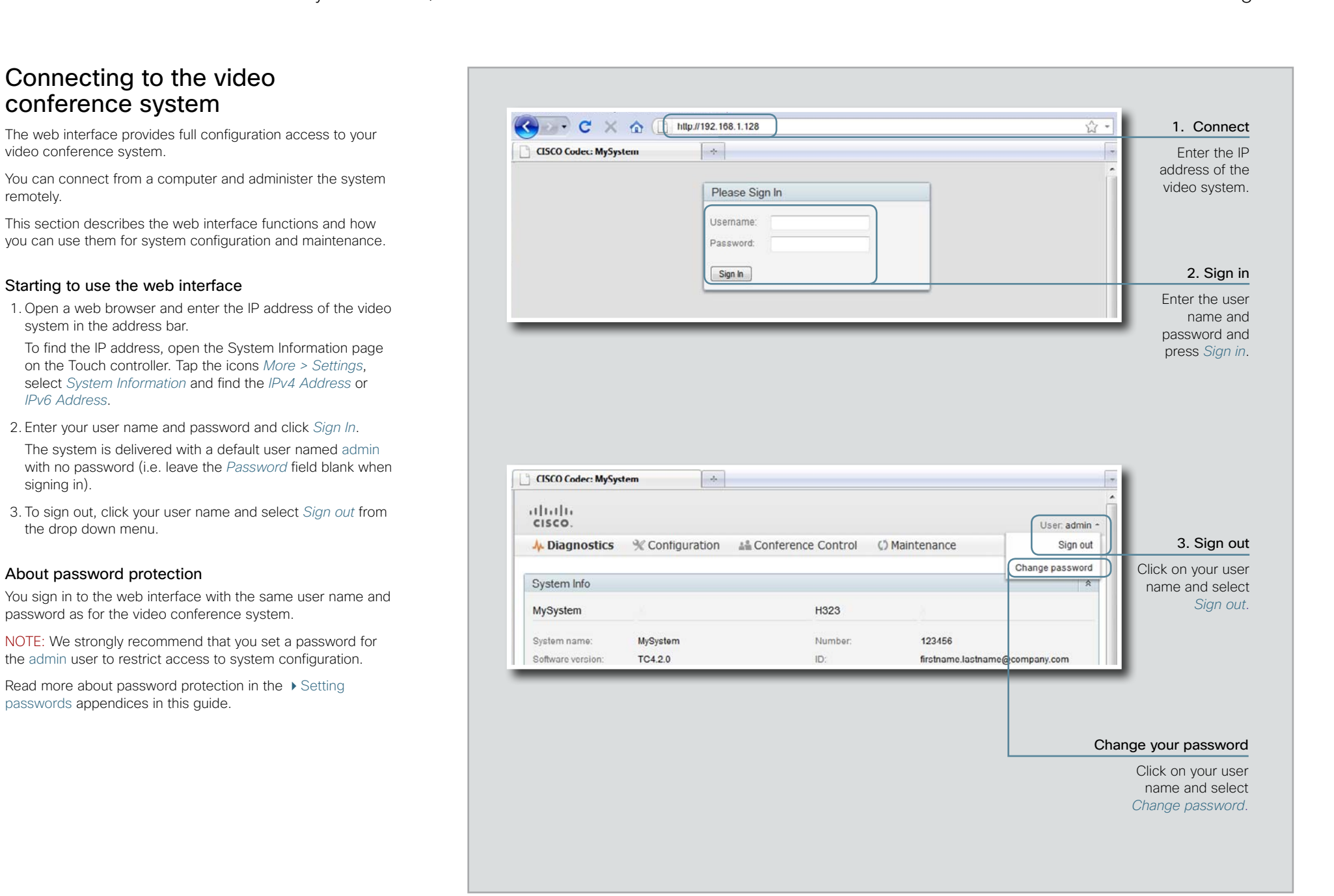

<span id="page-11-0"></span>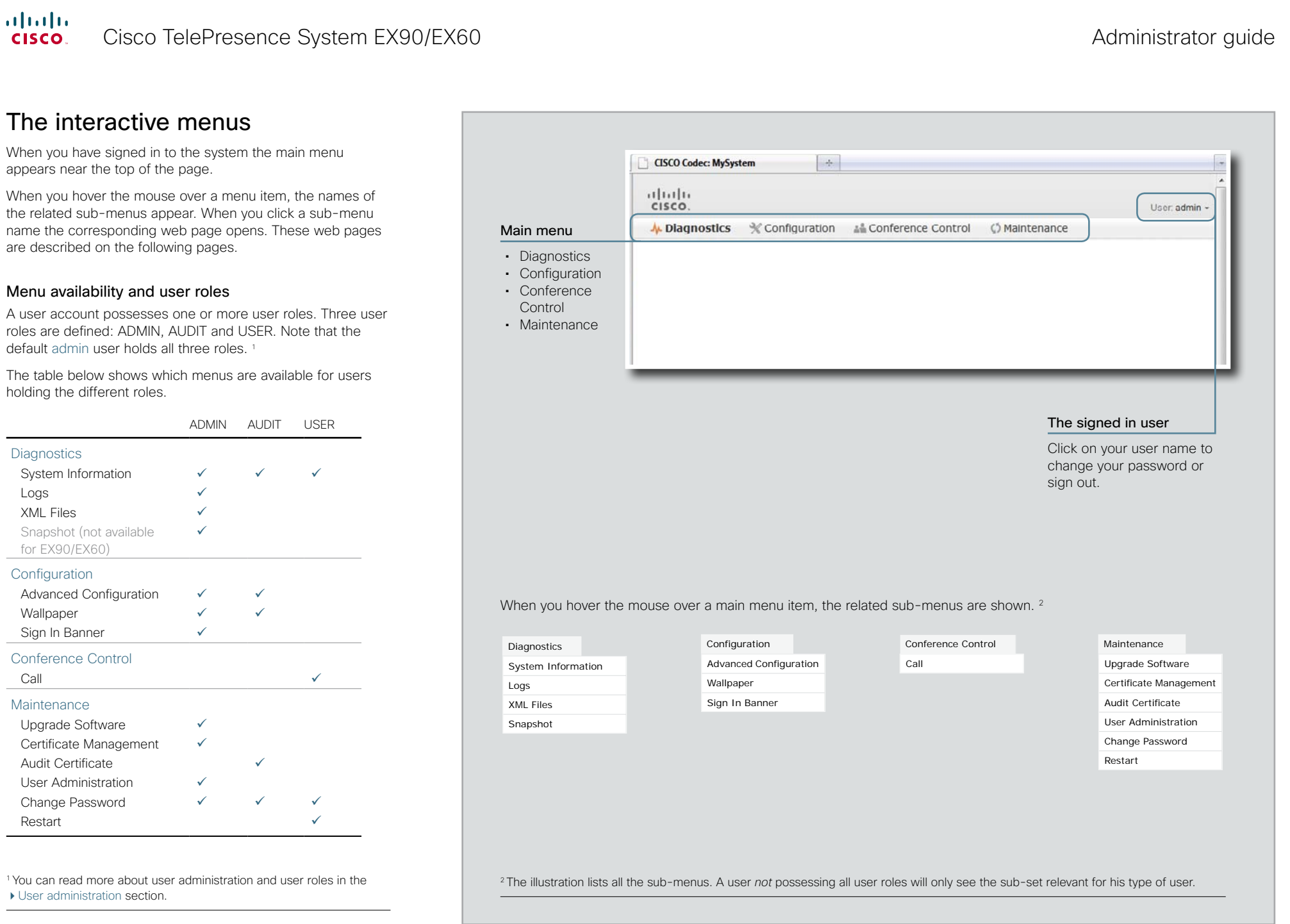

 $\sim$ 

 $\overline{\phantom{a}}$  12

<span id="page-12-0"></span>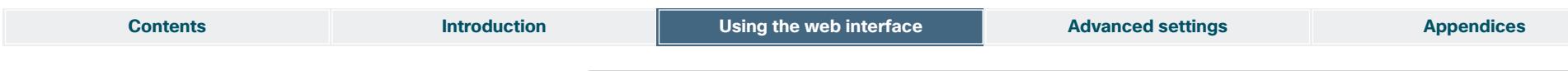

## The system information page

You can find an overview of your video system set-up on the System Information page.

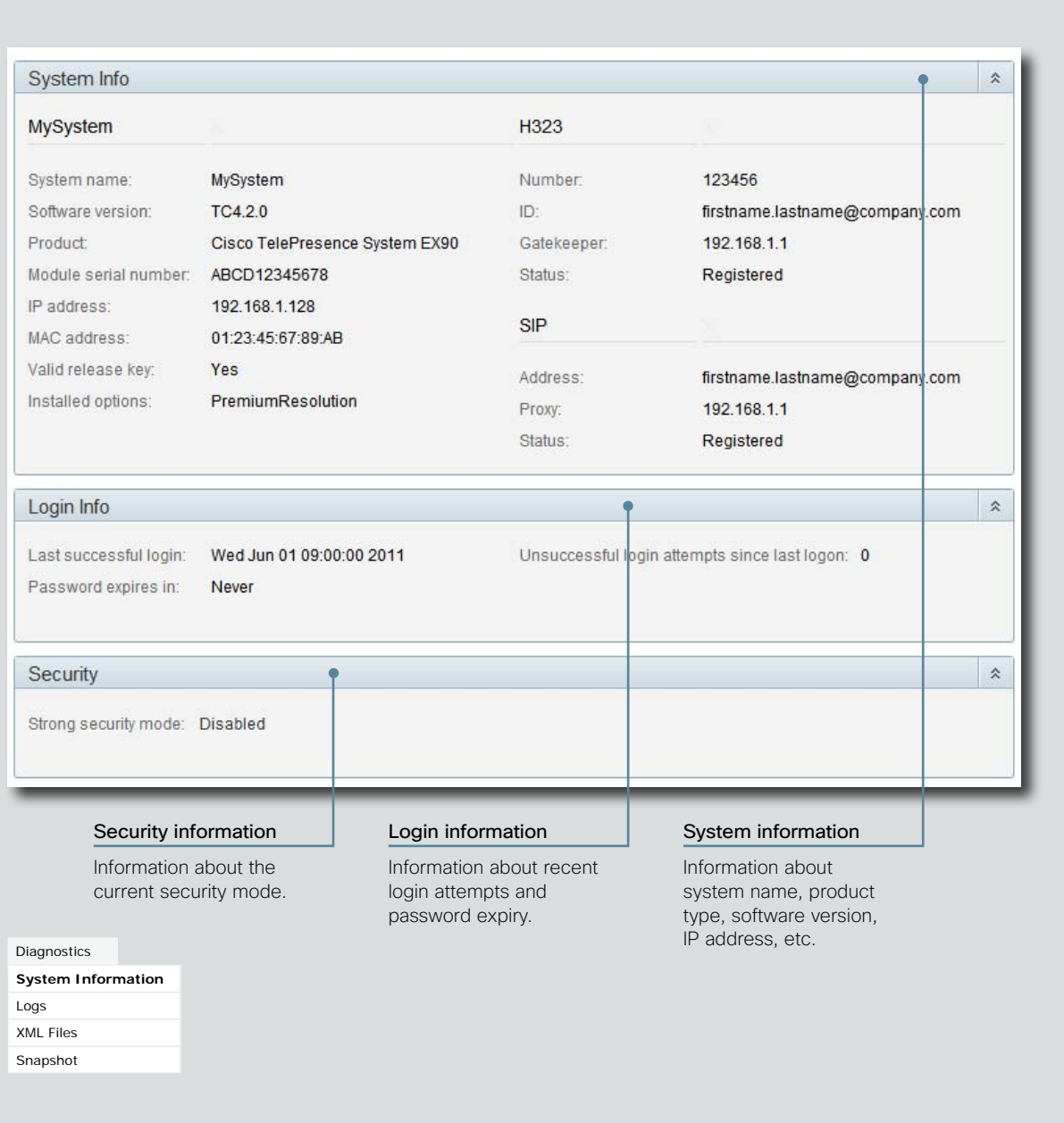

<span id="page-13-0"></span>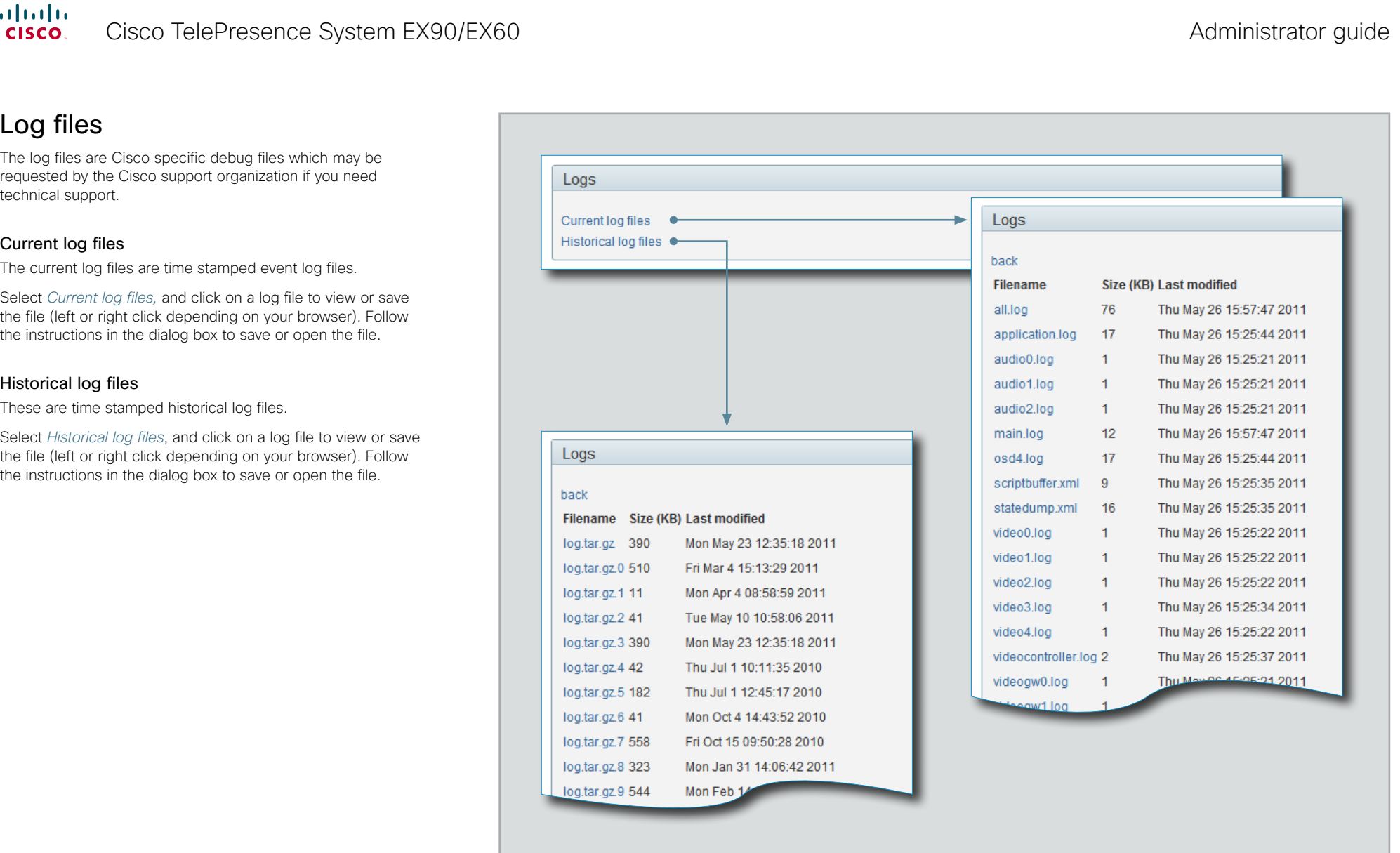

Diagnostics System Information

**Logs** XML Files Snapshot

<span id="page-14-0"></span>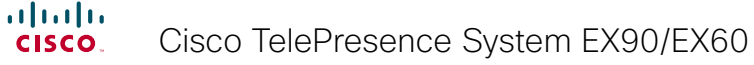

## Administrator guide

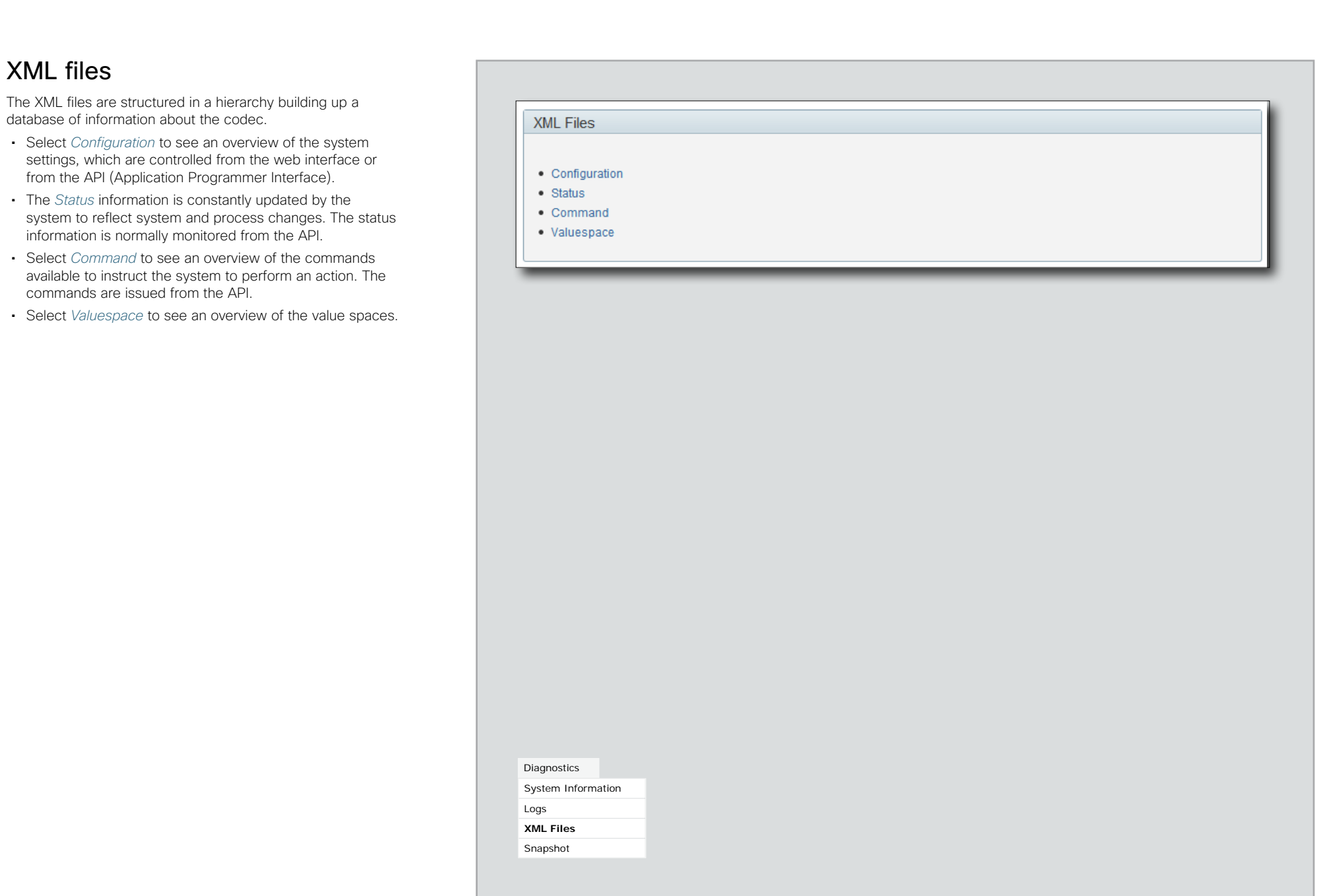

<span id="page-15-0"></span>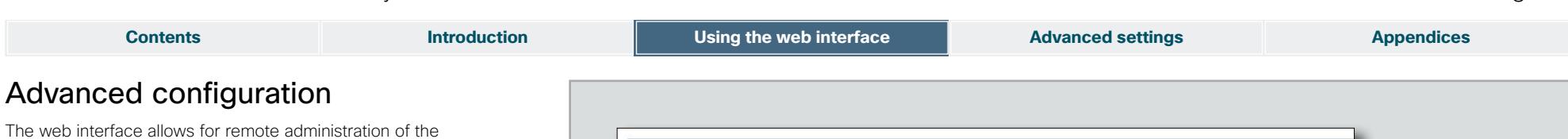

system. The system settings are structured in a hierarchy, and you can navigate to each setting. Click a folder to open or close it, and change a value as explained to the right.

Each system setting is further described in the  $\blacktriangleright$  Advanced [settings](#page-26-1) chapter.

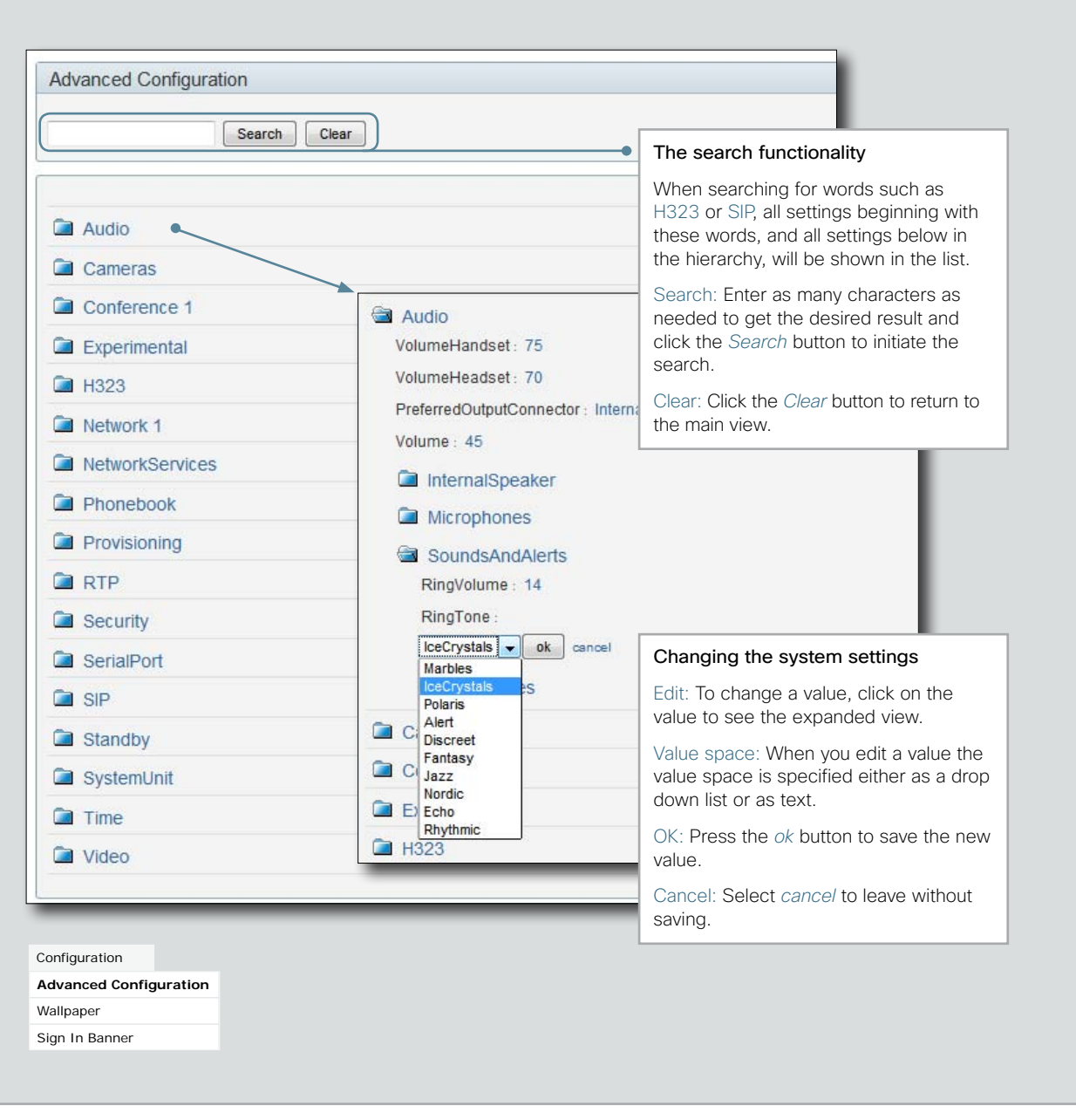

<span id="page-16-0"></span>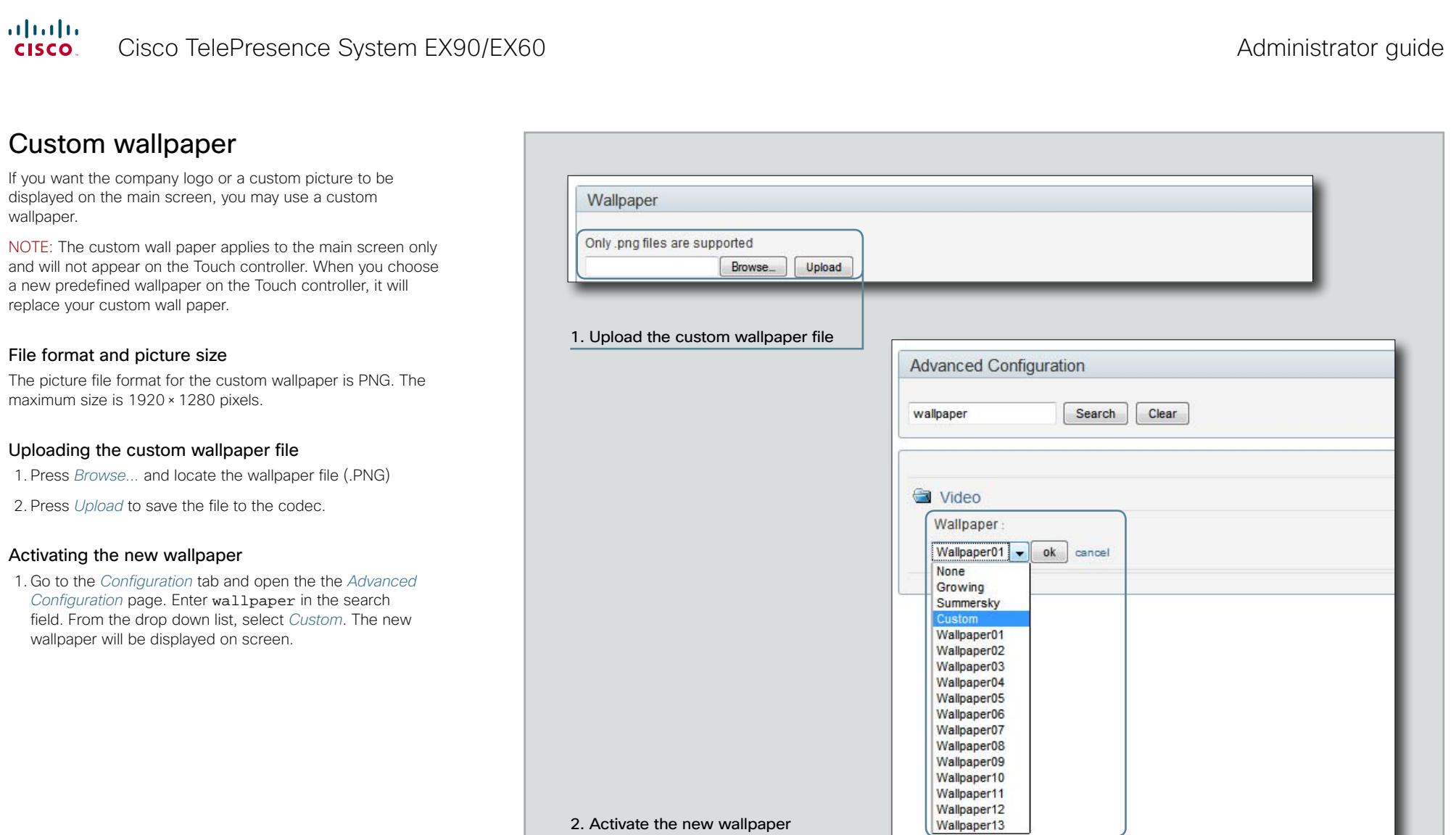

Configuration Advanced Configuration

**Wallpaper** Sign In Banner

#### <span id="page-17-0"></span>altalia Cisco TelePresence System EX90/EX60 Administrator guide Administrator guide cisco.

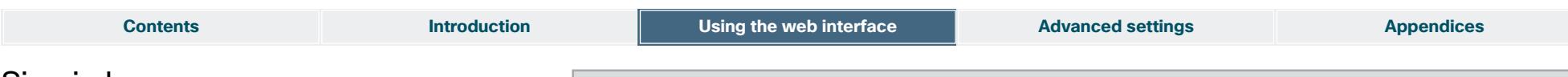

## Sign in banner

If a system administrator wants to provide initial information to all users, he can create a sign in banner. A sign in banner is a message that is displayed to the user before signing in.

The message will be shown when the user signs in using the menu system, the web interface or the command line interface.

#### Adding a sign in banner

- 1. Enter the text message, which you want to present to the user prior to signing in, in the *Sign In Banner* text area.
- 2. Press *Submit Changes* to activate the message.

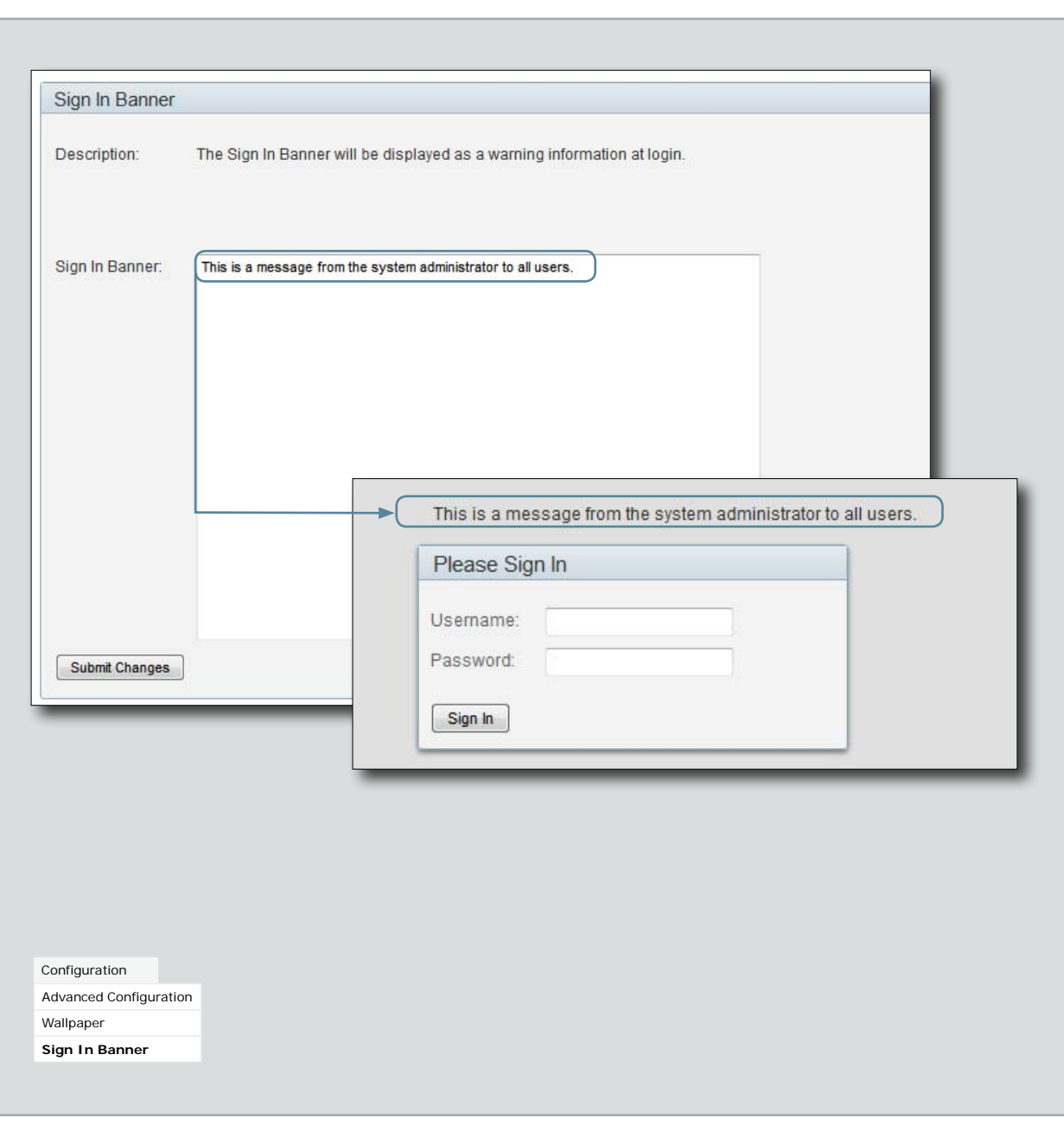

<span id="page-18-0"></span>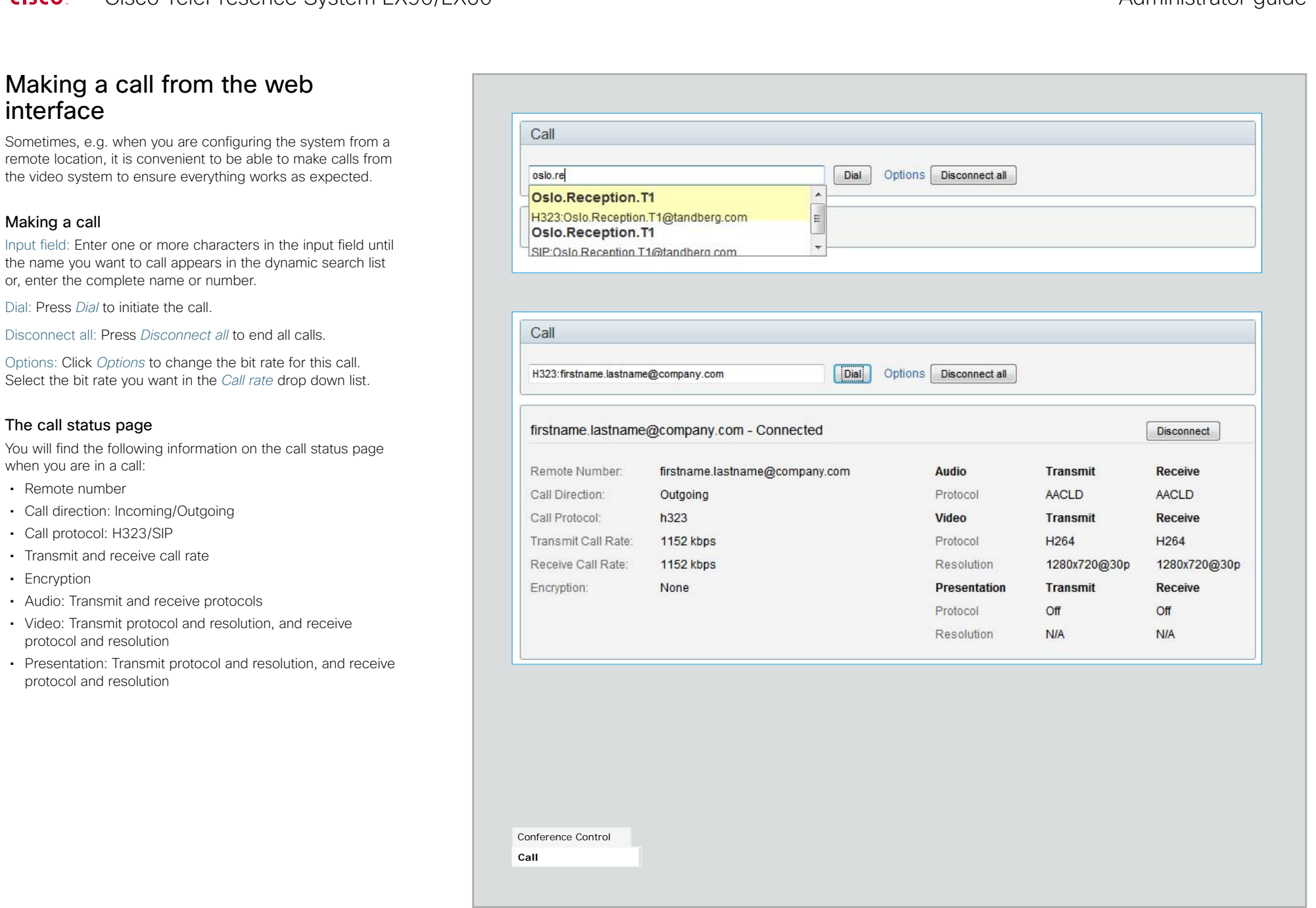

The call

<span id="page-19-0"></span>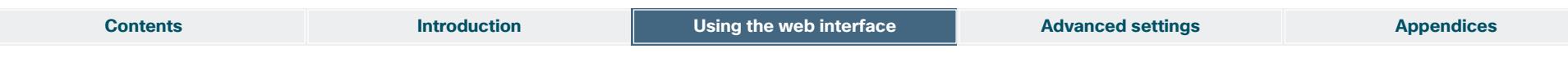

# Upgrading the system software

From the Upgrade Software page you can initiate software upgrades and add a release key and option keys.

### Software versions

This video conference system is using TC software.

NOTE: Contact your system administrator if you have questions about the software version.

#### Software release notes and upgrade files

For a complete overview of the news and changes, we recommend reading the Software Release Notes (TC4).

Go to: [http://www.cisco.com/en/US/products/ps11422/](http://www.cisco.com/en/US/products/ps11422/tsd_products_support_series_home.html) [tsd\\_products\\_support\\_series\\_home.html](http://www.cisco.com/en/US/products/ps11422/tsd_products_support_series_home.html)

#### Downloading new software

For software download, go to: [http://www.cisco.com/cisco/](http://www.cisco.com/cisco/software/navigator.html) [software/navigator.html](http://www.cisco.com/cisco/software/navigator.html)

#### Release key

The release key is required to be able to use the released software.

Contact your Cisco representative to obtain the release key.

#### Option key

An option key is required to activate any optional functionality, and you may have several option keys in your system. The available options are:

- • Premium resolution
- Multisite (only EX90)
- • Dual display (only EX90)

Contact your Cisco representative to obtain the option key(s).

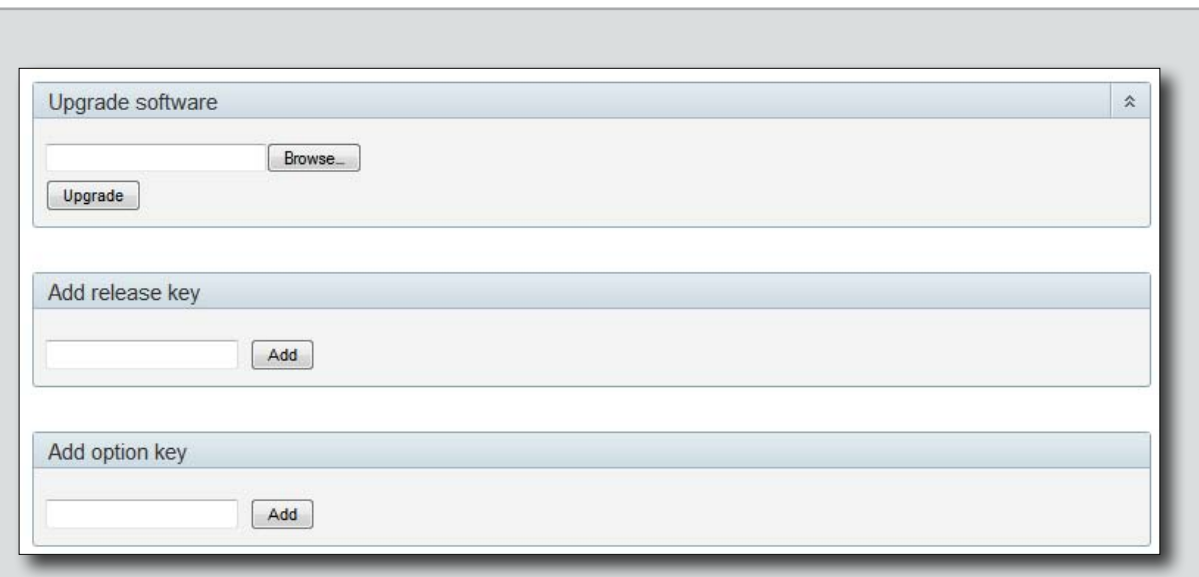

#### 1. Add the release and option keys

Contact your Cisco representative to obtain the required key(s). If you will add both a release key and one or more option keys, the correct procedure will be:

- i. Enter the *release key* and press *Add*. Key format: "1TC001-1-0C22E348" (each system will have a unique key).
- ii.Enter the *option key* and press *Add*. Key format: "1N000-1-AA7A4A09" (each system will have a unique key).
- iii. If you have more than one option key, add the remaining keys.

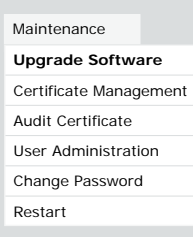

#### 2. Upgrade the software on the codec

i. Before you can start the upgrade you must download the software upgrade file. The file format: "s52000tc4\_0\_0.pkg" (each software version has a unique file name).

ii.Press *Browse...* and select the .PKG file.

iii.Press the *Upgrade* button to start the installation.

iv.Leave the system to allow the installation process to complete. You can follow the progress on this page. When the upgrade is successfully completed a message will appear. The installation process may take up to 30 minutes.

<span id="page-20-0"></span>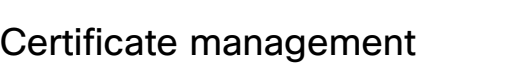

The SSL certificate is a text file which verifies the authenticity of your video conference system. The certificate may be issued by a certificate authority (CA). Other parties can check this certificate before setting up communication with you.

The list of trusted CA certificates is a list containing the SSL certificates of all parties that you want your system to trust.

#### Uploading the SSL certificate

To install the SSL certificate, you will need the following:

- • HTTPS certificate ( .PEM format)
- • Private key ( .PEM format)
- Passphrase (optional)

Contact your system administrator to obtain the required files.

- 1. Press *Browse...* and locate the HTTPS certificate file (.PEM format).
- 2. Press *Browse...* and locate the Private key file (.PEM format).
- 3. Enter the *Passphrase*.
- 4. Press *Upload* to upload the certificate to your system.

#### Uploading the trusted CA certificates list

To install the trusted CA certificates list, you will need the following:

• Trusted CA list file ( .PEM format).

Contact your system administrator to obtain the required file.

1. Press *Browse...* and locate the file with the Trusted CA list (.PEM format).

2. Press *Upload* to upload the certificate list to your system.

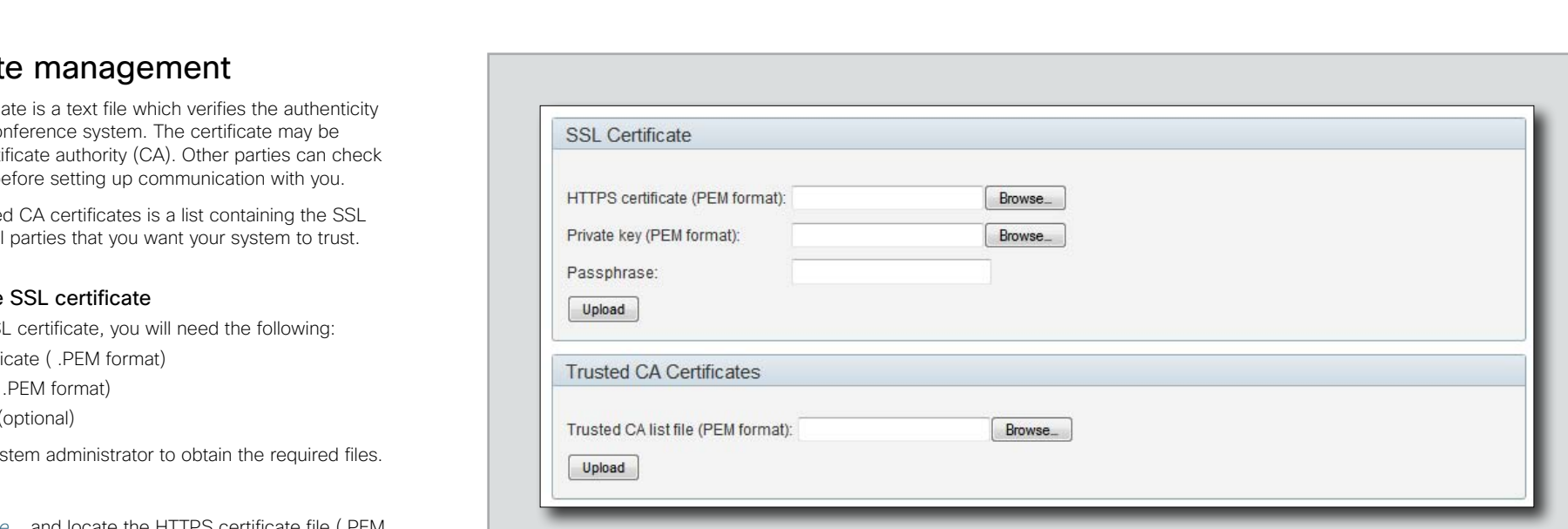

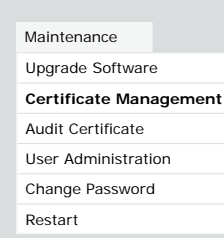

<span id="page-21-0"></span>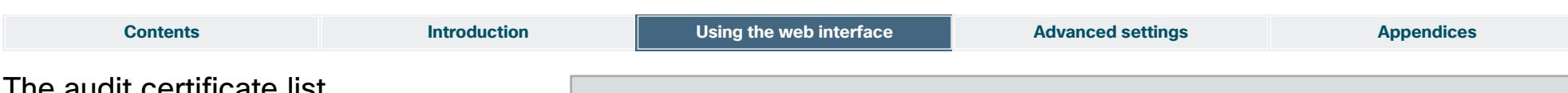

## The audit certificate list

If you want to use the ExternalSecure audit logging mode, you must upload a list of trusted audit certificates to the video conference system. This list covers all audit servers that your system shall trust.

In the ExternalSecure audit logging mode audit logging information will only be sent to entities holding a valid audit certificate.

NOTE: You should always upload the audit certificate list before enabling secure audit logging.

#### About audit logging

Audit logging records all login activity and configuration changes on the system.

Audit logging is disabled by default. You can enable audit logging using the on-screen menu or the web interface.

#### 1. Upload the audit certificate list

To install the audit certificate, you will need:

• Audit list file ( .PEM format)

Contact your system administrator to obtain the required file.

- i. Press *Browse...* and locate the file with the audit list file (.PEM format).
- ii.Press *Upload* to upload the certificate to your system.

#### 2. Enable secure audit logging

When you have uploaded the audit certificate list you must enable secure audit logging:

- i. Navigate to *Advanced Configuration > Security > Audit > Server* and enter the IP address and Port number of the audit server.
- ii.Navigate to *Advanced Configuration > Security > Audit > Logging > Mode* and set it to ExternalSecure.

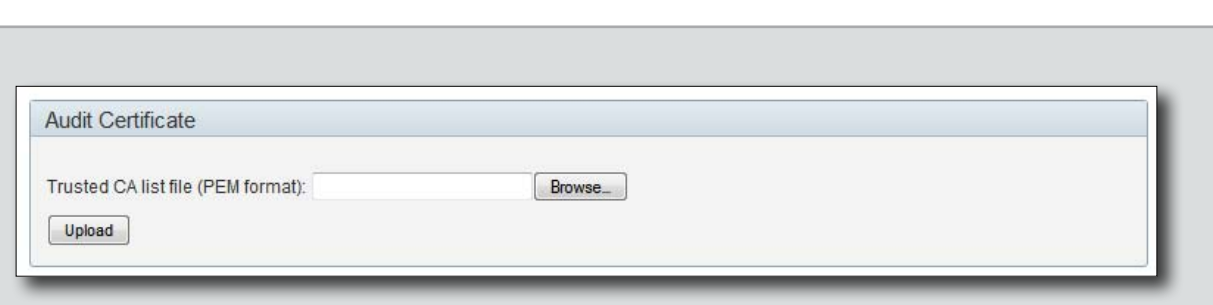

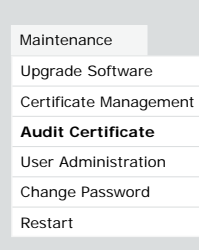

# <span id="page-22-0"></span>**Contents Introduction Introduction Using the web interface Advanced settings Appendices**

## <span id="page-22-1"></span>User administration

From this page you can manage the user accounts of your video conference system. You can create a new user, edit the details of an existing user, and delete a user.

#### The default user account

The system comes with a default administrator user account with username admin and no password set. The admin user has full access rights, and it is highly recommended to set a password for this user.

Read more about passwords in the  $\rightarrow$  Setting passwords appendices in this guide.

#### About user roles

A user account must possess one or a combination of several user roles. Three user roles exist, representing different rights:

- ADMIN: A user with admin rights can create new users and change all settings, except the security audit settings. This user cannot upload audit certificates.
- USER: A user with user rights can make calls and search the phonebook.
- AUDIT: A user with audit rights can change the security audit configurations and upload audit certificates.

It is important to note that these roles have non-overlapping rights.

An administrator user account with full access rights, like the default admin user, must possess all the three roles.

#### Security mode

You can enable/disable the strong security mode from this page. Strong security mode sets very strict password requirements, and requires all users to change their password on next sign in.

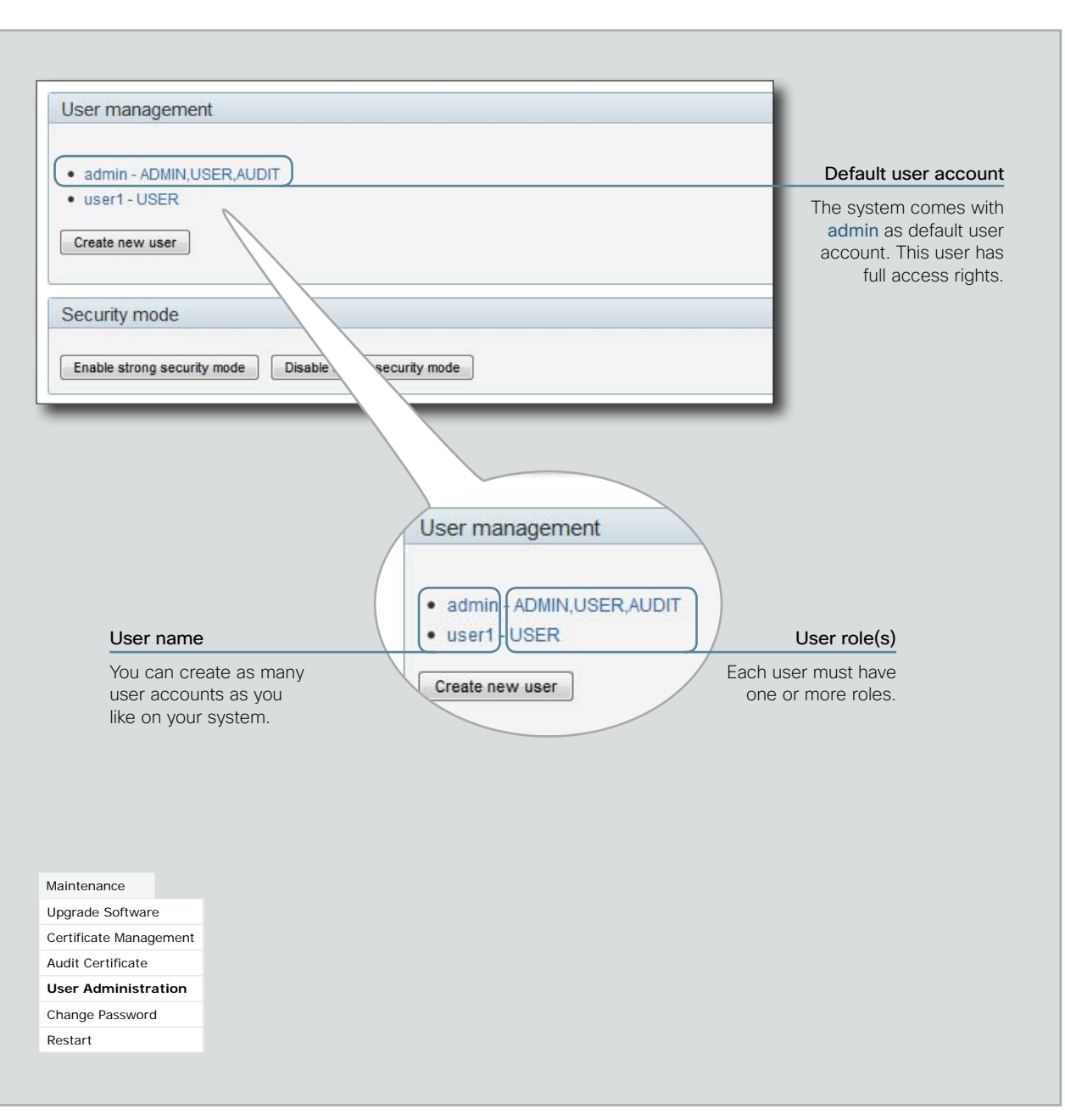

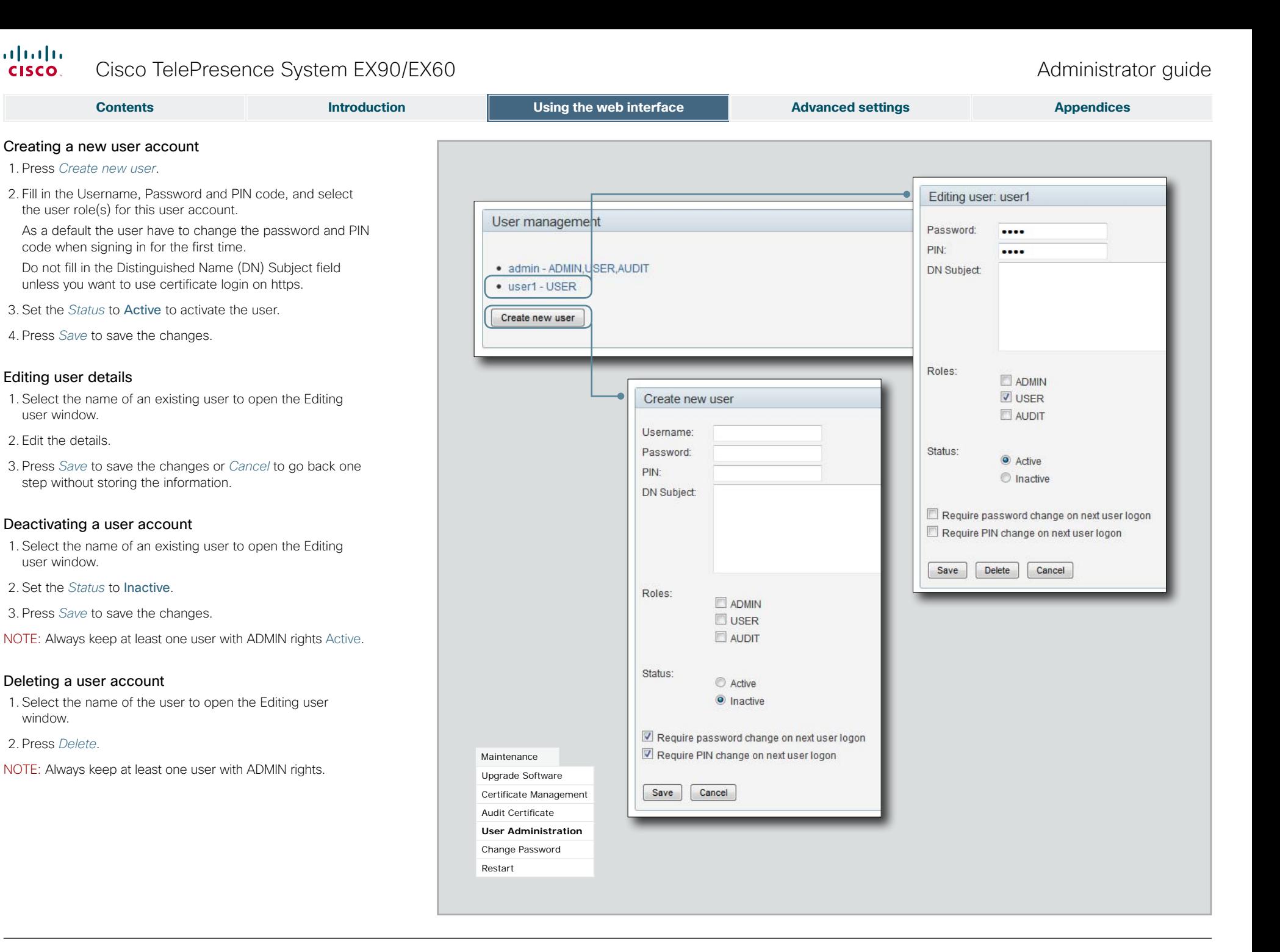

#### D14726.05 EX90-EX60 Administrator Guide TC4.2, July 2011. Copyright © 2010-2011 Cisco Systems. Inc. All rights reserved.<br>Copyright © 2010-2011 Cisco Systems. Inc. All rights reserved.

# <span id="page-24-0"></span>Changing your password When you are signed in, you can change your password. In **Contents Introduction Introduction Using the web interface <b>Advanced settings Appendices**

the example to the right, the admin user is signed in.

Remember, it is highly recommended to set a password for all users holding ADMIN rights.

The password is a string with 0–64 characters.

### Changing your password

1. Enter your current password, your new password, and repeat the new password in the input fields.

If no password is set, leave the current password input field empty.

If you want to remove a password, leave the new password input fields empty (not recommended for users with ADMIN rights).

2. Click *Change password* to change the password.

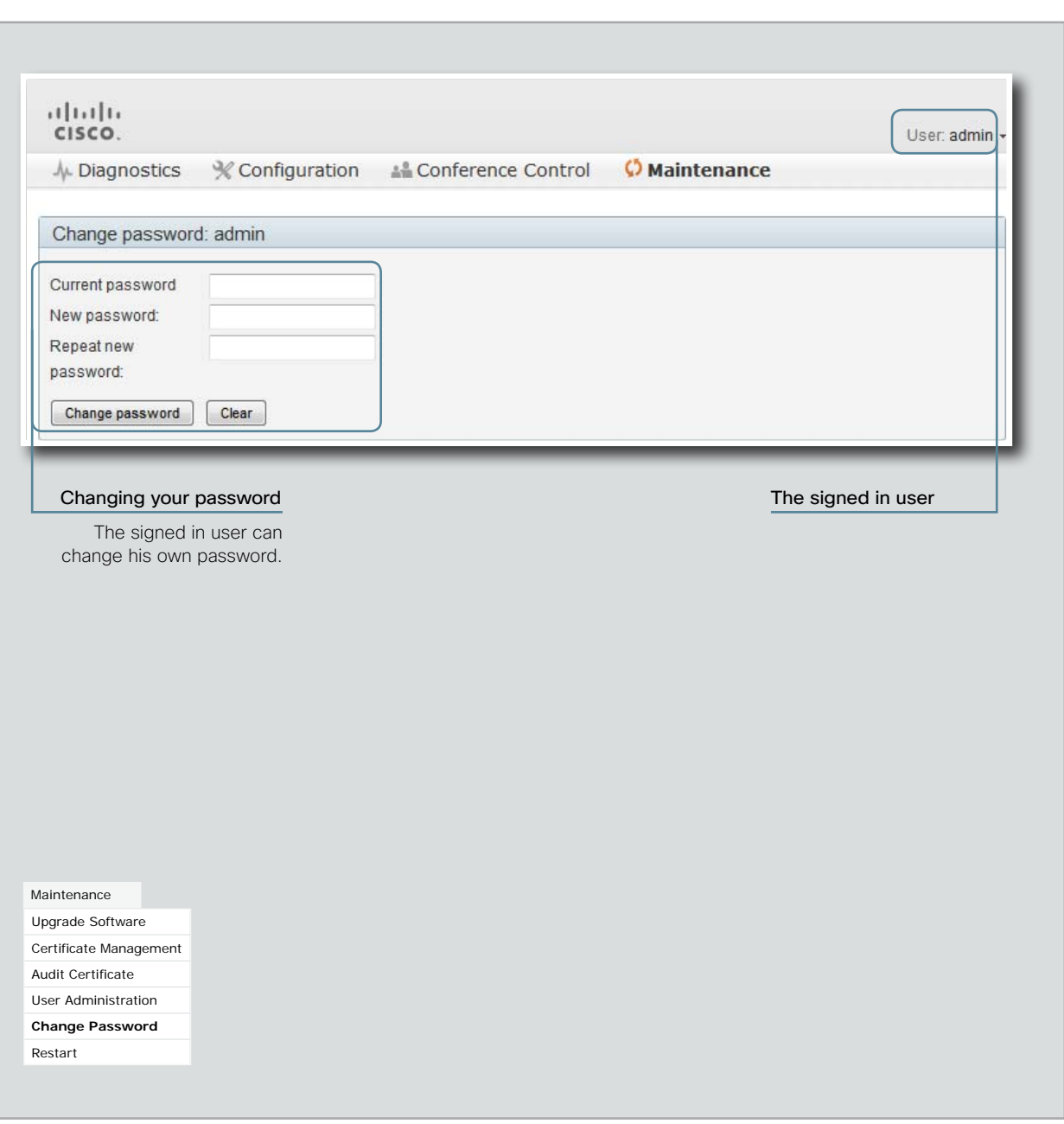

<span id="page-25-0"></span>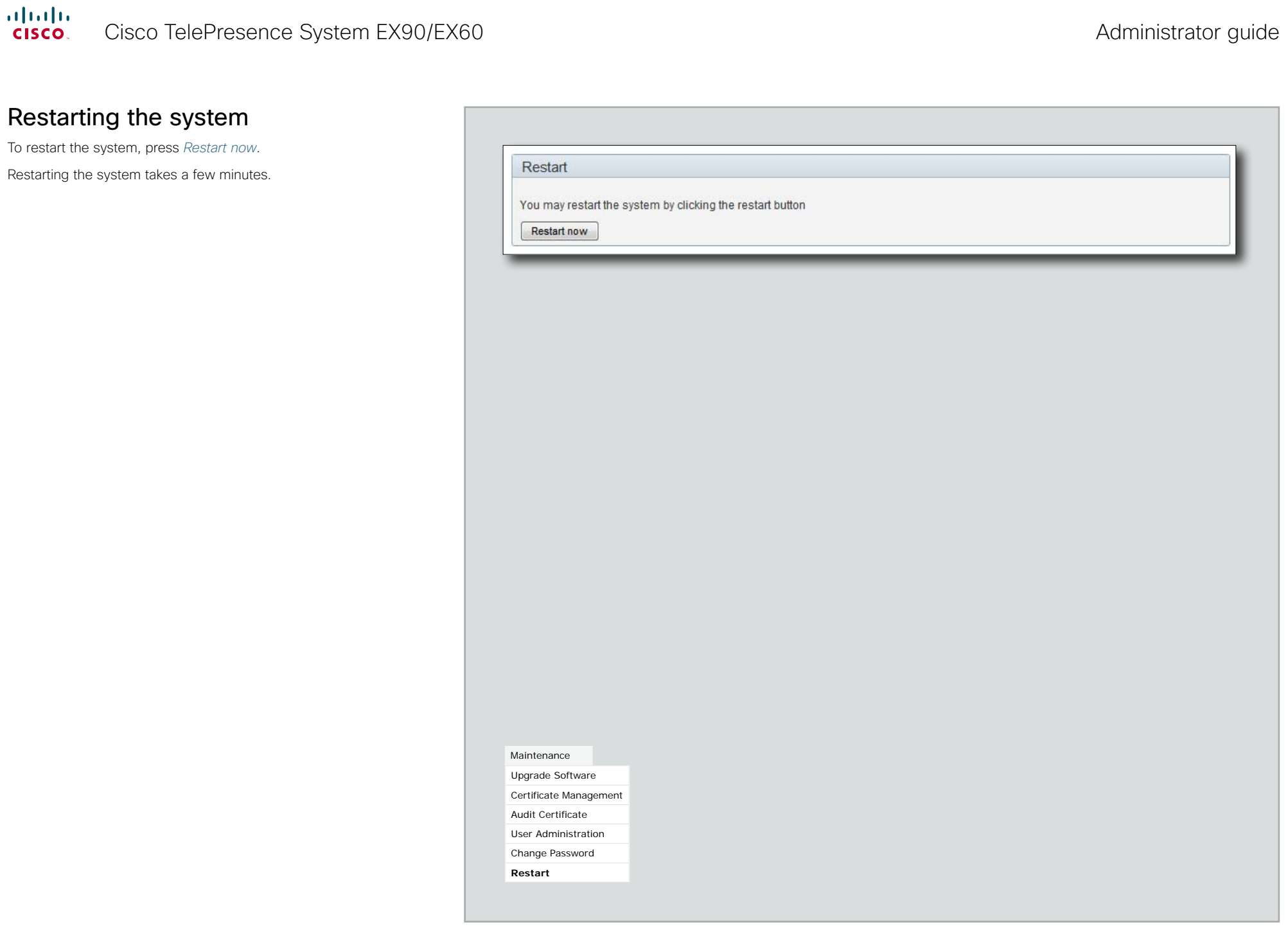

<span id="page-26-0"></span>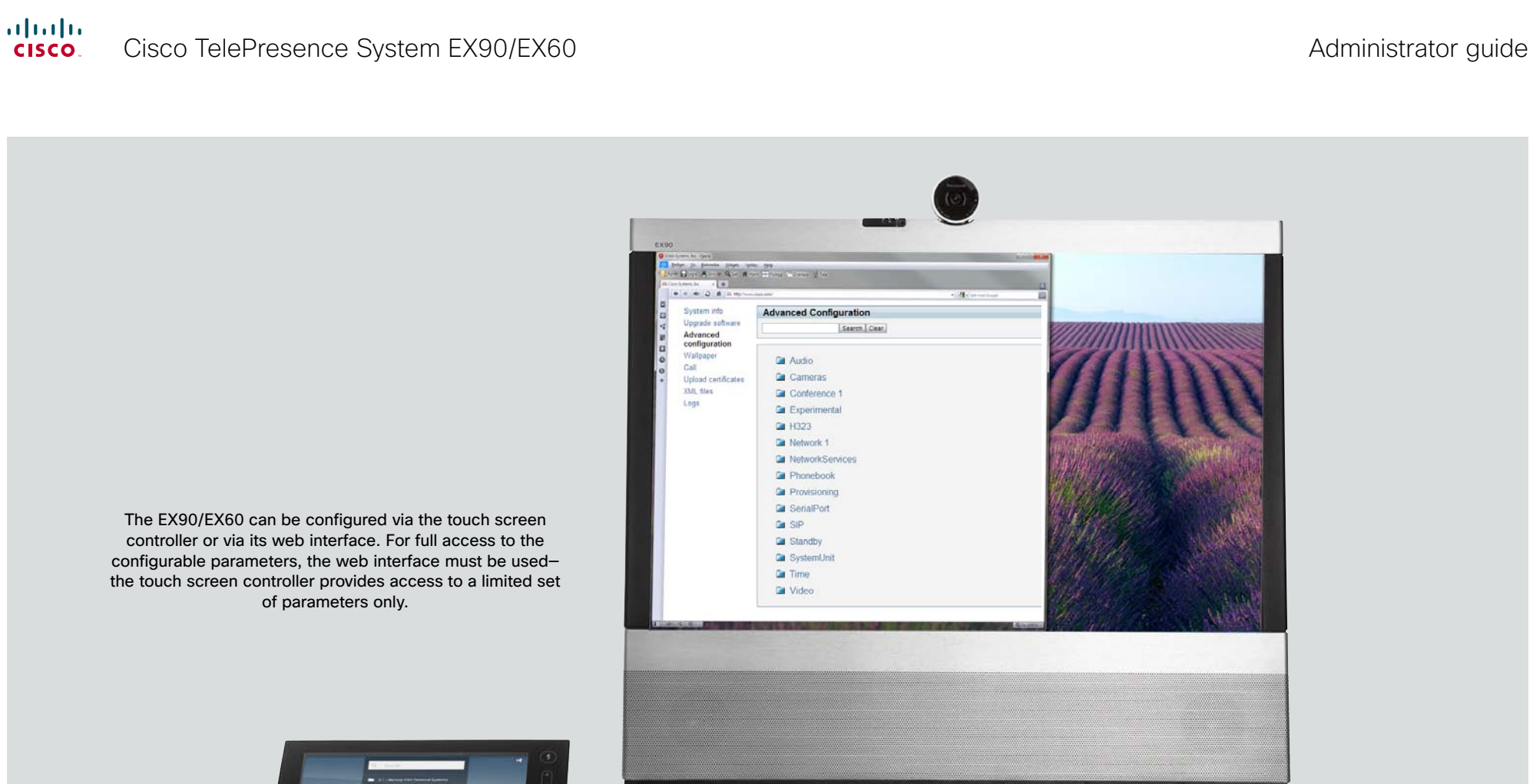

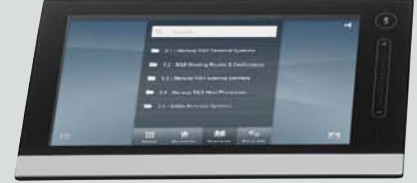

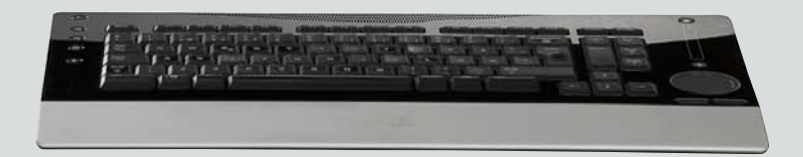

# <span id="page-26-1"></span>Chapter 3 **Advanced settings**

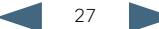

<span id="page-27-0"></span>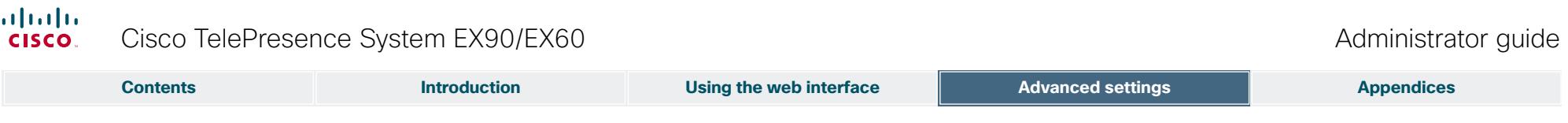

## The advanced settings

In the following pages you will find a complete list of the system settings which are configured from the Advanced configuration page on the web interface. The examples shows either the default value or an example of a value.

Overview of the advanced settings

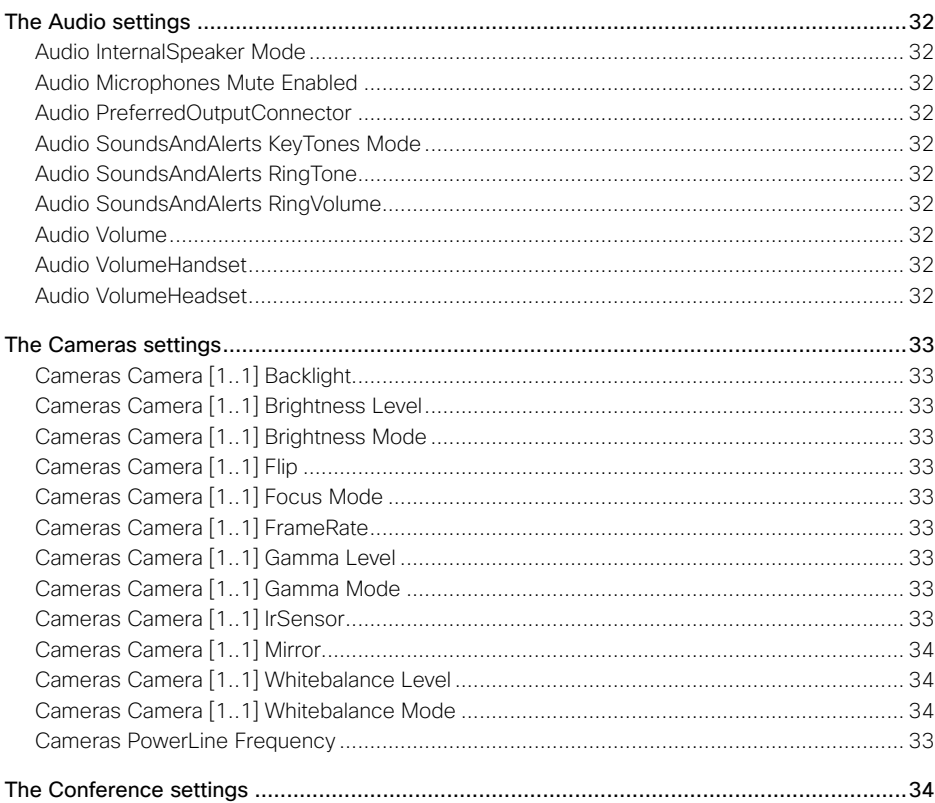

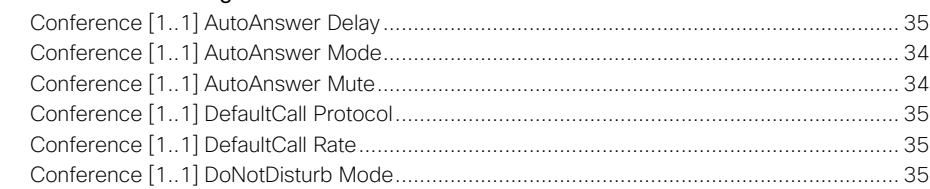

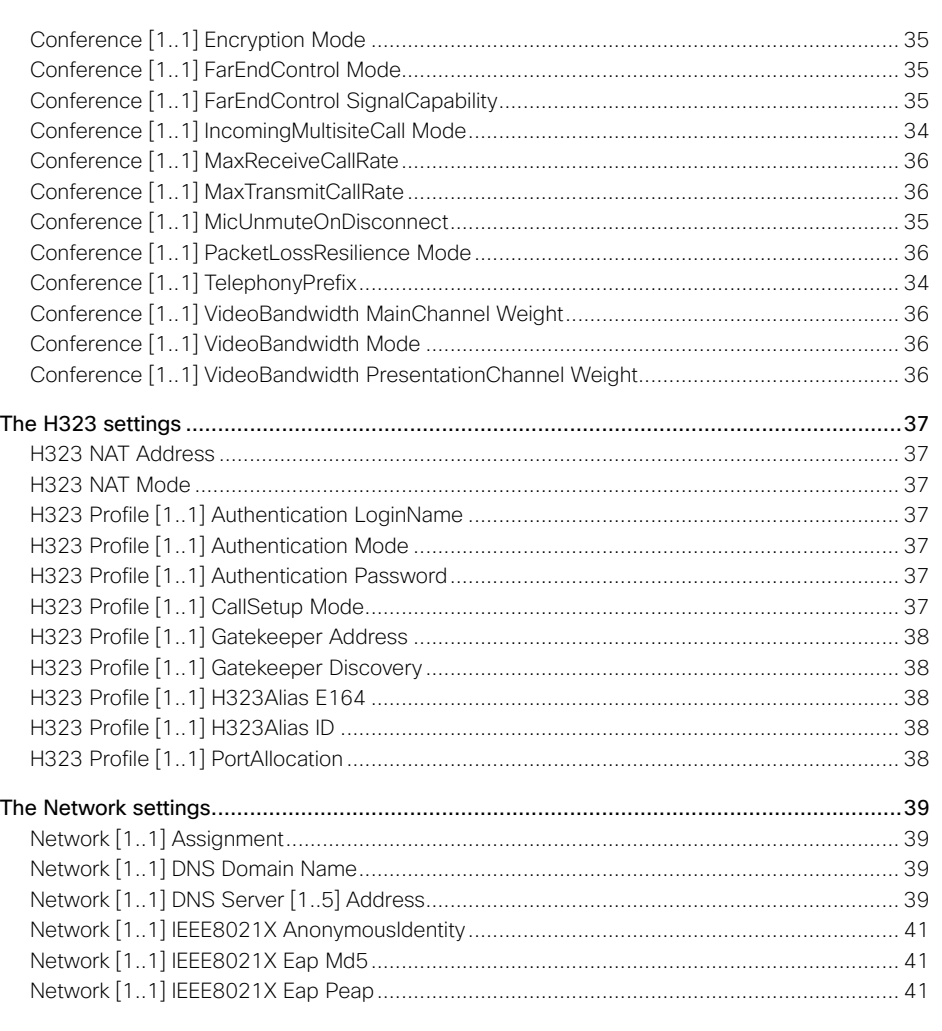

Open a web browser and enter the IP address of the EX90/EX60; then sign in. To find the IP address, open the System Information page on the Touch controller. Tap *More > Settings*, select

*System Information* and find the *IPv4 Address* or *IPv6 Address*.

## $\frac{\mathrm{d}\ln\ln}{\mathrm{CISCO}_2}$ Cisco TelePresence System EX90/EX60

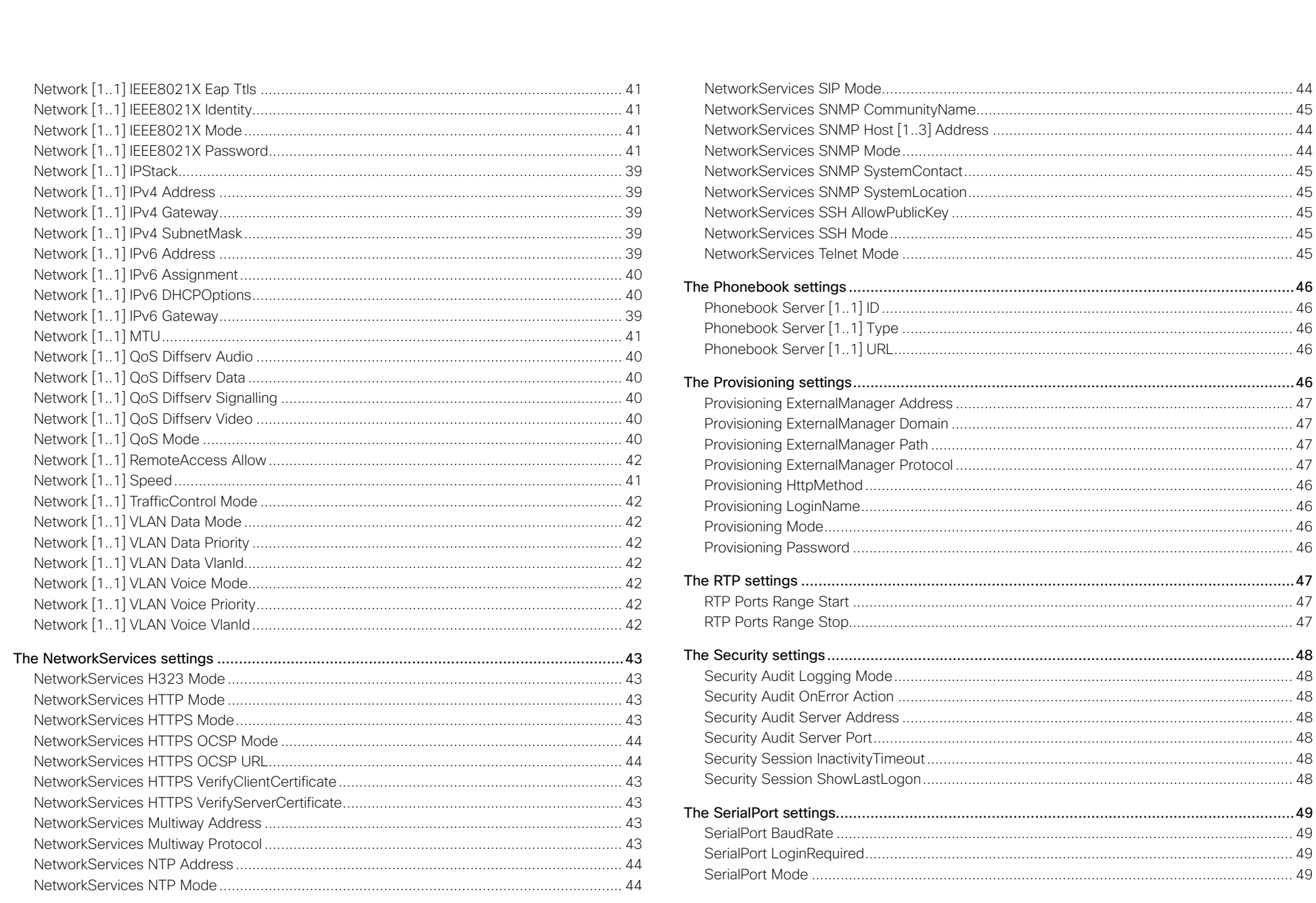

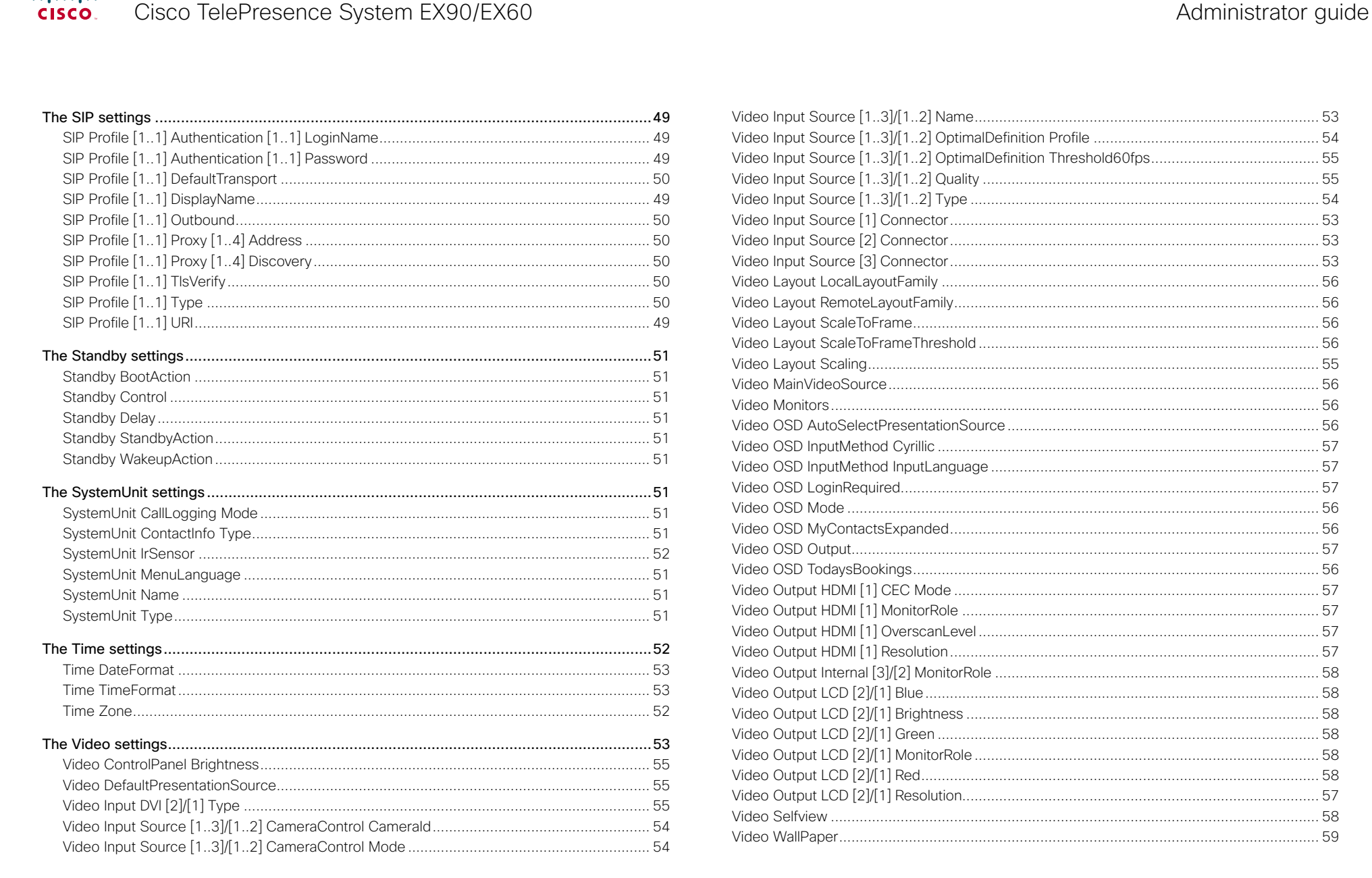

#### D14726.05 EX90-EX60 Administrator Guide TC4.2, July 2011. Copyright © 2010-2011 Cisco Systems, Inc. All rights reserved.

www.cisco.com

ices

# aliah.

# Cisco TelePresence System EX90/EX60 Administrator guide Administrator guide

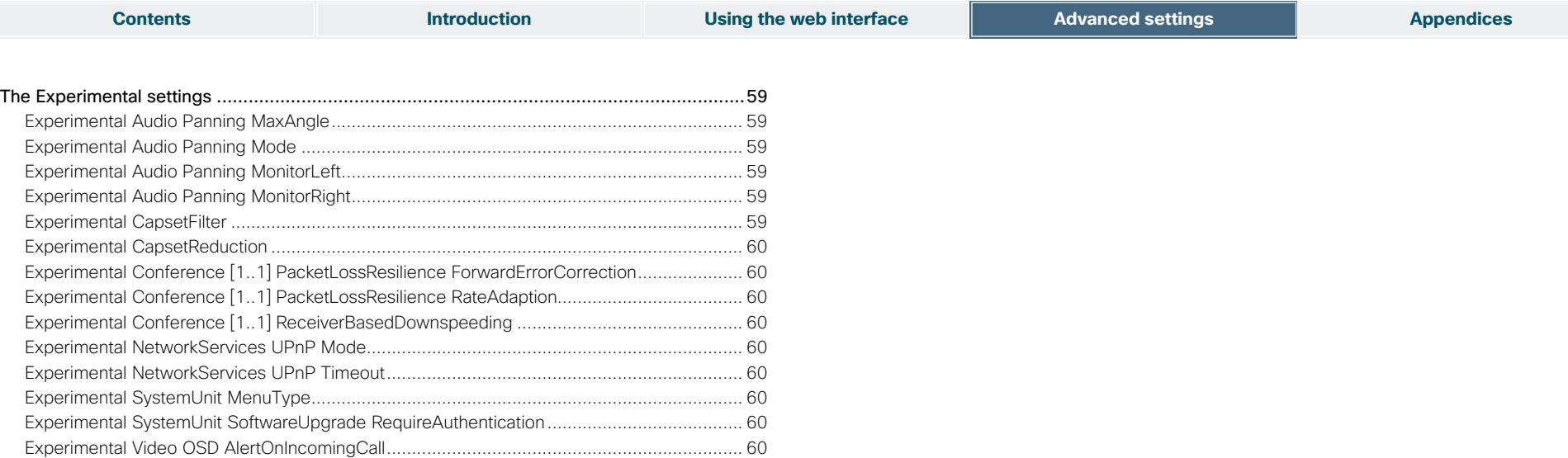

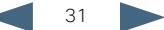

<span id="page-31-0"></span>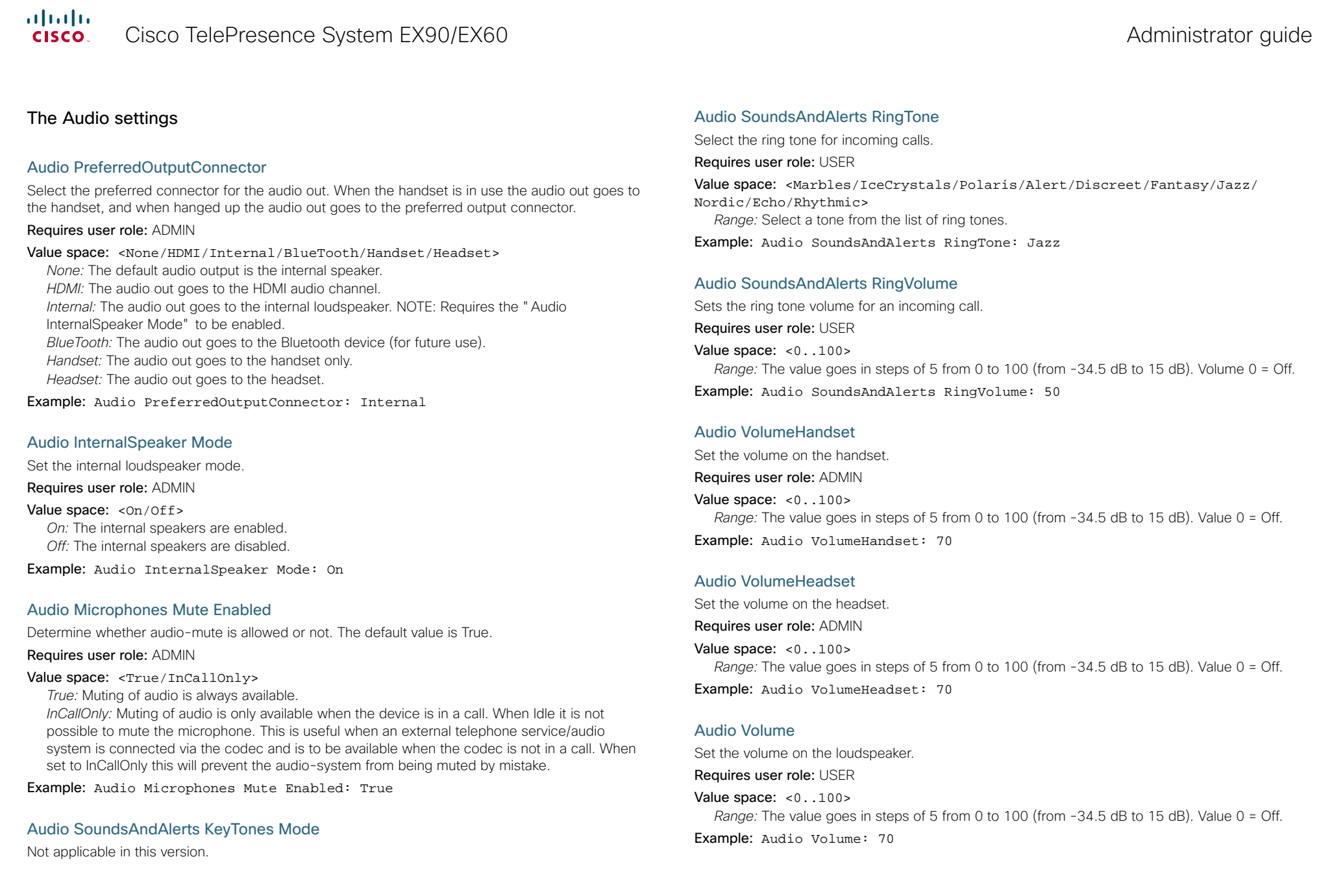

<span id="page-32-0"></span>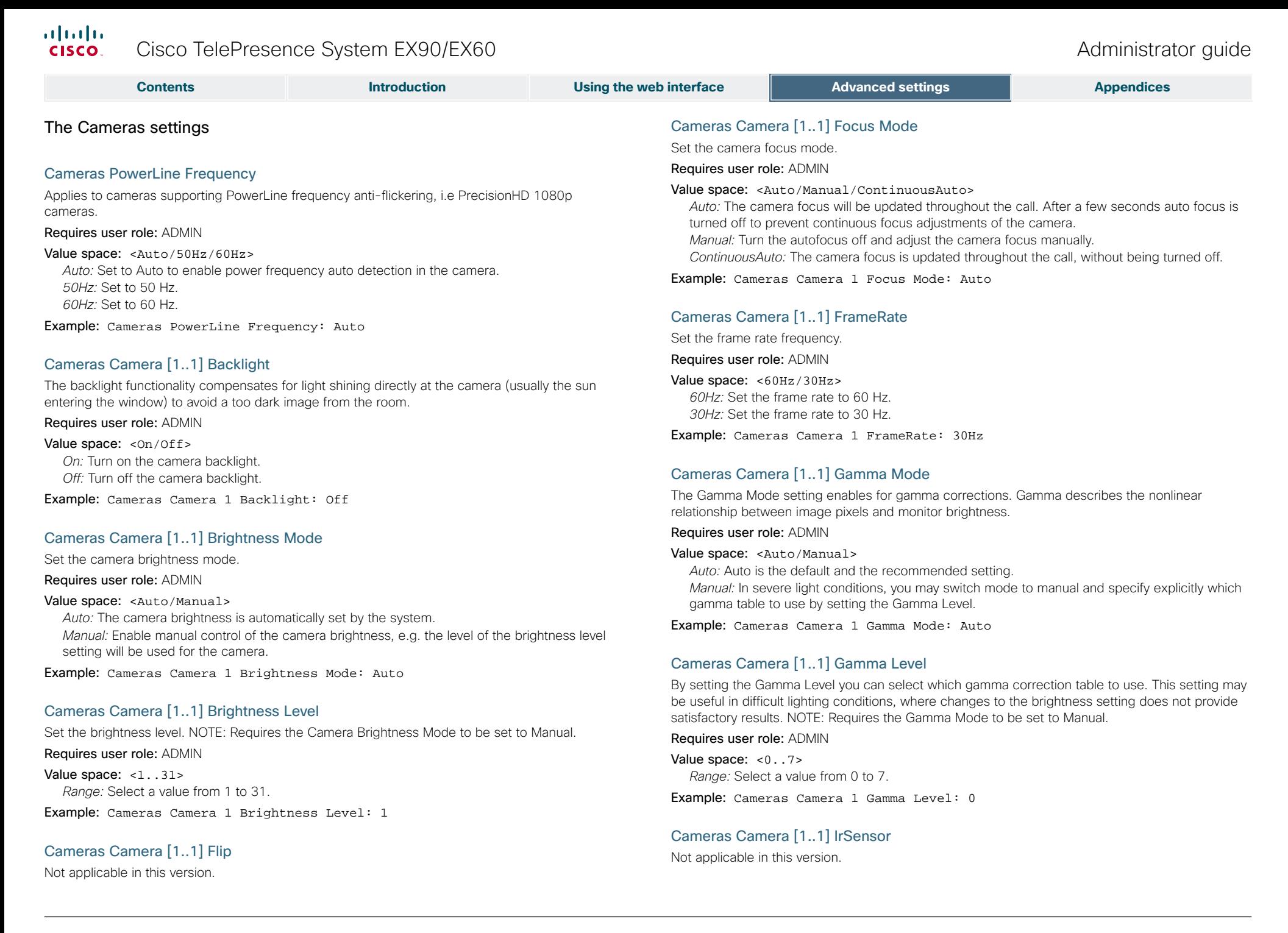

<span id="page-33-0"></span>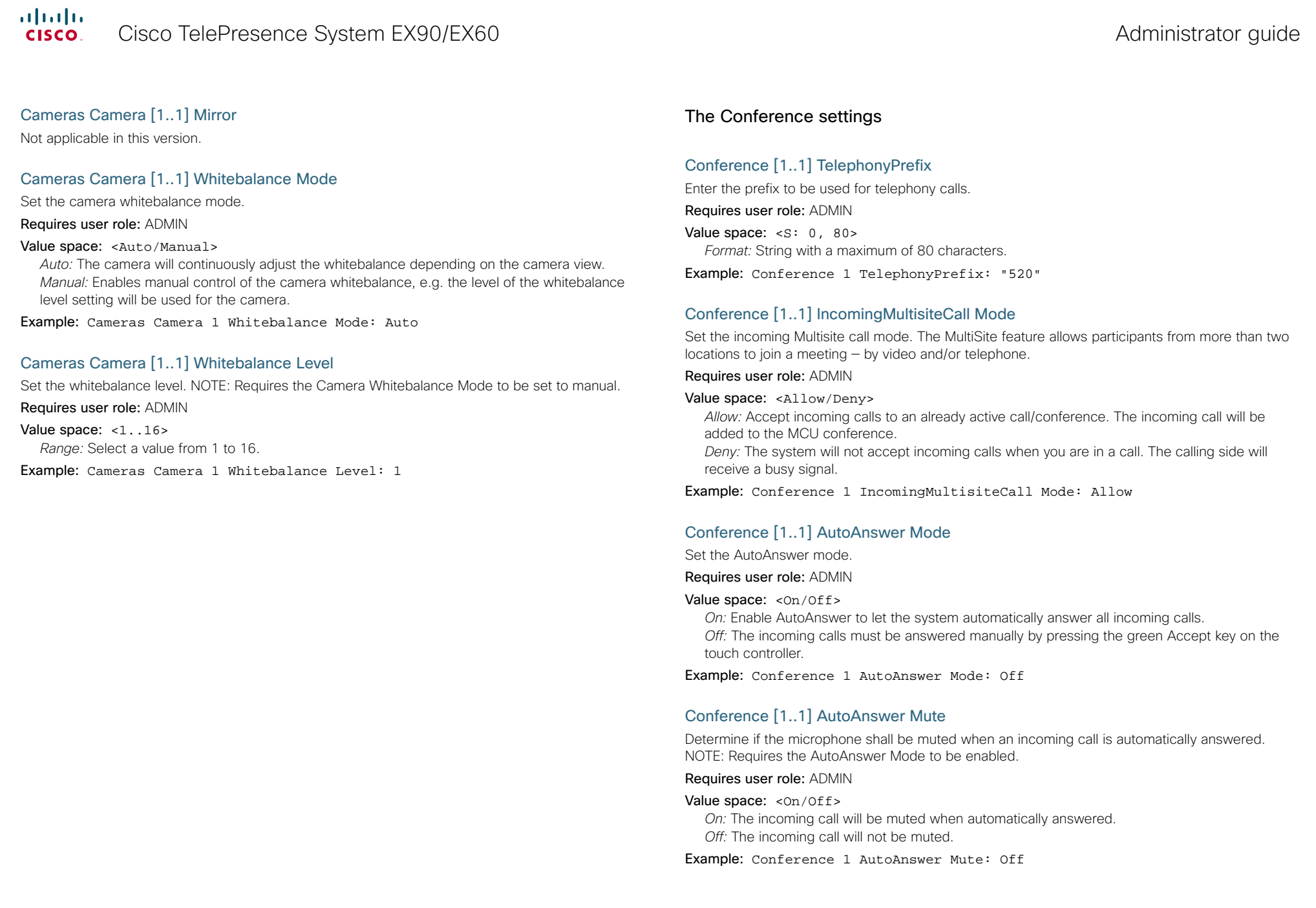

<span id="page-34-0"></span>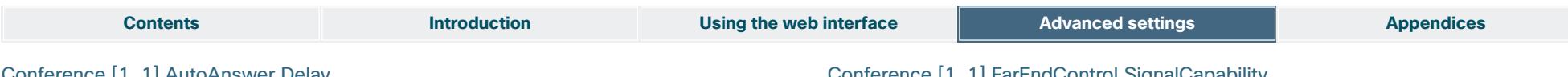

#### Conference [1..1] AutoAnswer Delay

Define how long (in seconds) an incoming call has to wait before it is answered automatically by the system. NOTE: Requires the AutoAnswer Mode to be enabled.

#### Requires user role: ADMIN

Value space: <0..50>

*Range:* Select a value from 0 to 50 seconds.

Example: Conference 1 AutoAnswer Delay: 0

#### Conference [1..1] MicUnmuteOnDisconnect

Determine if the microphones shall be unmuted automatically when all calls are disconnected. In a meeting room or other shared resources this could be done to prepare the system for the next user.

#### Requires user role: ADMIN

#### Value space: <On/Off>

*On:* Un-mute the microphones after the call is disconnected.

*Off:* If muted, let the microphones remain muted after the call is disconnected.

Example: Conference 1 MicUnmuteOnDisconnect: On

#### Conference [1..1] DoNotDisturb Mode

Determine if there should be an alert on incoming calls.

#### Requires user role: USER

#### Value space: <On/Off>

*On:* All incoming calls will be rejected, with no alert. The calling side will receive a busy signal when trying to call the codec. A message will display on screen, telling that Do not disturb is turned on, together with an option to turn off the Do not disturb. When turning off the Do not disturb mode you will see a list of the calls that have been rejected.

*Off:* The incoming calls will be alerted.

Example: DoNotDisturb Mode: Off

#### Conference [1..1] FarEndControl Mode

Lets you decide if the remote side (far end) should be allowed to select your video sources and control your local camera (pan, tilt, zoom).

#### Requires user role: ADMIN

#### Value space: <On/Off>

*On:* Allows the far end to be able to select your video sources and control your local camera (pan, tilt, zoom). You will still be able to control your camera and select your video sources as normal.

*Off:* The far end is not allowed to select your video sources or to control your local camera (pan, tilt, zoom).

Example: Conference 1 FarEndControl Mode: On

### Conference [1..1] FarEndControl SignalCapability

Set the far end control (H.224) signal capability mode.

Requires user role: ADMIN

#### Value space: <0n/0ff>

*On:* Enable the far end control signal capability.

*Off:* Disable the far end control signal capability.

Example: Conference 1 FarEndControl SignalCapability: On

#### Conference [1..1] Encryption Mode

Set the conference encryption mode. A padlock with the text "Encryption On" or "Encryption Off" displays on screen for a few seconds when the conference starts.

#### Requires user role: ADMIN

Value space: < BestEffort/On/Off>

- *BestEffort:* The system will use encryption whenever possible.
- *> In Point to point calls:* If the far end system supports encryption (AES-128), the call will be encrypted. If not, the call will proceed without encryption.

 *> In MultiSite calls:* In order to have encrypted MultiSite conferences, all sites must support encryption. If not, the conference will be unencrypted.

*On:* The system will only allow calls that are encrypted.

*Off:* The system will not use encryption.

Example: Conference 1 Encryption Mode: BestEffort

#### Conference [1..1] DefaultCall Protocol

Set the Default Call Protocol to be used when placing calls from the system.

Requires user role: ADMIN

#### Value space: <H323/Sip>

*H.323:* Select H.323 to ensure that calls are set up as H.323 calls. *Sip:* Select SIP to ensure that calls are set up as SIP calls.

Example: Conference 1 DefaultCall Protocol: H323

#### Conference [1..1] DefaultCall Rate

Set the Default Call Rate to be used when placing calls from the system.

Requires user role: ADMIN

Value space: <64..6000> *Range:* Select a value between 64 and 6000 kbps Example: Conference 1 DefaultCall Rate: 768

<span id="page-35-0"></span>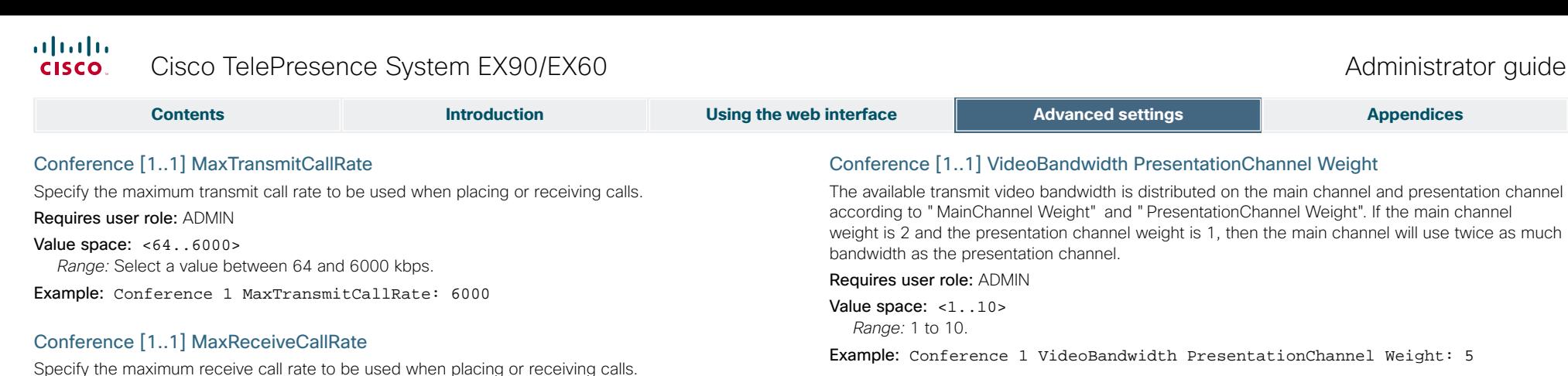

#### Conference [1..1] PacketLossResilience Mode

Set the packetloss resilience mode. This configuration will only take effect for calls initiated after the configuration is set.

Requires user role: ADMIN

Value space: <On/Off> *On:* Enable the packetloss resilience.

*Off:* Disable the packetloss resilience.

Example: Conference 1 PacketLossResilience Mode: On

Requires user role: ADMIN Value space: <64..6000>

Value space: <Dynamic/Static>

*Dynamic:* The available transmit bandwidth for the video channels are distributed among the currently active channels. If there is no presentation, the main video channels will use the bandwidth of the presentation channel.

*Static:* The available transmit bandwidth is assigned to each video channel, even if it is not active.

Example: Conference 1 VideoBandwidth Mode: Dynamic

*Range:* Select a value between 64 and 6000 kbps. Example: Conference 1 MaxReceiveCallRate: 6000

Conference [1..1] VideoBandwidth Mode Set the conference video bandwidth mode.

#### Conference [1..1] VideoBandwidth MainChannel Weight

The available transmit video bandwidth is distributed on the main channel and presentation channel according to "MainChannel Weight" and "PresentationChannel Weight". If the main channel weight is 2 and the presentation channel weight is 1, then the main channel will use twice as much bandwidth as the presentation channel.

Requires user role: ADMIN

Value space: <1..10> *Range:* 1 to 10.

Example: Conference 1 VideoBandwidth MainChannel Weight: 5

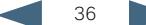

#### <span id="page-36-0"></span>H323 NAT Mode

The firewall traversal technology creates a secure path through the firewall barrier, and enables proper exchange of audio/video data when connected to an external video conferencing system (when the IP traffic goes through a NAT router). NOTE: NAT does not work in conjunction with gatekeepers.

#### Requires user role: ADMIN

#### Value space: <Auto/On/Off>

*Auto:* The system will determine if the "NAT Address" or the real IP-address should be used within signalling. This is done to make it possible to place calls to endpoints on the LAN as well as endpoints on the WAN.

*On:* The system will signal the configured "NAT Address" in place of its own IP-address within Q.931 and H.245. The NAT Server Address will be shown in the startup-menu as: "My IP Address: 10.0.2.1".

*Off:* The system will signal the real IP Address.

Example: H323 NAT Mode: Off

#### H323 NAT Address

Enter the external/global IP-address to the router with NAT support. Packets sent to the router will then be routed to the system.

In the router, the following ports must be routed to the system's IP-address:

\* Port 1720

\* Port 5555-5574

\* Port 2326-2485

Requires user role: ADMIN

Value space:  $\langle S: 0, 64 \rangle$ 

*Format:* String with a maximum of 64 characters.

Example: H323 NAT Address: ""

#### H323 Profile [1..1] Authentication Mode

Set the authenticatin mode for the H.323 profile.

#### Requires user role: ADMIN

#### Value space: <0n/0ff>

*On:* If the H.323 Gatekeeper Authentication Mode is set to On and a H.323 Gatekeeper indicates that it requires authentication, the system will try to authenticate itself to the gatekeeper. NOTE: Requires the Authentication LoginName and Authentication Password to be defined on both the codec and the Gatekeeper.

*Off:* If the H.323 Gatekeeper Authentication Mode is set to Off the system will not try to authenticate itself to a H.323 Gatekeeper, but will still try a normal registration.

Example: H323 Profile 1 Authentication Mode: Off

Gatekeeper for authentication. The authentication is a one way authentication from the codec to the H.323 Gatekeeper, i.e. the system is authenticated to the gatekeeper. If the H.323 Gatekeeper indicates that no authentication is required, the system will still try to register. NOTE: Requires the H.323 Gatekeeper Authentication Mode to be enabled.

Requires user role: ADMIN

Value space: <s: 0, 50>

*Format:* String with a maximum of 50 characters.

Example: H323 Profile 1 Authentication LoginName: ""

#### H323 Profile [1..1] Authentication Password

The system sends the Authentication Login Name and the Authentication Password to a H.323 Gatekeeper for authentication. The authentication is a one way authentication from the codec to the H.323 Gatekeeper, i.e. the system is authenticated to the gatekeeper. If the H.323 Gatekeeper indicates that no authentication is required, the system will still try to register. NOTE: Requires the H.323 Gatekeeper Authentication Mode to be enabled.

#### Requires user role: ADMIN

Value space:  $\leq$   $\leq$  : 0, 50 > *Format:* String with a maximum of 50 characters.

Example: H323 Profile 1 Authentication Password:

#### H323 Profile [1..1] CallSetup Mode

The H.323 Call Setup Mode defines whether to use a Gatekeeper or Direct calling when establishing H323 calls.

NOTE: Direct H.323 calls can be made even though the H.323 Call Setup Mode is set to Gatekeeper.

#### Requires user role: ADMIN

Value space: <Direct/Gatekeeper>

*Direct:* An IP-address must be used when dialling in order to make the H323 call. *Gatekeeper:* The system will use a Gatekeeper to make a H.323 call. When selecting this option the H323 Profile Gatekeeper Address and H323 Profile Gatekeeper Discovery settings must also be configured.

Example: H323 Profile 1 CallSetup Mode: Gatekeeper

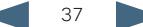

<span id="page-37-0"></span>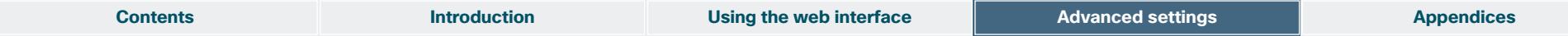

#### H323 Profile [1..1] Gatekeeper Discovery

Determine how the system shall register to a H.323 Gatekeeper.

Requires user role: ADMIN

#### Value space: <Manual/Auto>

*Manual:* The system will use a specific Gatekeeper identified by the Gatekeeper's IP-address. *Auto:* The system will automatically try to register to any available Gatekeeper. If a Gatekeeper responds to the request sent from the codec within 30 seconds this specific Gatekeeper will be used. This requires that the Gatekeeper is in auto discovery mode as well. If no Gatekeeper responds, the system will not use a Gatekeeper for making H.323 calls and hence an IPaddress must be specified manually.

Example: H323 Profile 1 Gatekeeper Discovery: Manual

#### H323 Profile [1..1] Gatekeeper Address

Enter the IP address of the Gatekeeper. NOTE: Requires the H.323 Call Setup Mode to be set to Gatekeeper and the Gatekeeper Discovery to be set to Manual.

#### Requires user role: ADMIN

#### Value space:  $\leq$ s: 0, 255>

*Format:* Only the valid IP address format is accepted. An IP address that contains letters (192.a.2.0) or unvalid IP addresses (192.0.1234.0) will be rejected.

Example: H323 Profile 1 Gatekeeper Address: "192.0.2.0"

#### H323 Profile [1..1] H323Alias E164

The H.323 Alias E.164 defines the address of the system, according to the numbering plan implemented in the H.323 Gatekeeper. The E.164 alias is equivalent to a telephone number, sometimes combined with access codes.

#### Requires user role: ADMIN

Value space: <s: 0, 30>

*Format:* Compact string with a maximum of 30 characters. Valid characters are 0-9,  $*$  and #.

Example: H323 Profile 1 H323Alias E164: "90550092"

#### H323 Profile [1..1] H323Alias ID

Lets you specify the H.323 Alias ID which is used to address the system on a H.323 Gatekeeper and will be displayed in the call lists. Example: "firstname.surname@company.com", "My H.323 Alias ID"

#### Requires user role: ADMIN

#### Value space: <s: 0, 49>

*Format:* String with a maximum of 49 characters

Example: H323 Profile 1 H323Alias ID: "firstname.surname@company.com"

#### H323 Profile [1..1] PortAllocation

The H.323 Port Allocation setting affects the H.245 port numbers used for H.323 call signalling.

Requires user role: ADMIN

#### Value space: <Dynamic/Static>

*Dynamic:* The system will allocate which ports to use when opening a TCP connection. The reason for doing this is to avoid using the same ports for subsequent calls, as some firewalls consider this as a sign of attack. When Dynamic is selected, the H.323 ports used are from 11000 to 20999. Once 20999 is reached they restart again at 11000. For RTP and RTCP media data, the system is using UDP ports in the range 2326 to 2487. Each media channel is using two adjacent ports, ie 2330 and 2331 for RTP and RTCP respectively. The ports are automatically selected by the system within the given range. Firewall administrators should not try to deduce which ports are used when, as the allocation schema within the mentioned range may change without any further notice.

*Static:* When set to Static the ports are given within a static predefined range [5555-6555].

Example: H323 Profile 1 PortAllocation: Dynamic

<span id="page-38-0"></span>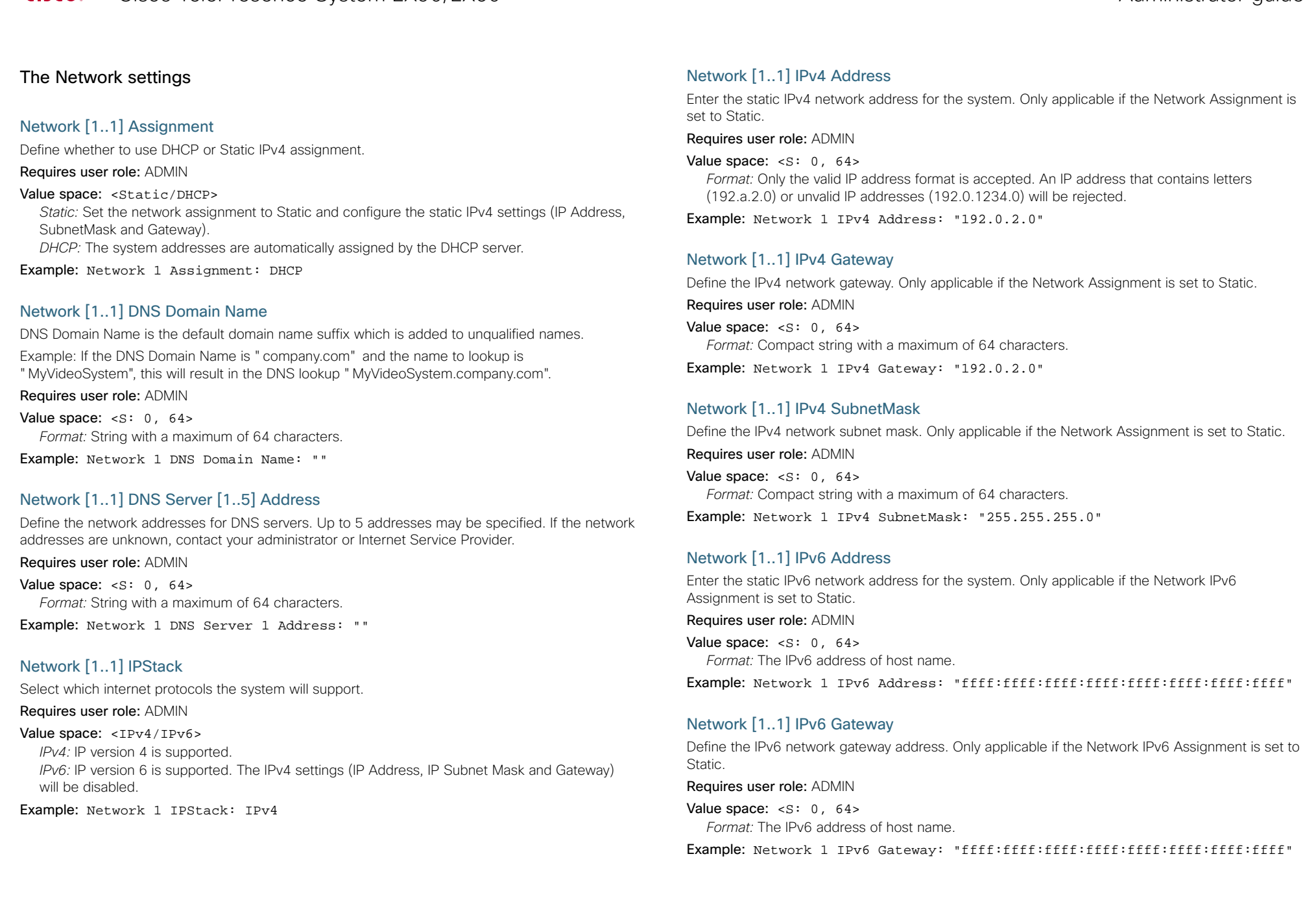

**Contents Introduction Using the web interface Advanced settings Appendices Appendices** 

#### <span id="page-39-0"></span>Network [1..1] IPv6 Assignment

Define whether to use Autoconf or Static IPv6 assignment.

Requires user role: ADMIN

#### Value space: <Static/Autoconf>

*Static:* Set the network assignment to Static and configure the static IPv6 settings (IP Address and Gateway).

*Autoconf:* Enable IPv6 stateless autoconfiguration of the IPv6 network interface. See RFC4862 for a detailed description.

Example: Network 1 IPv6 Assignment: Autoconf

#### Network [1..1] IPv6 DHCPOptions

Retrieves a set of DHCP options from a DHCPv6 server.

#### Requires user role: ADMIN

#### Value space: <0n/0ff>

*On:* Enable the retrieval of a selected set of DHCP options from a DHCPv6 server. *Off:* Set to Off when IPv6 Assignment is set to Static.

#### Example: Network 1 IPv6 Gateway: On

#### Network [1..1] QoS Mode

The QoS (Quality of Service) is a method which handles the priority of audio, video and data in the network. The QoS settings must be supported by the infrastructure. Diffserv (Differentiated Services) is a computer networking architecture that specifies a simple, scalable and coarsegrained mechanism for classifying, managing network traffic and providing QoS priorities on modern IP networks.

#### Requires user role: ADMIN

#### Value space: < Off/Diffserv>

*Off:* No QoS method is used.

*Diffserv:* When you set the QoS Mode to Diffserv you must configure the Diffserv sub menu settings (Audio, Data, Signalling and Video).

#### Example: Network 1 QoS Mode: diffserv

#### Network [1..1] QoS Diffserv Audio

The Diffserv Audio defines which priority Audio packets should have in an IP network. Enter a priority, which ranges from 0 to 63 for the packets. The higher the number, the higher the priority. These priorities might be overridden when packets are leaving the network controlled by the local network administrator. NOTE: Requires the Network QoS Mode to be set to Diffserv.

#### Requires user role: ADMIN

#### Value space: <0..63>

*Audio:* A recommended value is Diffserv Code Point (DSCP) AF41, which equals the value 34. If in doubt, contact your network administrator. *Range:* Select a value from 0 to 63.

Example: Network 1 QoS Diffserv Audio: 0

### Network [1..1] QoS Diffserv Data

The Diffserv Data defines which priority Data packets should have in an IP network. Enter a priority, which ranges from 0 to 63 for the packets. The higher the number, the higher the priority. These priorities might be overridden when packets are leaving the network controlled by the local network administrator. NOTE: Requires the Network QoS Mode to be set to Diffserv.

## Requires user role: ADMIN

Value space: <0..63>

*Data:* A recommended value is Diffserv Code Point (DSCP) AF23, which equals the value 22. If in doubt, contact your network administrator. *Range:* Select a value from 0 to 63.

Example: Network 1 QoS Diffserv Data: 0

#### Network [1..1] QoS Diffserv Signalling

The Diffserv Signalling defines which priority Signalling packets should have in an IP network. Enter a priority, which ranges from 0 to 63 for the packets. The higher the number, the higher the priority. These priorities might be overridden when packets are leaving the network controlled by the local network administrator. NOTE: Requires the Network QoS Mode to be set to Diffserv.

#### Requires user role: ADMIN

#### Value space: <0..63>

*Signalling:* A recommended value is Diffserv Code Point (DSCP) AF31, which equals the value 26. If in doubt, contact your network administrator. *Range:* Select a value from 0 to 63.

Example: Network 1 QoS Diffserv Signalling: 0

#### Network [1..1] QoS Diffserv Video

The Diffserv Video defines which priority Video packets should have in an IP network. Enter a priority, which ranges from 0 to 63 for the packets. The higher the number, the higher the priority. These priorities might be overridden when packets are leaving the network controlled by the local network administrator. NOTE: Requires the Network QoS Mode to be set to Diffserv.

#### Requires user role: ADMIN

#### Value space: <0..63>

*Video:* A recommended value is Diffserv Code Point (DSCP) AF41, which equals the value 34. If in doubt, contact your network administrator. *Range:* Select a value from 0 to 63.

Example: Network 1 QoS Diffserv Video: 0

<span id="page-40-0"></span>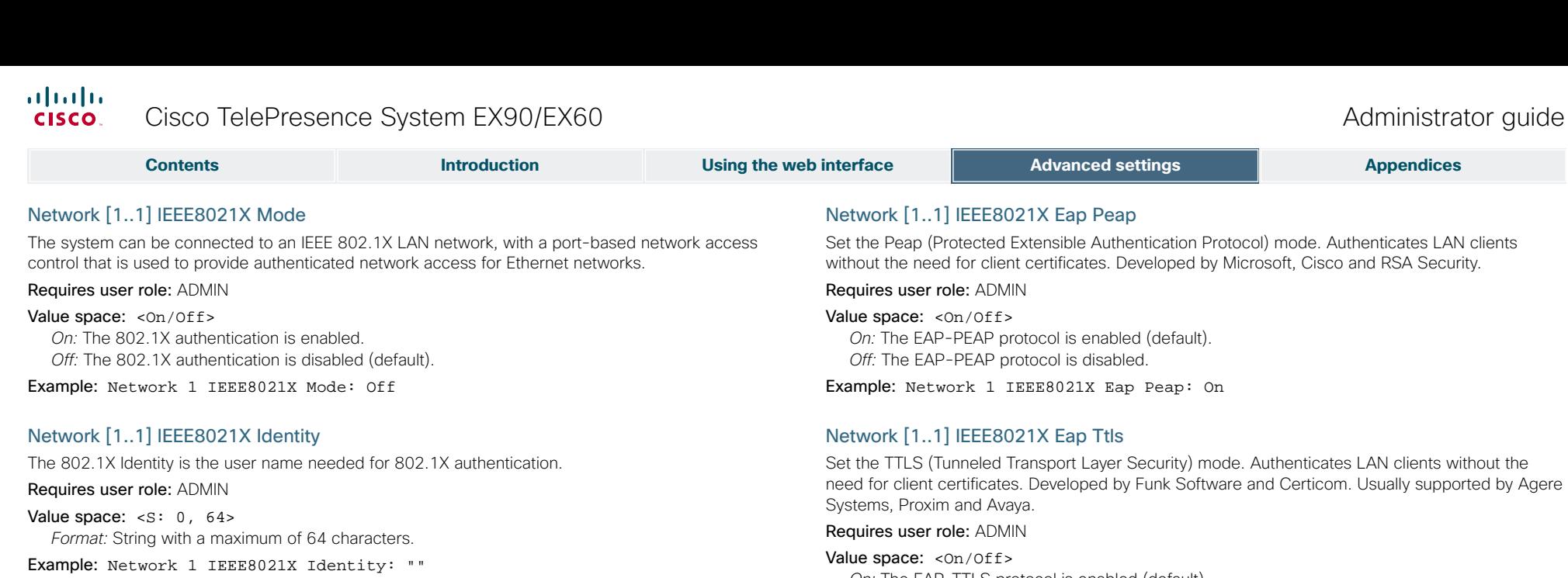

*On:* The EAP-TTLS protocol is enabled (default). *Off:* The EAP-TTLS protocol is disabled. Example: Network 1 IEEE8021X Eap Ttls: On

Set the Ethernet MTU (Maximum Transmission Unit).

*Range:* Select a value from 576 to 1500 bytes.

Value space: <Auto/10half/10full/100half/100full/1000full>

Network [1..1] MTU

Requires user role: ADMIN Value space: <576..1500>

Network [1..1] Speed Set the Ethernet link speed. Requires user role: ADMIN

Example: Network 1 MTU: 1500

*Auto:* Autonegotiate link speed.

Example: Network 1 Speed: Auto

*10half:* Force link to 10 Mbps half-duplex. 10full: Force link to 10 Mbps full-duplex. *100half:* Force link to 100 Mbps half-duplex. *100full:* Force link to 100 Mbps full-duplex. *1000full:* Force link to 1 Gbps full-duplex.

Network [1..1] IEEE8021X Password

The 802.1X Password is the password needed for 802.1X authentication.

Requires user role: ADMIN

Value space: <s: 0, 32> *Format:* String with a maximum of 32 characters.

Example: Network 1 IEEE8021X Password: "\*\*\*"

#### Network [1..1] IEEE8021X AnonymousIdentity

The 802.1X Anonymous ID string is to be used as unencrypted identity with EAP (Extensible Authentication Protocol) types that support different tunneled identity, like EAP-PEAP and EAP-TTLS. If set, the anonymous ID will be used for the initial (unencrypted) EAP Identity Request.

#### Requires user role: ADMIN

Value space:  $\leq$ S: 0, 64> *Format:* String with a maximum of 64 characters.

Example: Network 1 IEEE8021X AnonymousIdentity: ""

### Network [1..1] IEEE8021X Eap Md5

Set the Md5 (Message-Digest Algorithm 5) mode. This is a Challenge Handshake Authentication Protocol that relies on a shared secret. Md5 is a Weak security.

#### Requires user role: ADMIN

#### Value space: <On/Off>

*On:* The EAP-MD5 protocol is enabled (default). *Off:* The EAP-MD5 protocol is disabled.

Example: Network 1 IEEE8021X Eap Md5: On

<span id="page-41-0"></span>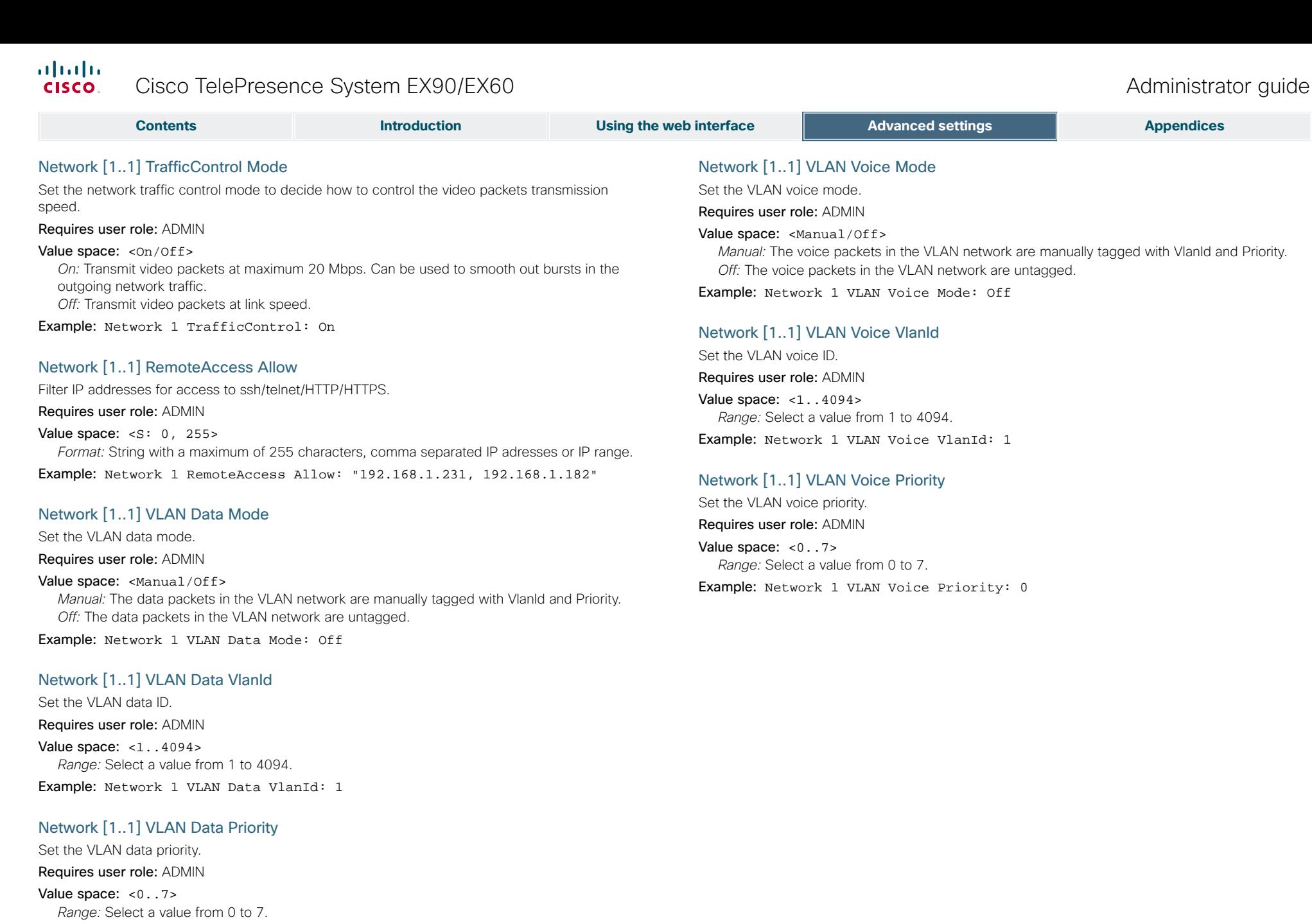

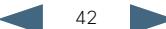

<span id="page-42-0"></span>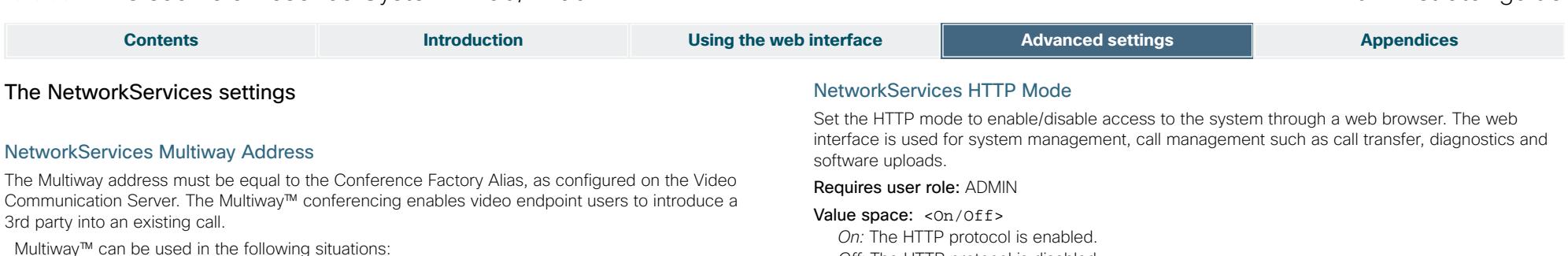

1) When you want to add someone else in to your existing call.

 2) When you are called by a 3rd party while already in a call and you want to include that person in the call.

 Requirements: The Codec C20 must be running TC3.0 (or later), Codec C90/C60/C40 must be running TC4.0 (or later), EX90/EX60/MX200 must be running TC4.2 (or later), Video Communication Server (VCS) version X5 (or later) and Codian MCU version 3.1 (or later). Endpoints invited to join the Multiway™ conference must support the H.323 routeToMC facility message if in an H.323 call, or SIP REFER message if in a SIP call.

#### Requires user role: ADMIN

Value space:  $\leq$ S: 0, 255> *Format:* String with a maximum of 255 characters.

Example: NetworkServices Multiway Address: "h323:multiway@company.com"

#### NetworkServices Multiway Protocol

Determine the protocol to be used for Multiway calls. NOTE: Requires a restart of the codec.

#### Requires user role: ADMIN

#### Value space: <Auto/H323/Sip>

*Auto:* The system will select the protocol for Multiway calls. *H323:* The H323 protocol will be used for Multiway calls. *Sip:* The SIP protocol will be used for Multiway calls.

Example: NetworkServices Multiway Protocol: Auto

#### NetworkServices H323 Mode

Determine whether the system should be able to place and receive H.323 calls or not. NOTE: Requires a restart of the codec.

#### Requires user role: ADMIN

#### Value space: <0n/0ff>

*On:* Enable the possibility to place and receive H.323 calls (default). *Off:* Disable the possibility to place and receive H.323 calls.

#### Example: NetworkServices H323 Mode: On

*Off:* The HTTP protocol is disabled.

Example: NetworkServices HTTP Mode: On

#### NetworkServices HTTPS Mode

HTTPS is a web protocol that encrypts and decrypts user page requests as well as the pages that are returned by the web server.

#### Requires user role: ADMIN

Value space: <0n/0ff>

*On:* The HTTPS protocol is enabled. *Off:* The HTTPS protocol is disabled.

Example: NetworkServices HTTPS Mode: On

#### NetworkServices HTTPS VerifyServerCertificate

When the system connects to an external HTTPS server (like a phonebook server or an external manager), this server will present a certificate to the system to identify itself.

#### Requires user role: ADMIN

#### Value space: <On/Off>

*On:* Requires the system to verify that the server certificate is signed by a trusted Certificate Authority (CA). This requires that a list of trusted CAs are uploaded to the system in advance. *Off:* Do not verify server certificates.

#### Example: NetworkServices HTTPS VerifyServerCertificate: Off

#### NetworkServices HTTPS VerifyClientCertificate

When the system connects to a HTTPS client (like a web browser), the client can be asked to present a certificate to the system to identify itself.

#### Requires user role: ADMIN

#### Value space: <On/Off>

*On:* Requires the client to present a certificate that is signed by a trusted Certificate Authority (CA). This requires that a list of trusted CAs are uploaded to the system in advance. *Off:* Do not verify client certificates.

Example: NetworkServices HTTPS VerifyClientCertificate: Off

<span id="page-43-0"></span>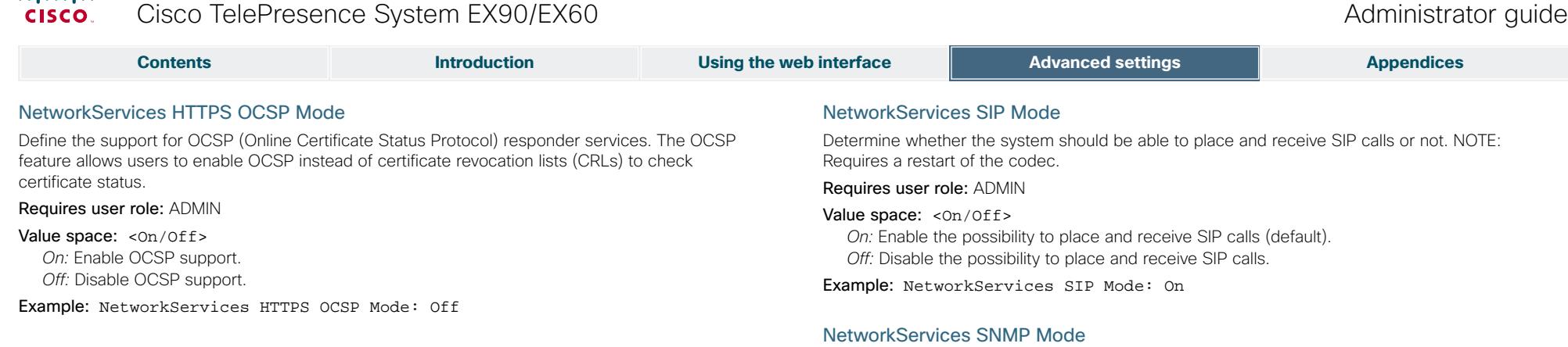

SNMP (Simple Network Management Protocol) is used in network management systems to monitor network-attached devices (routers, servers, switches, projectors, etc) for conditions that warrant administrative attention. SNMP exposes management data in the form of variables on the managed systems, which describe the system configuration. These variables can then be queried (set to ReadOnly) and sometimes set (set to ReadWrite) by managing applications.

#### Requires user role: ADMIN

Value space: < Off/ReadOnly/ReadWrite>

*Off:* Disable the SNMP network service. *ReadOnly:* Enable the SNMP network service for queries only. *ReadWrite:* Enable the SNMP network service for both queries and commands.

Example: NetworkServices SNMP Mode: ReadWrite

#### NetworkServices SNMP Host [1..3] Address

Enter the address of up to three SNMP Managers. All traps will then be sent to the hosts listed.

The system's SNMP Agent (in the codec) responds to requests from SNMP Managers (a PC program etc.). SNMP Traps are generated by the SNMP Agent to inform the SNMP Manager about important events. Can be used to send event created messages to the SNMP agent about different events like: system reboot, system dialling, system disconnecting, MCU call, packet loss etc. Traps can be sent to multiple SNMP Trap Hosts.

Requires user role: ADMIN

Value space:  $\langle S: 0, 64 \rangle$ 

*Format:* String with a maximum of 64 characters.

Example: NetworkServices SNMP Host 1 Address: ""

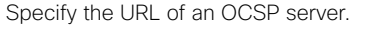

NetworkServices HTTPS OCSP URL

Requires user role: ADMIN

Value space:  $\leq$ S: 0, 255> *Format:* String with a maximum of 255 characters.

Example: NetworkServices HTTPS OCSP URL: "http://ocspserver.company.com:81"

#### NetworkServices NTP Mode

The Network Time Protocol (NTP) is used to synchronize the time of the system to a reference time server. The time server will subsequently be queried every 24th hour for time updates. The time will be displayed on the top of the screen. The system will use the time to timestamp messages transmitted to Gatekeepers or Border Controllers requiring H.235 authentication. The system will use the time to timestamp messages transmitted to Gatekeepers or Border Controllers that requires H.235 authentication. It is also used for timestamping Placed Calls, Missed Calls and Received Calls.

#### Requires user role: ADMIN

#### Value space: <Off/Auto/Manual>

*Off:* The system will not use an NTP server.

*Auto:* The system will use the NTP server, by which address is supplied from the DHCP server in the network. If no DHCP server is used, or the DHCP server does not provide the system with a NTP server address, the system will use the static defined NTP server address specified by the user.

*Manual:* The system will always use the static defined NTP server address specified by the user.

Example: NetworkServices NTP Mode: Manual

#### NetworkServices NTP Address

Enter the NTP Address to define the network time protocol server address. This address will be used if NTP Mode is set to Manual, or if set to Auto and no address is supplied by a DHCP server.

Requires user role: ADMIN

Value space:  $\leq$ S: 0, 64>

*Format:* String with a maximum of 64 characters.

Example: NetworkServices NTP Address: "1.ntp.tandberg.com"

<span id="page-44-0"></span>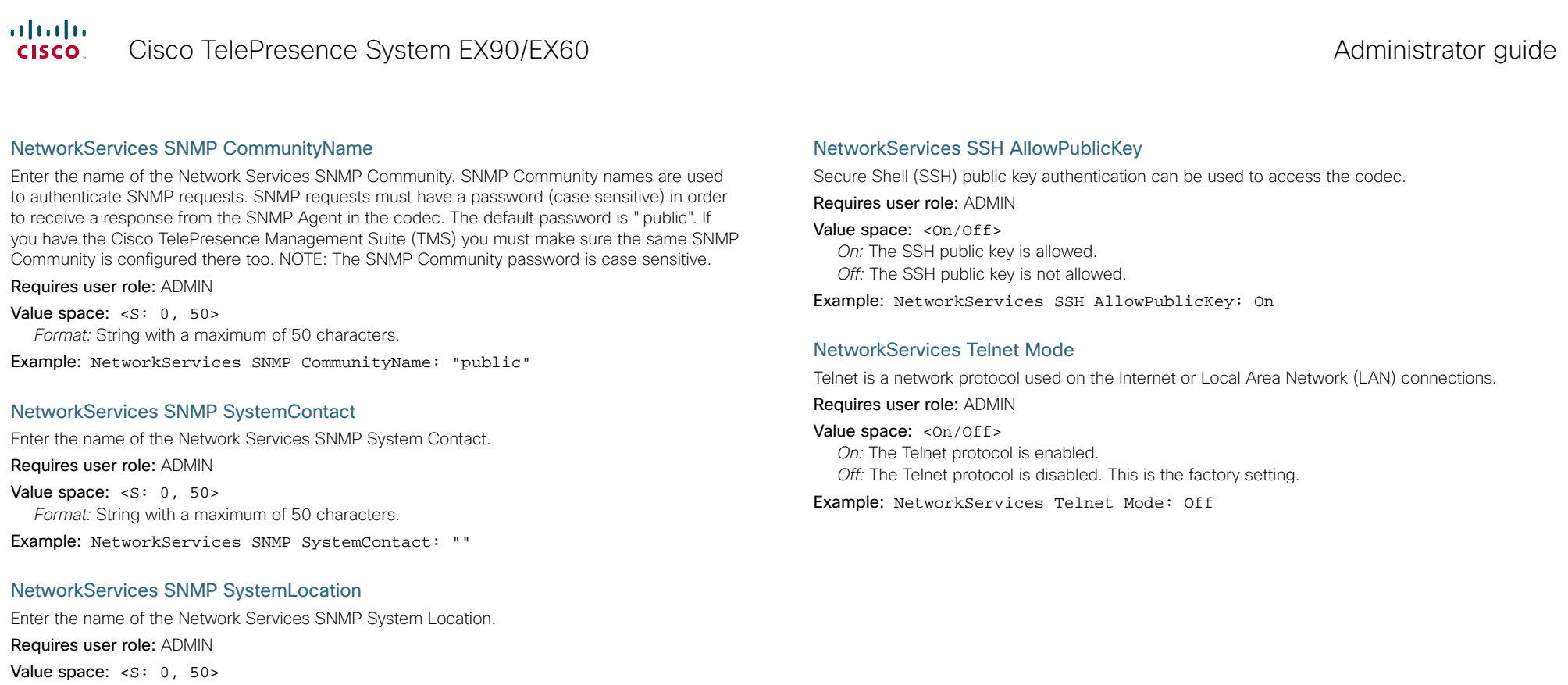

*Format:* String with a maximum of 50 characters. Example: NetworkServices SNMP SystemLocation: ""

#### NetworkServices SSH Mode

SSH (or Secure Shell) protocol can provide secure encrypted communication between the codec and your local computer.

Requires user role: ADMIN

Value space: <0n/0ff> *On:* The SSH protocol is enabled. *Off:* The SSH protocol is disabled.

Example: NetworkServices SSH Mode: On

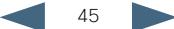

<span id="page-45-0"></span>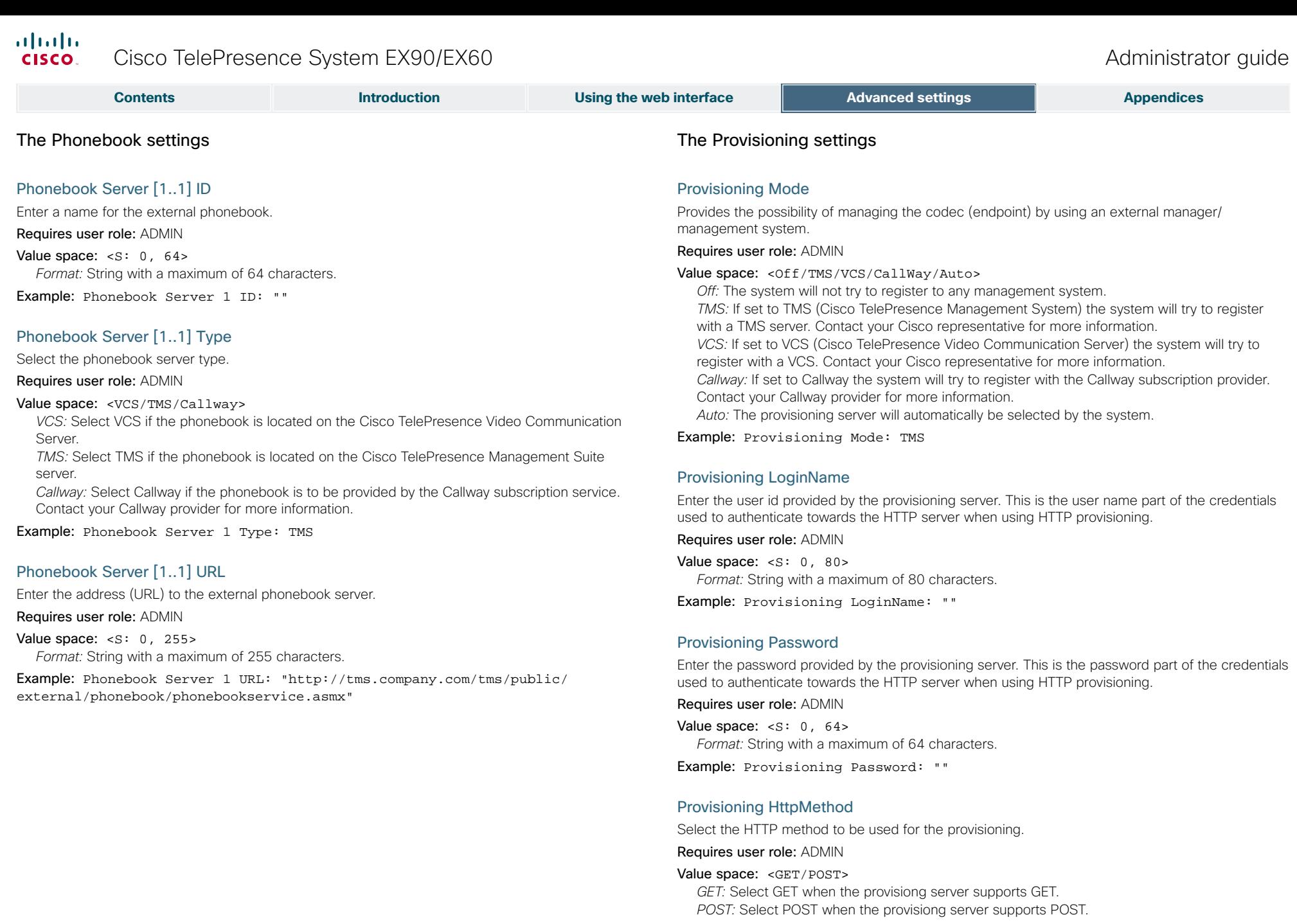

Example: Provisioning HttpMethod: POST

<span id="page-46-0"></span>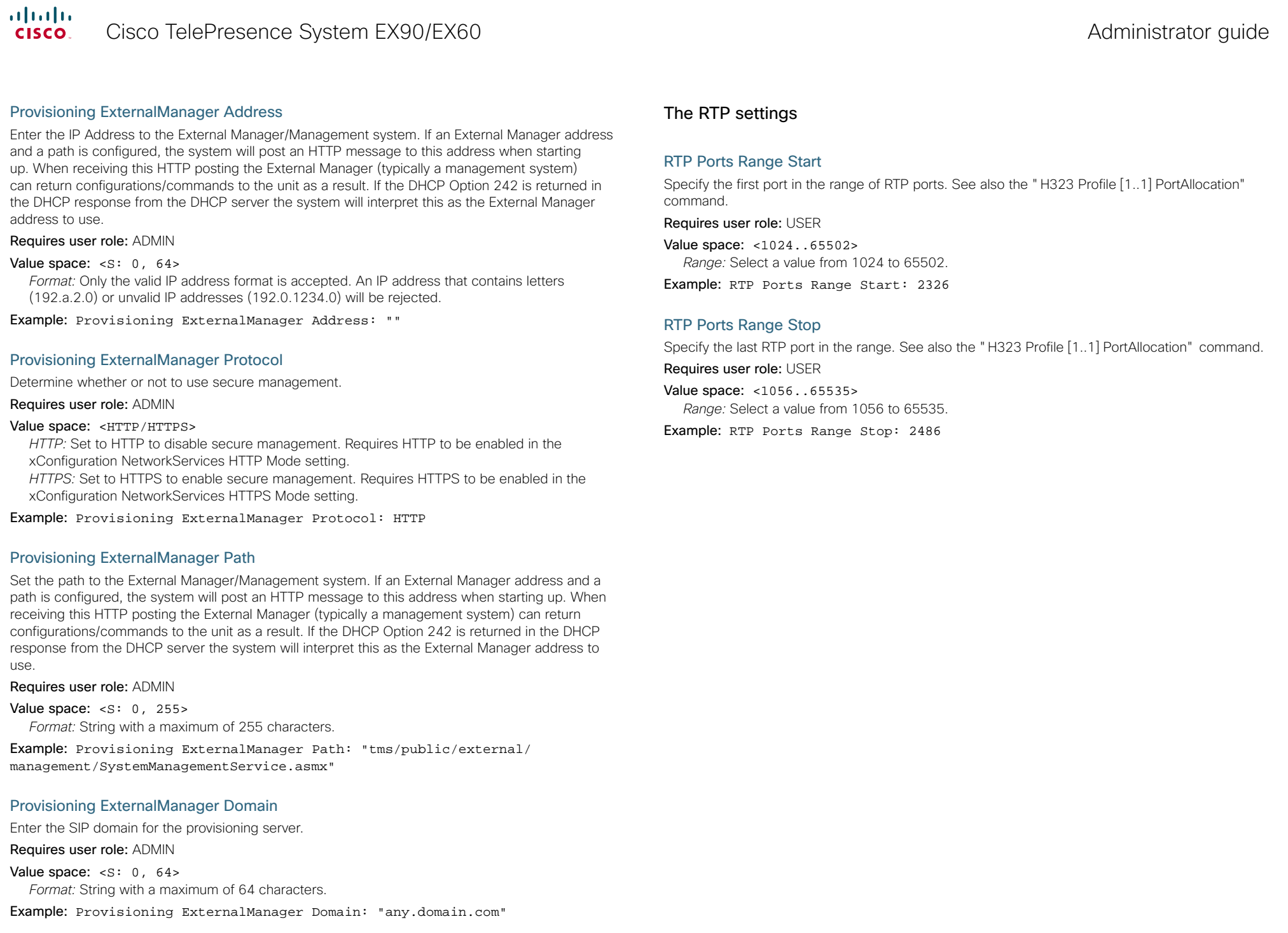

<span id="page-47-0"></span>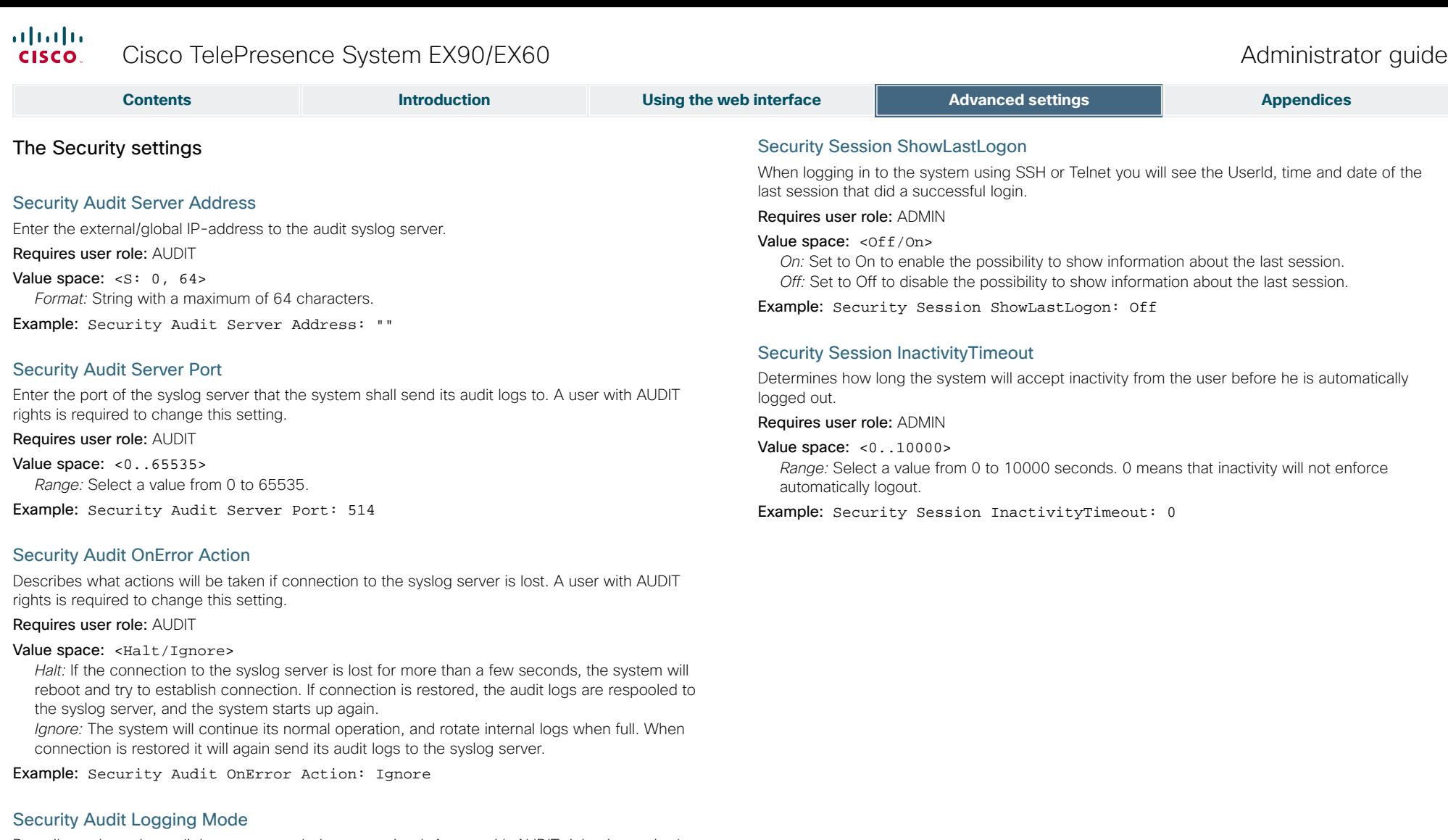

Describes where the audit logs are recorded or transmitted. A user with AUDIT rights is required to change this setting.

#### Requires user role: AUDIT

Value space: <Off/Internal/External/ExternalSecure>

Off: No audit logging is performed.

*Internal:* The system records the audit logs to internal logs, and rotates logs when they are full. *External:* The system sends the audit logs to an external audit server.

*ExternalSecure:* The system sends the audit logs to an external audit server that is verified by the Audit CA list.

Example: Security Audit Logging Mode: Off

<span id="page-48-0"></span>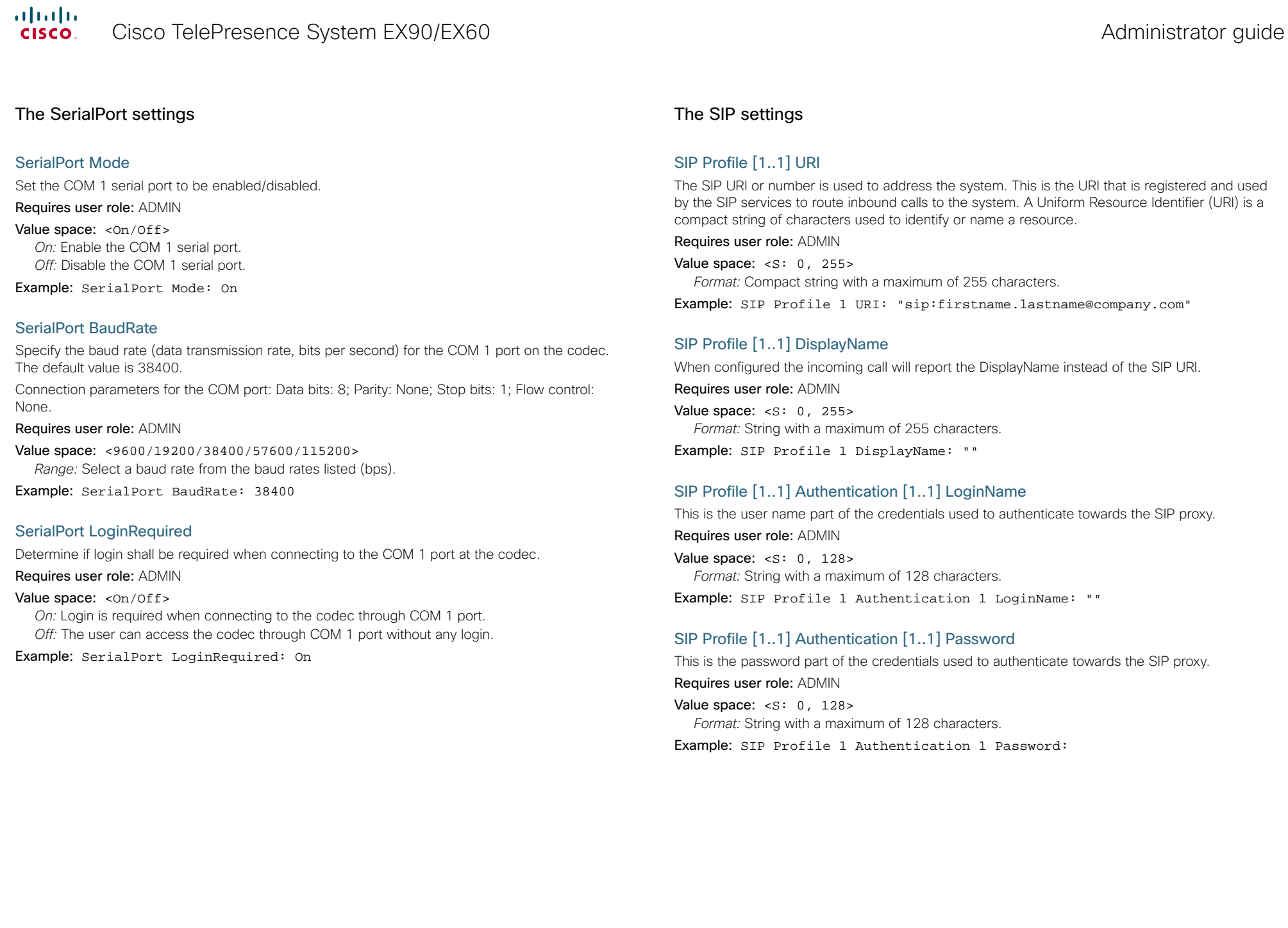

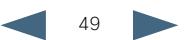

<span id="page-49-0"></span>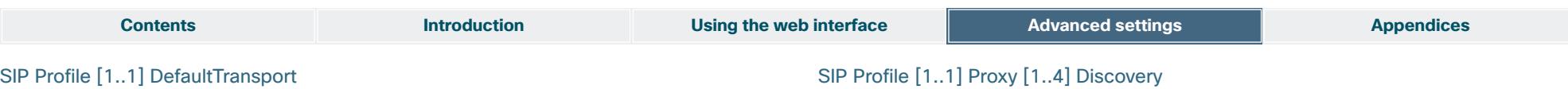

Select the transport protocol to be used over the LAN.

Requires user role: ADMIN

#### Value space: <UDP/TCP/Tls/Auto>

*UDP:* The system will always use UDP as the default transport method.

*TCP:* The system will always use TCP as the default transport method.

*Tls:* The system will always use TLS as the default transport method. For TLS connections a SIP CA-list can be uploaded using the web interface. If no such CA-list is available on the system then anonymous Diffie Hellman will be used.

*Auto:* The system will try to connect using transport protocols in the following order: TLS, TCP, UDP.

Example: SIP Profile 1 DefaultTransport: Auto

#### SIP Profile [1..1] TlsVerify

For TLS connections a SIP CA-list can be uploaded using the web interface.

#### Requires user role: ADMIN

#### Value space: <0n/0ff>

*On:* Set to On to verify TLS connections. Only TLS connections to servers, whom x.509 certificate is validated against the CA-list, will be allowed.

*Off:* Set to Off to allow TLS connections without verifying them. The TLS connections are allowed to be set up without verifying the x.509 certificate received from the server against the local CA-list. This should typically be selected if no SIP CA-list has been uploaded.

#### Example: SIP Profile 1 TlsVerify: Off

#### SIP Profile [1..1] Outbound

The client initiated connections mechanism for firewall traversal, connection reuse and redundancy. The current version supports http://tools.ietf.org/html/draft-ietf-sip-outbound-20.

#### Requires user role: ADMIN

#### Value space: <On/Off>

*On:* Set up multiple outbound connections to servers in the Proxy Address list. *Off:* Connect to the single proxy configured first in Proxy Address list.

Example: SIP Profile 1 Outbound: Off

#### SIP Profile [1..1] Proxy [1..4] Address

The Proxy Address is the manually configured address for the outbound proxy. It is possible to use a fully qualified domain name, or an IP address. The default port is 5060 for TCP and UDP but another one can be provided. If Outbound is enabled, multiple proxies can be addressed.

#### Requires user role: ADMIN

#### Value space:  $\langle S: 0, 255 \rangle$

*Format:* Compact string with a maximum of 255 characters. An IP address that contains letters (192.a.2.0) or unvalid IP addresses (192.0.1234.0) will be rejected.

Example: SIP Profile 1 Proxy 1 Address: ""

## SIP Profile [1..1] Proxy [1..4] Discovery

Select if the SIP Proxy address is to be obtained manually or by using Dynamic Host Configuration Protocol (DHCP).

Requires user role: ADMIN

#### Value space: <Auto/Manual>

*Auto:* When Auto is selected, the SIP Proxy address is obtained using Dynamic Host Configuration Protocol (DHCP).

*Manual:* When Manual is selected, the manually configured SIP Proxy address will be used.

Example: SIP Profile 1 Proxy 1 Discovery: Manual

#### SIP Profile [1..1] Type

Enables SIP extensions and special behaviour for a vendor or provider.

#### Requires user role: ADMIN

#### Value space: <Standard/Alcatel/Avaya/Cisco/Microsoft/Nortel>

*Standard:* To be used when registering to standard SIP Proxy (tested with Cisco TelePresence VCS and Broadsoft)

*Alcatel:* To be used when registering to Alcatel-Lucent OmniPCX Enterprise. NOTE: This mode is not fully supported.

*Avaya:* To be used when registering to Avaya Communication Manager. NOTE: This mode is not fully supported.

*Cisco:* To be used when registering to Cisco Unified Communication Manager.

*Microsoft:* To be used when registering to Microsoft LCS or OCS. NOTE: This mode is not fully supported.

*Nortel:* To be used when registering to Nortel MCS 5100 or MCS 5200 PBX. NOTE: This mode is not fully supported.

#### Example: SIP Profile 1 Type: Standard

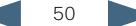

<span id="page-50-0"></span>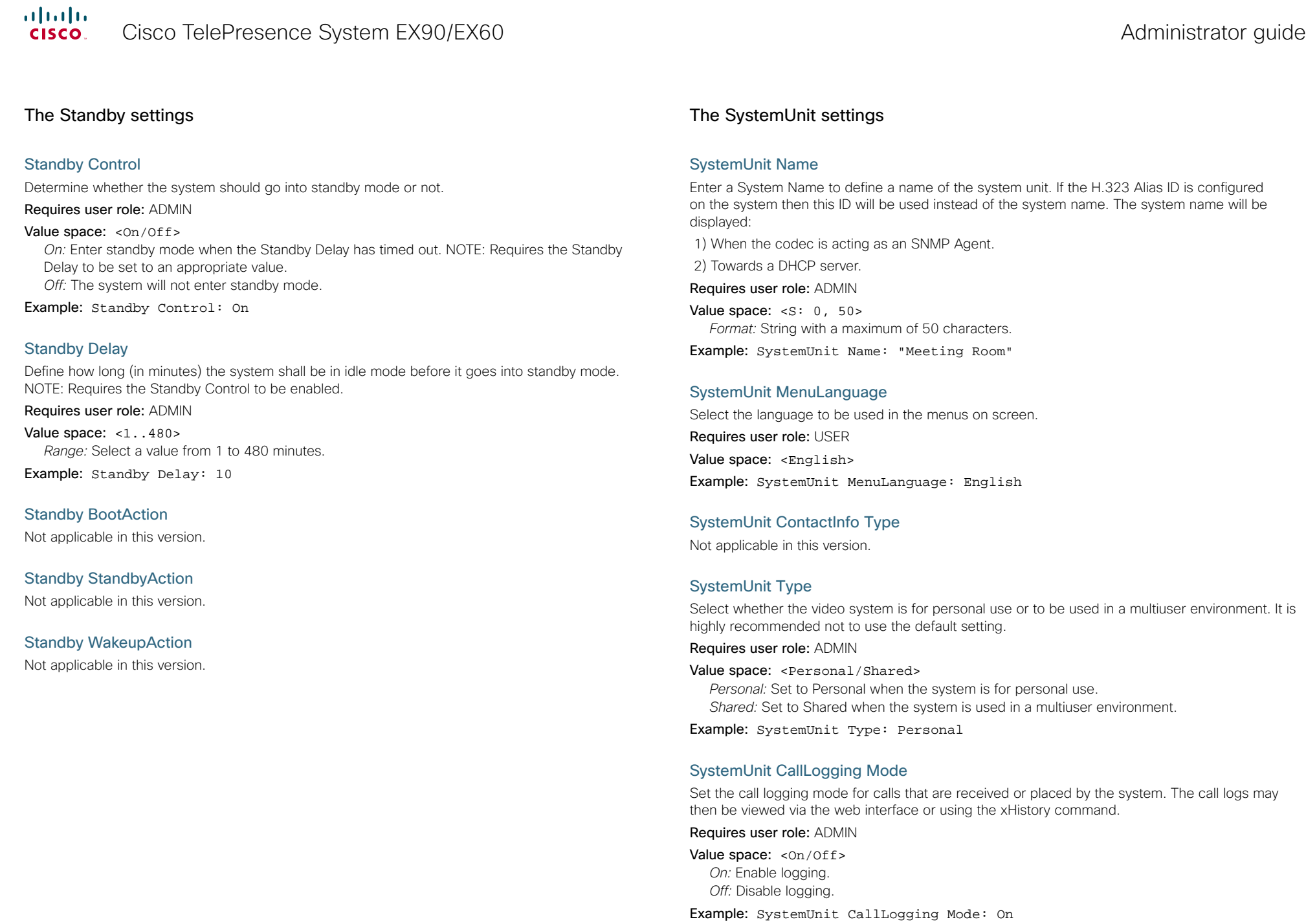

<span id="page-51-0"></span>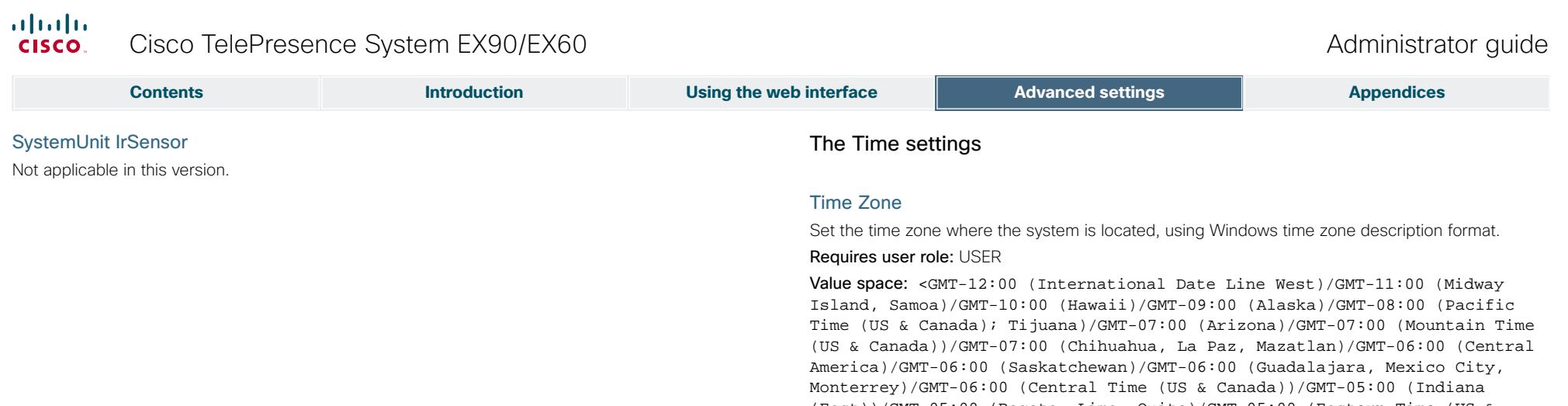

(East))/GMT-05:00 (Bogota, Lima, Quito)/GMT-05:00 (Eastern Time (US & Canada))/GMT-04:30 (Caracas)/GMT-04:00 (La Paz)/GMT-04:00 (Santiago)/ GMT-04:00 (Atlantic Time (Canada))/GMT-03:30 (Newfoundland)/GMT-03:00 (Buenos Aires, Georgetown)/GMT-03:00 (Greenland)/GMT-03:00 (Brasilia)/ GMT-02:00 (Mid-Atlantic)/GMT-01:00 (Cape Verde Is.)/GMT-01:00 (Azores)/ GMT (Casablanca, Monrovia)/GMT (Coordinated Universal Time)/GMT (Greenwich Mean Time : Dublin, Edinburgh, Lisbon, London)/GMT+01:00 (West Central Africa)/GMT+01:00 (Amsterdam, Berlin, Bern, Rome, Stockholm, Vienna)/ GMT+01:00 (Brussels, Copenhagen, Madrid, Paris)/GMT+01:00 (Sarajevo, Skopje, Warsaw, Zagreb)/GMT+01:00 (Belgrade, Bratislava, Budapest, Ljubljana, Prague)/GMT+02:00 (Harare, Pretoria)/GMT+02:00 (Jerusalem)/ GMT+02:00 (Athens, Istanbul, Minsk)/GMT+02:00 (Helsinki, Kyiv, Riga, Sofia, Tallinn, Vilnius)/GMT+02:00 (Cairo)/GMT+02:00 (Bucharest)/ GMT+03:00 (Nairobi)/GMT+03:00 (Kuwait, Riyadh)/GMT+03:00 (Moscow, St. Petersburg, Volgograd)/GMT+03:00 (Baghdad)/GMT+03:30 (Tehran)/GMT+04:00 (Abu Dhabi, Muscat)/GMT+04:00 (Baku, Tbilisi, Yerevan)/GMT+04:30 (Kabul)/ GMT+05:00 (Islamabad, Karachi, Tashkent)/GMT+05:00 (Ekaterinburg)/ GMT+05:30 (Chennai, Kolkata, Mumbai, New Delhi)/GMT+05:45 (Kathmandu)/ GMT+06:00 (Sri Jayawardenepura)/GMT+06:00 (Astana, Dhaka)/GMT+06:00 (Almaty, Novosibirsk)/GMT+06:30 (Rangoon)/GMT+07:00 (Bangkok, Hanoi, Jakarta)/GMT+07:00 (Krasnoyarsk)/GMT+08:00 (Perth)/GMT+08:00 (Taipei)/ GMT+08:00 (Kuala Lumpur, Singapore)/GMT+08:00 (Beijing, Chongqing, Hong Kong, Urumqi)/GMT+08:00 (Irkutsk, Ulaan Bataar)/GMT+09:00 (Osaka, Sapporo, Tokyo)/GMT+09:00 (Seoul)/GMT+09:00 (Yakutsk)/GMT+09:30 (Darwin)/ GMT+09:30 (Adelaide)/GMT+10:00 (Guam, Port Moresby)/GMT+10:00 (Brisbane)/ GMT+10:00 (Vladivostok)/GMT+10:00 (Hobart)/GMT+10:00 (Canberra, Melbourne, Sydney)/GMT+11:00 (Magadan, Solomon Is., New Caledonia)/GMT+12:00 (Fiji, Kamchatka, Marshall Is.)/GMT+12:00 (Auckland, Wellington)/GMT+13:00 (Nuku alofa)>

*Range:* Select a time zone from the list time zones. If using a command line interface; watch up for typos.

Example: Time Zone: "GMT (Greenwich Mean Time : Dublin, Edinburgh, Lisbon, London)"

<span id="page-52-0"></span>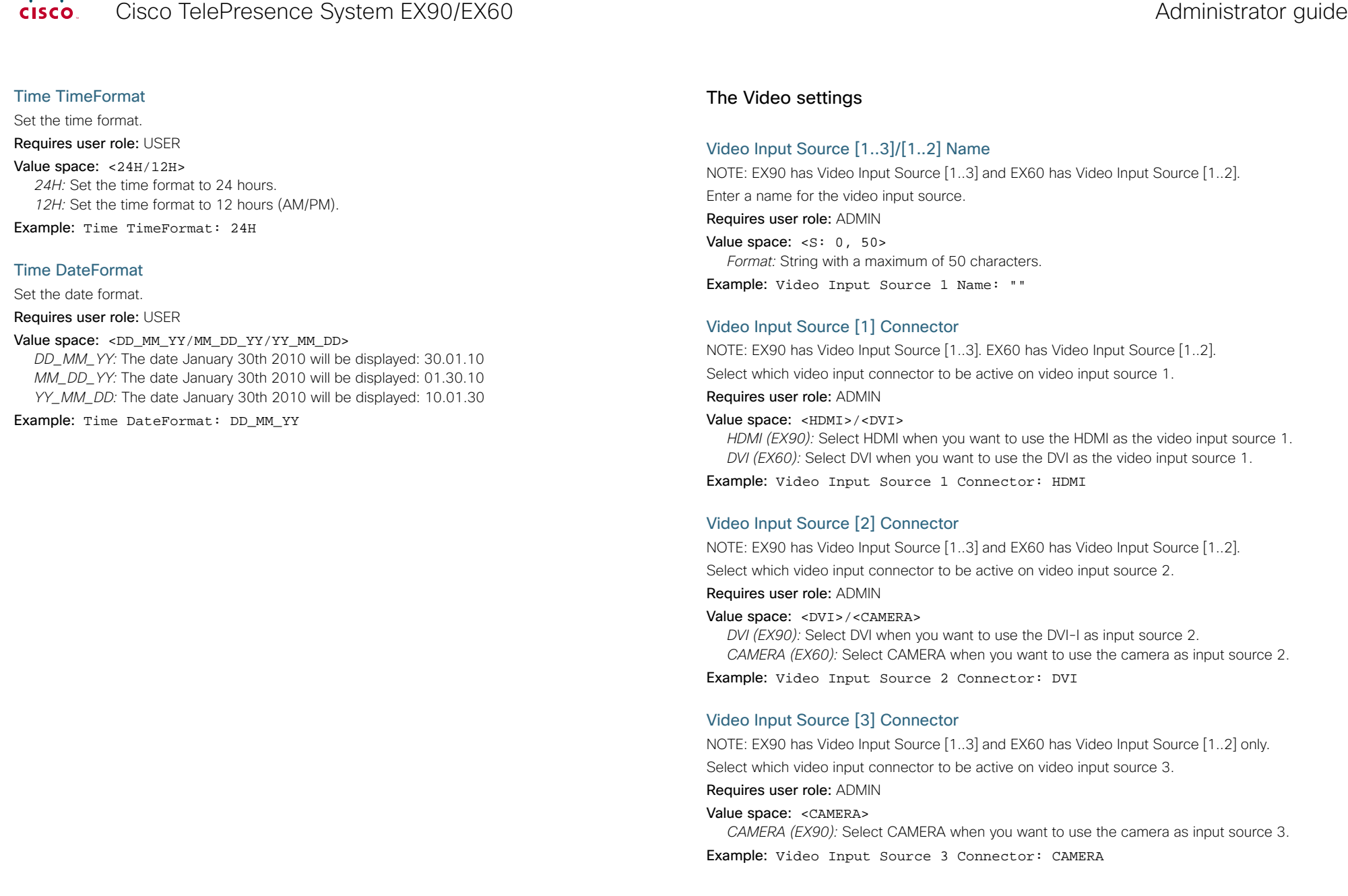

<span id="page-53-0"></span>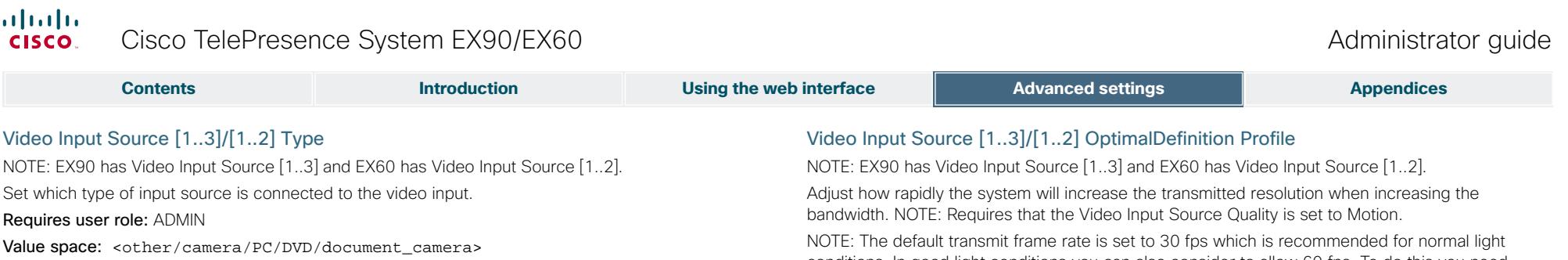

*Other:* Select Other when some other type of equipment is connected to the selected video input.

*Camera:* Select Camera when you have a camera connected to the selected video input.

*PC:* Select PC when you have a PC connected to the selected video input.

*DVD:* Select DVD when you have a DVD player connected to the selected video input.

*Document\_Camera:* Select Document\_Camera when you have a document camera connected to the selected video input.

Example: Video Input Source 1 Type: PC

#### Video Input Source [1..3]/[1..2] CameraControl Mode

Not applicable in this version.

#### Video Input Source [1..3]/[1..2] CameraControl CameraId

Not applicable in this version.

conditions. In good light conditions you can also consider to allow 60 fps. To do this you need to enable 60 Hz capture frequency on the camera, which is done with the Cameras Camera 1 FrameRate setting (Cameras Camera 1 FrameRate: 60Hz).

Normal: Use this setting for normal to poorly lit environment. If the source is a camera with 1920x1080p60, the system will transmit 720p60 at about 2.2 Mb/sec and above when the Video Input Source [1..3]/[1..2] OptimalDefinition Threshold60fps is set to 1280\_720 or lower.

Medium: Requires better than normal and consistent lighting and good quality video inputs. If the source is a camera with 1920x1080p60, the system will transmit 720p60 at about 1.9 Mb/sec and above when the Video Input Source [1..3]/[1..2] OptimalDefinition Threshold60fps is set to 1280\_720 or lower.

High: Requires good lighting conditions for a good overall experience and good quality video inputs. If the source is a camera with 1920x1080p60, the system will transmit 720p60 at about 1.1 Mb/sec and above when the Video Input Source [1..3]/[1..2] OptimalDefinition Threshold60fps is set to 1280\_720 or lower.

#### Requires user role: ADMIN

#### Value space: <Normal/Medium/High>

*Ref:* Table 1 and Table 2.

Example: Video Input Source 1 OptimalDefinition Profile: Normal

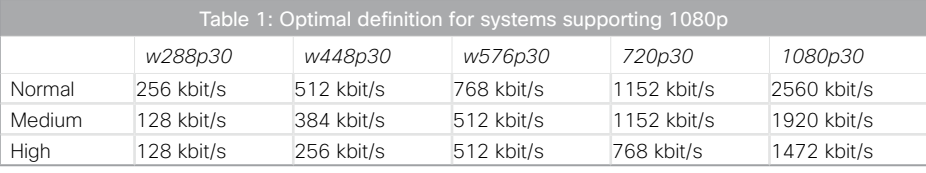

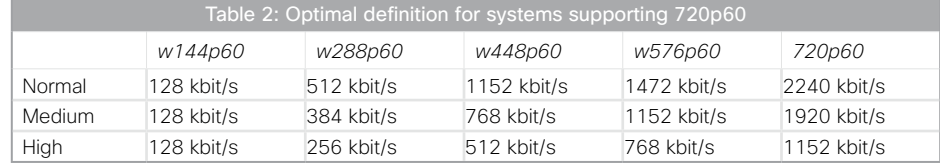

#### <span id="page-54-0"></span>Video Input Source [1..3]/[1..2] OptimalDefinition Threshold60fps

NOTE: EX90 has Video Input Source [1..3] and EX60 has Video Input Source [1..2].

For each video input, this setting tells the system the lowest resolution where it should transmit 60 fps. So for all resolutions lower than this, the maximum transmitted frame rate would be 30 fps. while above this resolution 60 fps would also be possible, if the available bandwidth is adequate.

NOTE: The default transmit frame rate is set to 30 fps which is recommended for normal light conditions. In good light conditions you can also consider to allow 60 fps. To do this you need to enable 60 Hz capture frequency on the camera, which is done with the Cameras Camera 1 FrameRate setting (Cameras Camera 1 FrameRate: 60Hz).

#### Requires user role: ADMIN

Value space: <512\_288/768\_448/1024\_576/1280\_720/Never>

*512\_288:* Set the threshold to 512x288. *768\_448:* Set the threshold to 768x448. *1024\_576:* Set the threshold to 1024x576. *1280\_720:* Set the threshold to 1280x720. *Never:* Do not set a threshold for transmitting 60fps.

Example: Video Input Source 1 OptimalDefinition Threshold60fps: 1280\_720

#### Video Input Source [1..3]/[1..2] Quality

NOTE: EX90 has Video Input Source [1..3] and EX60 has Video Input Source [1..2].

When encoding and transmitting video there will be a trade-off between high resolution and high frame rate. For some video sources it is more important to transmit high frame rate than high resolution and vice versa. The Quality setting specifies whether to give priority to high frame rate or to high resolution for a given source.

#### Requires user role: ADMIN

#### Value space: < Motion/Sharpness>

*Motion:* Gives the highest possible framerate. Used when there is a need for higher frame rates, typically when a large number of participants are present or when there is a lot of motion in the picture.

*Sharpness:* Gives the highest possible resolution. Used when you want the highest quality of detailed images and graphics.

Example: Video Input Source 1 Quality: Motion

#### Video DefaultPresentationSource

NOTE: EX90 has Video Input Source [1..3] and EX60 has Video Input Source [1..2].

Define which video input source shall be used as the default presentation source (when you tap Presentation followed by Present on the touch controller). The input source is configured to a video input connector.

#### Requires user role: USER

Value space: <1..3>/<1..2>

*Range:* Select the video source to be used as the presentation source.

Example: Video DefaultPresentationSource: 1

### Video Input DVI [2]/[1] Type

**Contents Introduction Using the web interface Advanced settings Appendices Appendices** 

NOTE: EX90 has the DVI 2 input connector and EX60 has the DVI 1 input connector.

The official DVI standard supports both digital and analog signals. In most cases the default AutoDetect setting can detect whether the signal is analog RGB or digital. However, in some rare cases when DVI-I cables are used (these cables can carry both the analog and digital signals) the auto detection fails. This setting makes it possible to override the AutoDetect and select the correct DVI video input.

#### Requires user role: ADMIN

#### Value space: <AutoDetect/Digital/AnalogRGB/AnalogYPbPr>

*AutoDetect:* Set to AutoDetect to automatically detect if the signal is analog RGB or digital. *Digital:* Set to Digital to force the DVI video input to Digital when using DVI-I cables with both analog and digital pins and AutoDetect fails.

*AnalogRGB:* Set to AnalogRGB to force the DVI video input to AnalogRGB when using DVI-I cables with both analog and digital pins and AutoDetect fails.

*AnalogYPbPr:* Set to AnalogYPbPr to force the DVI video input to AnalogYPbPr, as the component (YPbPr) signal cannot be auto detected.

Example: Video Input DVI 2 Type: AutoDetect

#### Video ControlPanel Brightness

Set the brightness level for the touch screen.

Requires user role: ADMIN

Value space:  $\leq$   $\leq$  : 0, 100 > *Range:* Select a value from 0 to 100.

Example: Video ControlPanel Brightness: 100

#### Video Layout Scaling

Define how the system shall adjust the aspect ratio for images or frames when there is a difference between the image and the frame it is to be placed in.

Requires user role: ADMIN

#### Value space: <On/Off>

*On:* Let the system automatically adjust aspect ratio. *Off:* No adjustment of the aspect ratio.

Example: Video Layout Scaling: On

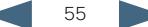

<span id="page-55-0"></span>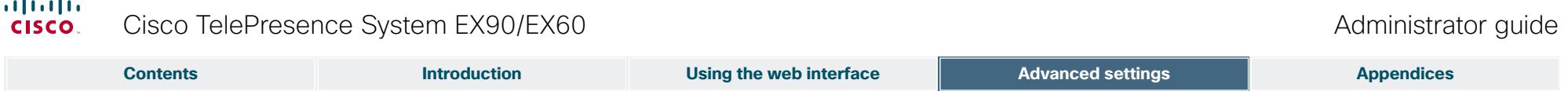

#### Video Layout ScaleToFrame

 $\sim$ 

Define what to do if the aspect ratio of a video input source doesn't match the aspect ratio of the corresponding image frame in a composition. For example if you have a 4:3 input source (like XGA) to be displayed on a 16:9 output (like HD720).

#### Requires user role: ADMIN

#### Value space: <Manual/MaintainAspectRatio/StretchToFit>

*Manual:* If the difference in aspect ratio between the video input source and the target image frame is less than the ScaleToFrameThreshold configuration (in percent), the image is stretched to fit. If not, the system will maintain the original aspect ratio.

*MaintainAspectRatio:* Will maintain the aspect ratio of the input source, and fill in black in the rest of the frame (letter boxing or pillar boxing).

*StretchToFit:* Will stretch (horizontally or vertically) the input source to fit into the image frame. NOTE: The general limitation is that you cannot upscale in one direction and at the same time downscale in the other direction. In such situations the codec will apply letterboxing.

#### Example: Video Layout ScaleToFrame: MaintainAspectRatio

#### Video Layout ScaleToFrameThreshold

Only applicable if the ScaleToFrame configuration is set to manual. If the difference in aspect ratio between the video input source and the target image frame is less than the ScaleToFrameThreshold configuration (in percent), the image is stretched to fit. If not, the system will maintain the original aspect ratio.

#### Requires user role: ADMIN

Value space: <0..100>

*Range:* Select a value from 0 to 100 percent.

Example: Video Layout ScaleToFrameThreshold: 5

#### Video Layout LocalLayoutFamily

Select which video layout family to be used locally.

#### Requires user role: ADMIN

Value space: <Auto/FullScreen/Equal/PresentationSmallSpeaker/

#### PresentationLargeSpeaker>

*Auto:* The default layout family, as given by the layout database, will be used as the local layout. For more information about the layout database, see the command: xCommand Video Layout LoadDb.

*FullScreen:* The FullScreen layout family will be used as the local layout.

*Equal:* The Equal layout family will be used as the local layout.

*PresentationSmallSpeaker:* The PresentationSmallSpeaker layout family will be used as the local layout.

*PresentationLargeSpeaker:* The PresentationLargeSpeaker layout family will be used as the local layout.

Example: Video Layout LocalLayoutFamily: Auto

## Video Layout RemoteLayoutFamily

Select which video layout family to be used for the remote participants.

#### Requires user role: ADMIN

Value space: <Auto/FullScreen/Equal/PresentationSmallSpeaker/

#### PresentationLargeSpeaker>

*Auto:* The default layout family, as given by the local layout database, will be used as the remote layout. For more information about the layout database, see the command: xCommand Video Layout LoadDb.

*FullScreen:* The FullScreen layout family will be used as the remote layout.

*Equal:* The Equal layout family will be used as the remote layout.

*PresentationSmallSpeaker:* The PresentationSmallSpeaker layout family will be used as the remote layout.

*PresentationLargeSpeaker:* The PresentationLargeSpeaker layout family will be used as the remote layout.

Example: Video Layout RemoteLayoutFamily: Auto

#### Video MainVideoSource

Not applicable in this version.

#### Video Monitors

Set the monitor layout mode.

#### Requires user role: ADMIN

Value space: <Single/Dual/DualPresentationOnly>

*Single:* The same layout is shown on all monitors.

*Dual:* The layout is distributed on two monitors.

*DualPresentationOnly:* All participants in the call will be shown on the first monitor, while the presentation (if any) will be shown on the second monitor.

Example: Video Monitors: Single

#### Video OSD Mode

Not applicable in this version.

#### Video OSD AutoSelectPresentationSource

Not applicable in this version.

#### Video OSD TodaysBookings

Not applicable in this version.

#### Video OSD MyContactsExpanded Not applicable in this version.

<span id="page-56-0"></span>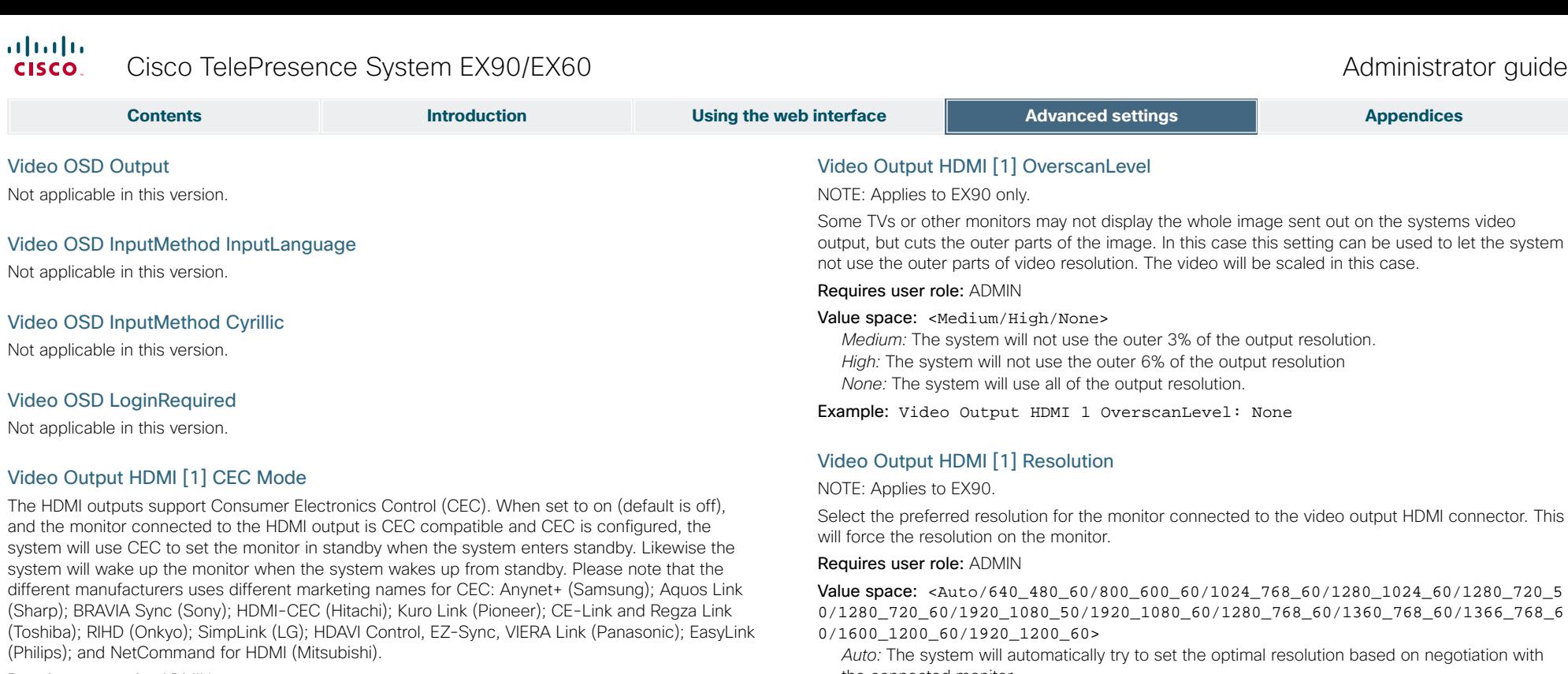

Requires user role: ADMIN

Value space: <On/Off> *On:* Enable CEC control. *Off:* Disable CEC control.

Example: Video Output HDMI 1 CEC Mode: Off

#### Video Output HDMI [1] MonitorRole

#### NOTE: Applies to EX90.

The HDMI monitor role describes what video stream will be shown on the monitor connected to the video output HDMI connector. Applicable only if the "Video > Monitors" configuration is set to dual.

#### Requires user role: ADMIN

#### Value space: <First/Second/PresentationOnly>

*First:* Show main video stream.

*Second:* Show presentation video stream if active, or other participants. *PresentationOnly:* Show presentation video stream if active, and nothing else.

### Example: Video Output HDMI 1 MonitorRole: First

output, but cuts the outer parts of the image. In this case this setting can be used to let the system

Select the preferred resolution for the monitor connected to the video output HDMI connector. This

Value space: <Auto/640\_480\_60/800\_600\_60/1024\_768\_60/1280\_1024\_60/1280\_720\_5 0/1280\_720\_60/1920\_1080\_50/1920\_1080\_60/1280\_768\_60/1360\_768\_60/1366\_768\_6

the connected monitor.

*Range:* 640x480@60p, 800x600@60p, 1024x768@60p, 1280x1024@60p, 1280x720@50p, 1280x720@60p, 1920x1080@50p, 1920x1080@60p, 1280x768@60p, 1360x768@60p, 1366x768@60p, 1600x1200@60p, 1920x1200@60p

Example: Video Output HDMI 1 Resolution: 1920\_1080\_60

## Video Output LCD [2]/[1] Resolution

NOTE: EX90 has the LCD 2 connector and EX60 has the LCD 1 connector.

Set the screen resolution.

### Requires user role: ADMIN

Value space: <1920\_1200\_60>

*Range:* The screen resolution is 1920 x 1200 60 Hz.

Example: Video Output LCD 2 Resolution: 1920\_1200\_60

<span id="page-57-0"></span>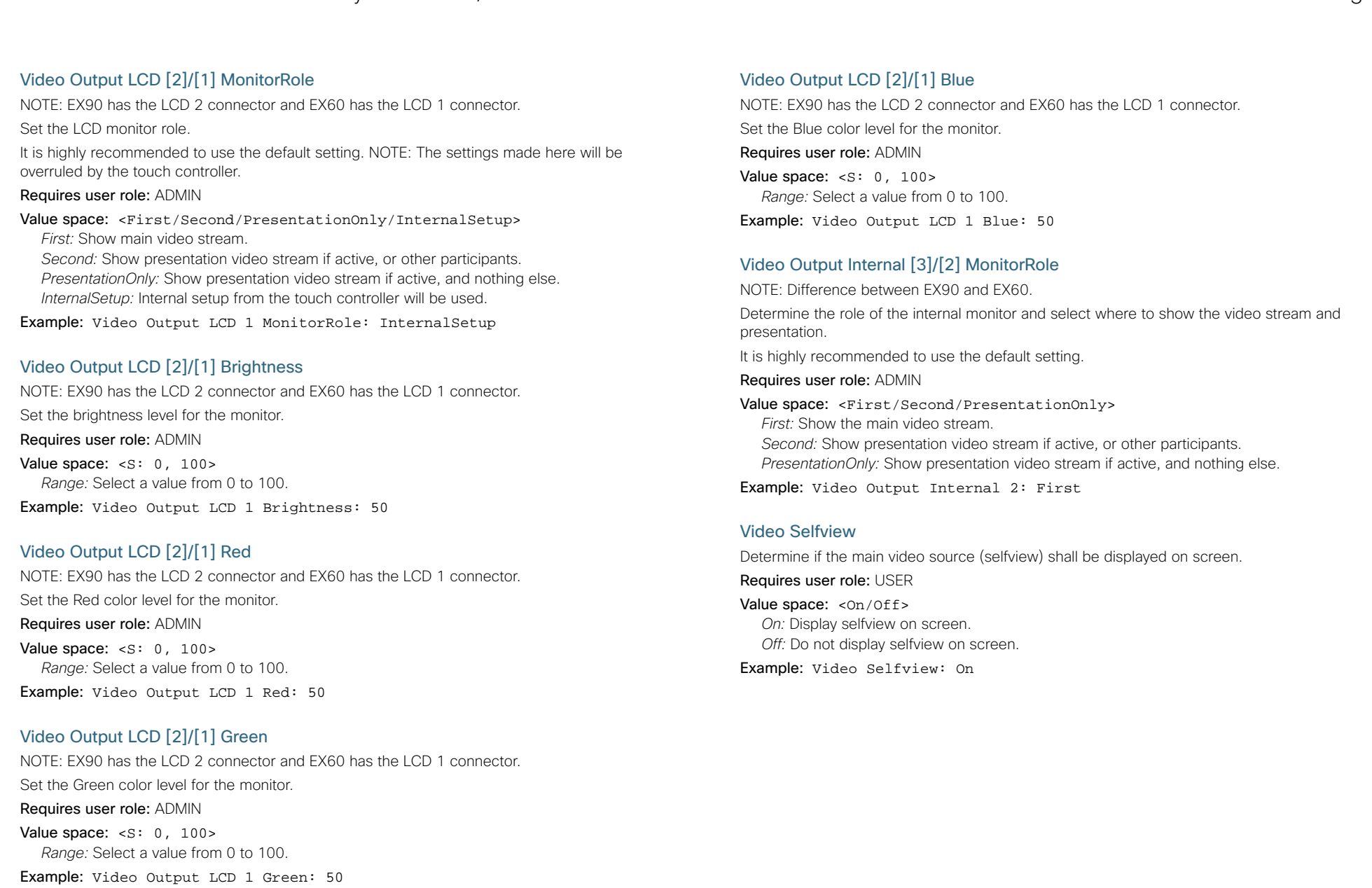

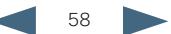

<span id="page-58-0"></span>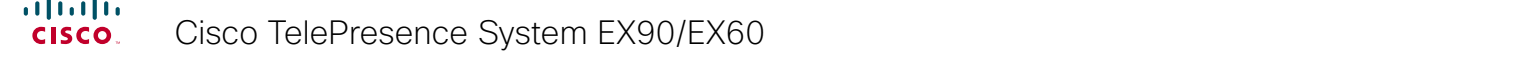

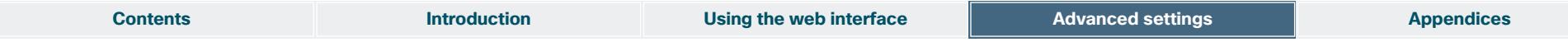

#### Video WallPaper

 $\sim$ 

Determine which background picture to show on the touch screen and main screen when idle. It is recommended to use Wallpaper01 to Wallpaper12.

#### Requires user role: USER

Value space: <None/Growing/Summersky/Custom/Wallpaper01/Wallpaper02/ Wallpaper03/Wallpaper04/Wallpaper05/Wallpaper06/Wallpaper07/Wallpaper08/ Wallpaper09/Wallpaper10/Wallpaper11/Wallpaper12/Wallpaper13>

*Wallpaper01 to Wallpaper13:* Select one of the predefined wallpapers to be displayed on the main screen and touch screen. The wallpaper will be shown on both screens. *None:* No wallpaper will be displayed on the main screen. NOTE: When you change the wallpaper on the touch screen, it will also set the wallpaper for the main screen.

*Summersky, Growing:* Select one of the predefined wallpapers to be displayed on the main screen. It will not be displayed on the touch screen. NOTE: When you change the wallpaper on the touch screen, it will also change the wallpaper for the main screen.

*Custom:* The custom wallpaper will only show on the main screen, not the touch screen. It must be uploaded to the codec from the web interface before selecting Custom. The maximum supported resolution is 1920x1280.

 *1) On the video system:* Find the IP address of the codec. Open the menu on screen and go to Home > Settings > System information to find the IP Address.

 *2) On your computer:* Open a web browser and enter the IP address of the codec. Select "Wallpaper" from the menu, browse for the file, and press the "Upload" button.

 *3) On the web interface:* Log in and go to Advanced Configuration > Video > Wallpaper and select Custom. Give it a few seconds to display the new picture. If the picture does not show, toggle once between "None" and "Custom" wallpaper to make the change take effect. NOTE: When you change the wallpaper on the touch screen, it will also change the wallpaper for the main screen.

Example: Video Wallpaper: Wallpaper01

#### The Experimental settings

The Experimental settings are beta preview features and can be used 'as is'. They are not fully documented.

NOTE: The Experimental settings are likely to change without further notice.

#### Experimental Audio Panning Mode

NOTE: This Experimental command can be used 'as is' and will not be further documented. The Experimental settings WILL change.

Requires user role: ADMIN

Value space: < Off/Auto>

Example: Experimental Audio Panning Mode: Off

#### Experimental Audio Panning MaxAngle

NOTE: This Experimental command can be used 'as is' and will not be further documented. The Experimental settings WILL change.

Requires user role: ADMIN

Value space: <0..90>

Example: Experimental Audio Panning MaxAngle: 0

#### Experimental Audio Panning MonitorLeft

NOTE: This Experimental command can be used 'as is' and will not be further documented. The Experimental settings WILL change.

Requires user role: ADMIN

Value space:  $<1/2/3/4/5>$ Example: Experimental Audio Panning MonitorLeft: 1

#### Experimental Audio Panning MonitorRight

NOTE: This Experimental command can be used 'as is' and will not be further documented. The Experimental settings WILL change.

Requires user role: ADMIN

Value space:  $<\frac{1}{2}/\frac{3}{4}/5>$ 

Example: Experimental Audio Panning MonitorRight: 1

#### Experimental CapsetFilter

NOTE: This Experimental command can be used 'as is' and will not be further documented. The Experimental settings WILL change.

Requires user role: ADMIN

Value space:  $\leq$ S: 0, 100>

Example: Experimental CapsetFilter: ""

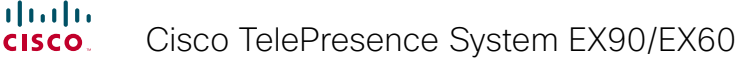

<span id="page-59-0"></span>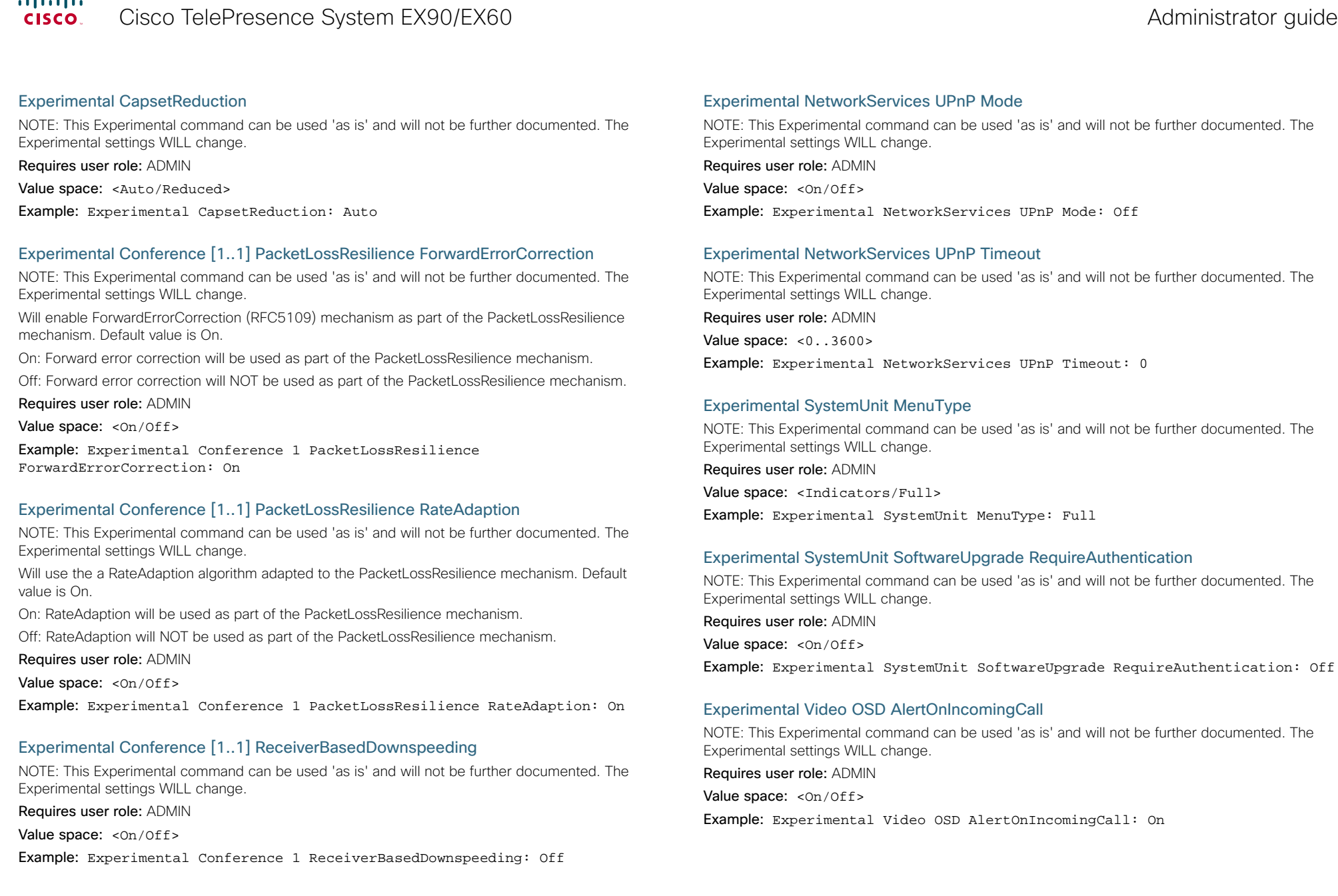

## <span id="page-60-0"></span> $\frac{d\ln\ln}{d\log\log n}$ Cisco TelePresence System EX90/EX60 Administrator guide Administrator guide

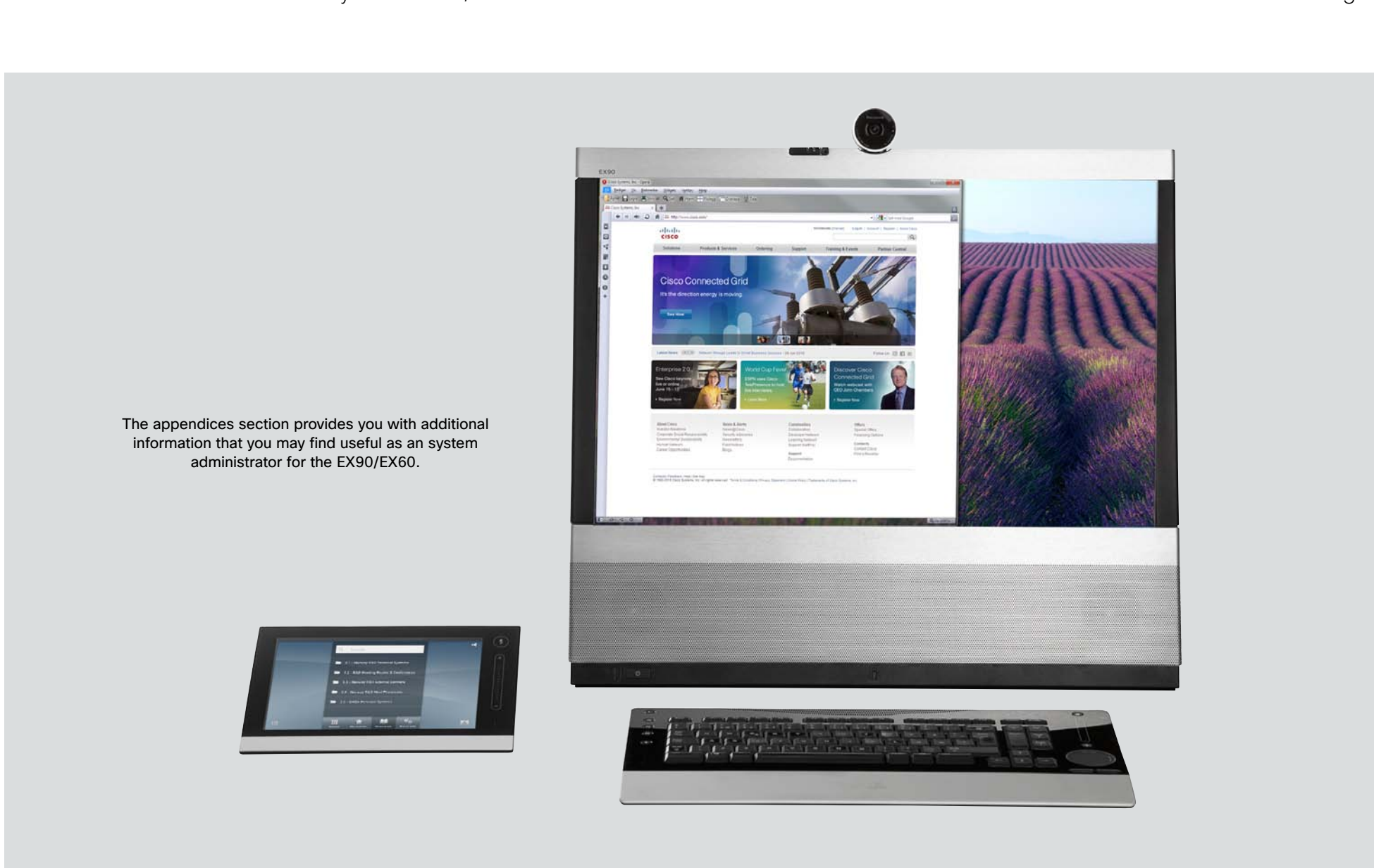

# Chapter 4 **Appendices**

## <span id="page-61-1"></span><span id="page-61-0"></span>Setting the system password

You need a username and password to sign in to the web and command line interfaces of your system.

The video conference system is delivered with a default user account with username admin and no password set. This user has full access rights to the system.

NOTE: We strongly recommend that you set a password for the admin user to restrict access to system configuration.

Make sure to keep a copy of the password in a safe place. You have to contact your Cisco representative if you have forgotten the password.

#### Changing your system password

Perform the following steps to change the system password.

If a password is currently not set, use a blank *Current password*; to remove a password, leave the *New password* fields blank.

- 1. Sign in to the web interface with your username and current password.
- 2. Go to the *Maintenance* tab and select *Change Password*.
- 3. Enter the *Current password*, the *New password*, and repeat the new password in the appropriate input fields. The password format is a string with 0–64 characters.

4. Click *Change password*.

#### Changing another user's system password

Read more about creating more user accounts in the  $\blacktriangleright$  User management section.

If you have ADMIN rights, you can change all users' passwords by performing the following steps:

- 1. Sign in to the web interface with your username and password.
- 2. Go to the *Maintenance* tab and select *User administration*.
- 3. Select the appropriate user from the list.
- 4. Enter a new password and PIN code.

5. Click *Save*.

## Setting the Administrator settings menu password

When starting up the system for the first time the Administrator Settings menu password is not set.

NOTE: We strongly recommend that you define a password to protect the Administrator Settings menu on the Touch controller, since these settings affect the behavior of the video conference system.

You need to use a command line interface to set the Administrator Settings menu password; you neither can use the Touch controller nor the web interface.

### Setting the Administrator Settings menu password

- 1. Connect to the system through the network or the serial data port, using a command line interface (SSH or Telnet).
- 2. Type the following command:

xCommand SystemUnit MenuPassword Set Password: <password> The password format is a string with 0–255 characters.

# Setting a root password

You can also protect the file system of your video system by setting a password for the root user. The root user is disabled by default. You have to use the command line interface to enable the root user and set a root password.

## Setting a root password

Perform the following steps to activate the root user and set a password for it:

- 1. Connect to the system through the network or the serial data port, using a command line interface (SSH or Telnet).
- 2. Sign in to the system with username and password. The user needs ADMIN rights.
- 3. Type the following command:

systemtools rootsettings on <password>

NOTE: The root password is not the same as the system (admin) password.

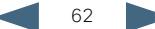

<span id="page-62-0"></span>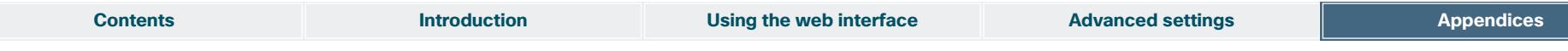

# **Optimal definition profiles Continued Optimal definition profile**

Under ideal lighting conditions the bandwidth requirements can be substantially reduced with the optimal definitions profiles.

Generally, we recommend the Optimal Definition set at Normal.

If lighting conditions are good we recommend that you test the endpoint on the various Optimal Definition settings before deciding on a profile.

Go to Advanced Configuration on the web interface and navigate to *Video > Input > Source [1..n] > OptimalDefinition > Profile* and select the optimal definition profile.

You can set a resolution threshold below which the maximum frame rate will be 30 fps.

Go to Advanced Configuration on the web interface and navigate to *Video > Input > Source [1..n] > OptimalDefinition > Threshold60fps* and select a threshold.

The video input quality settings must be set to Motion for the Optimal Definition to work. With the video input quality set to Sharpness, the endpoint will transmit the highest resolution possible, regardless of frame rate.

Go to Advanced Configuration on the web interface and navigate to *Video > Input > Source [1..n] > Quality* and set the video quality parameter.

You can read more about the video settings in the  $\rightarrow$  Advanced [settings](#page-26-1) chapter.

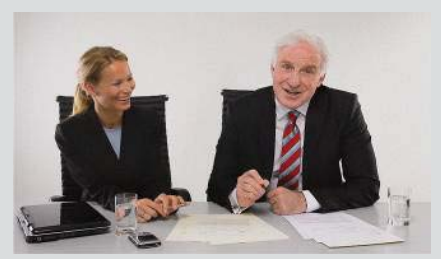

## High (720p60)

Typically used in dedicated video conferencing rooms. Requires good lighting conditions for a good overall experience.

Under ideal conditions the bandwidth requirements can be reduced by up to 50%.

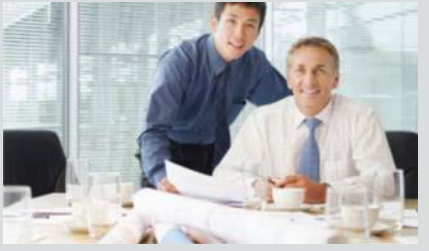

#### Medium (w576p60)

Typically used in rooms with better than normal, and consistent lighting.

The bandwidth requirements can be reduced by up to 25%.

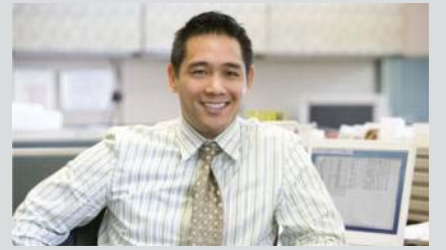

### Normal (w448p60)

This setting is typically used in office environments where the environment is normal to poorly lit.

Generally, we recommend the Optimal Definition set at Normal.

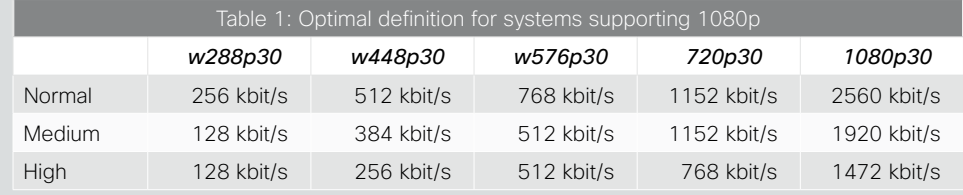

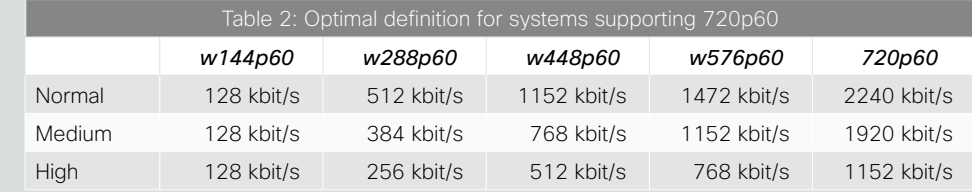

<span id="page-63-0"></span>ClearPath introduces advanced packet loss resilience mechanisms that increase the experienced quality when you use your video system in an error prone environment.

To configure ClearPath select *Advanced Configuration* on the web interface and navigate to *Conference 1 > PacketLossResilience > Mode.* Select Off to disable ClearPath and select On to enable ClearPath.

We recommend that you keep ClearPath enabled on your video system.

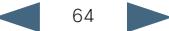

## <span id="page-64-0"></span> $\frac{d\ln\ln}{d}$ Cisco TelePresence System EX90/EX60 Administrator guide Administrator guide

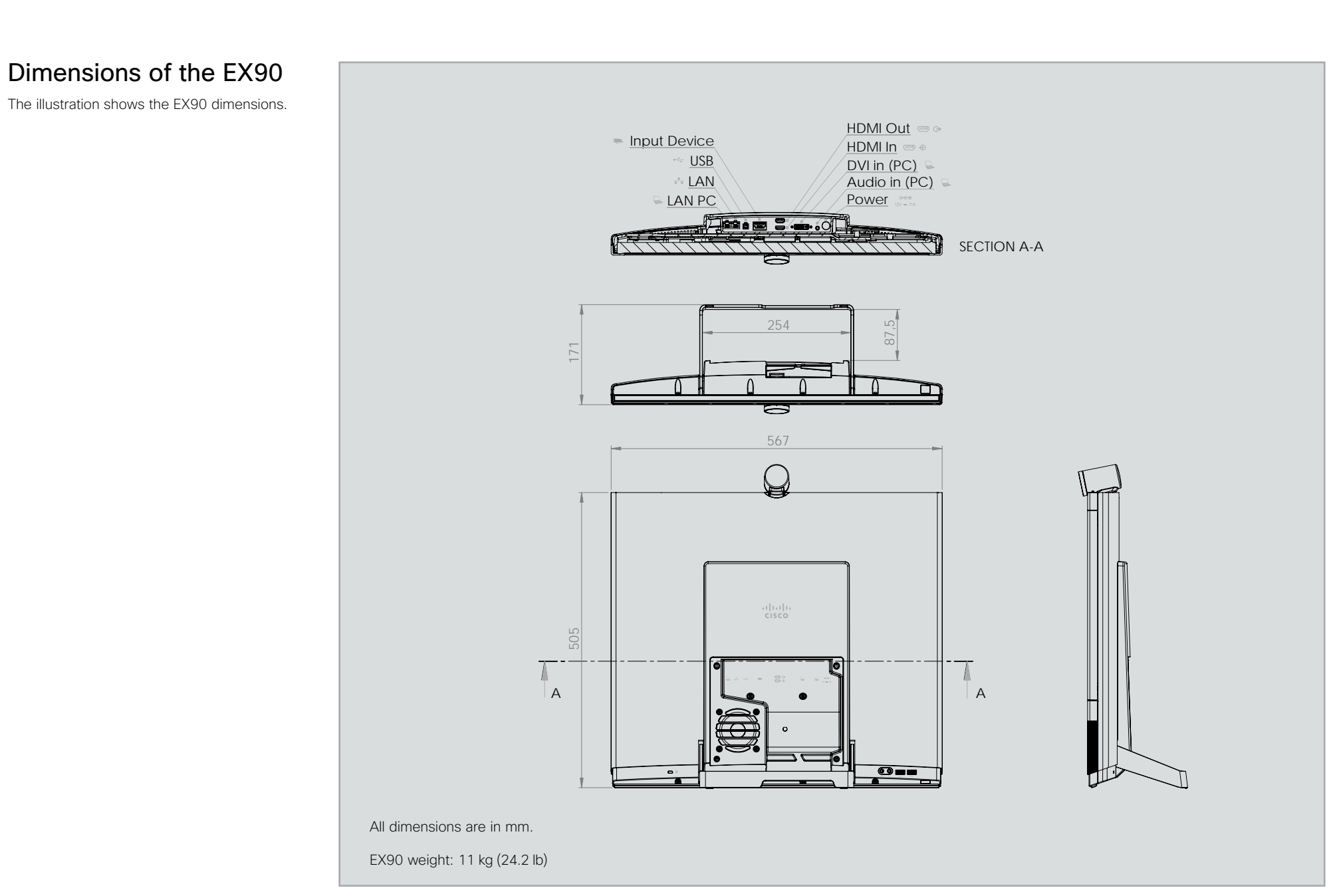

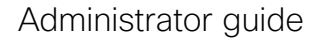

<span id="page-65-0"></span>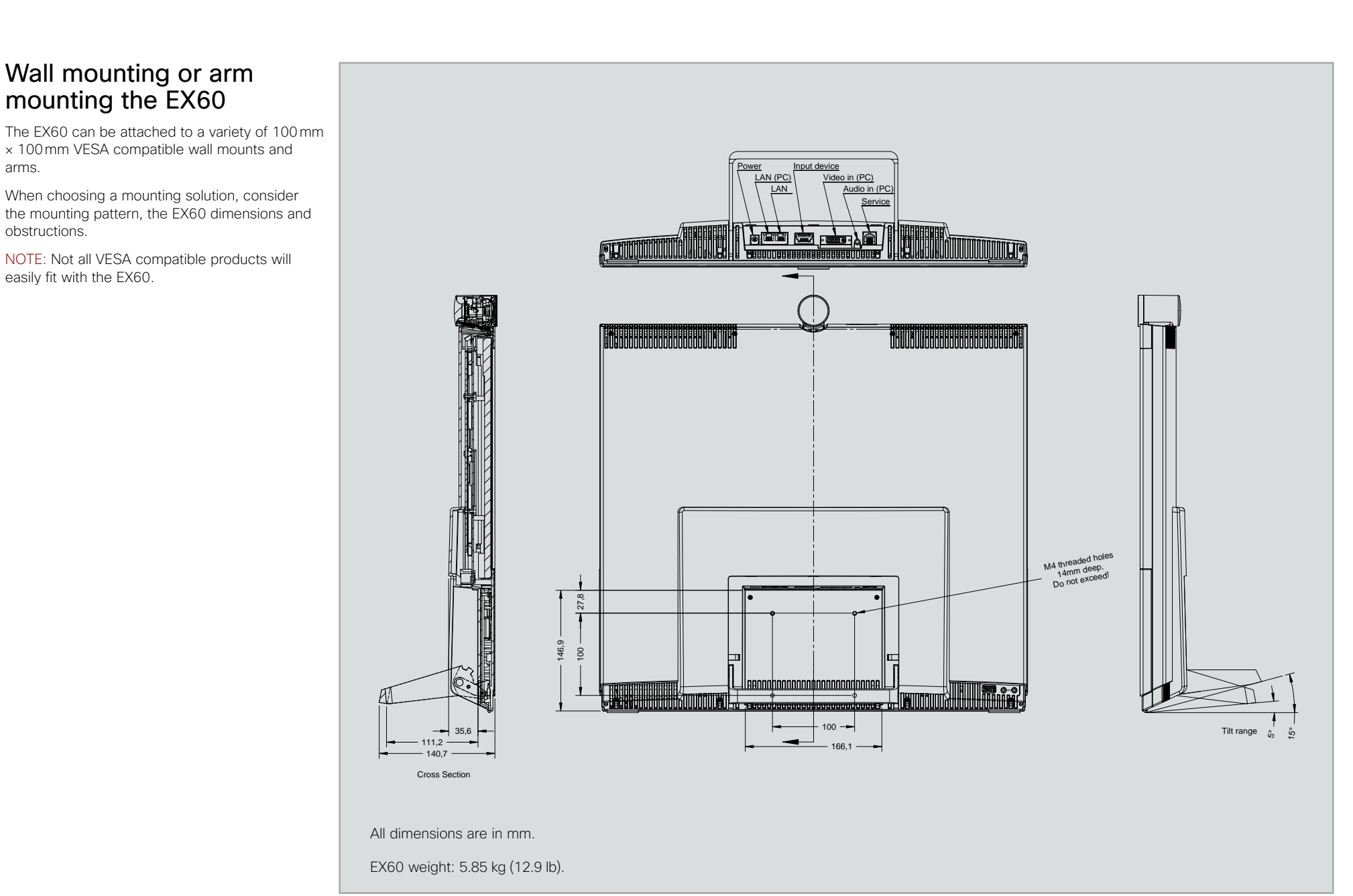

<span id="page-66-0"></span>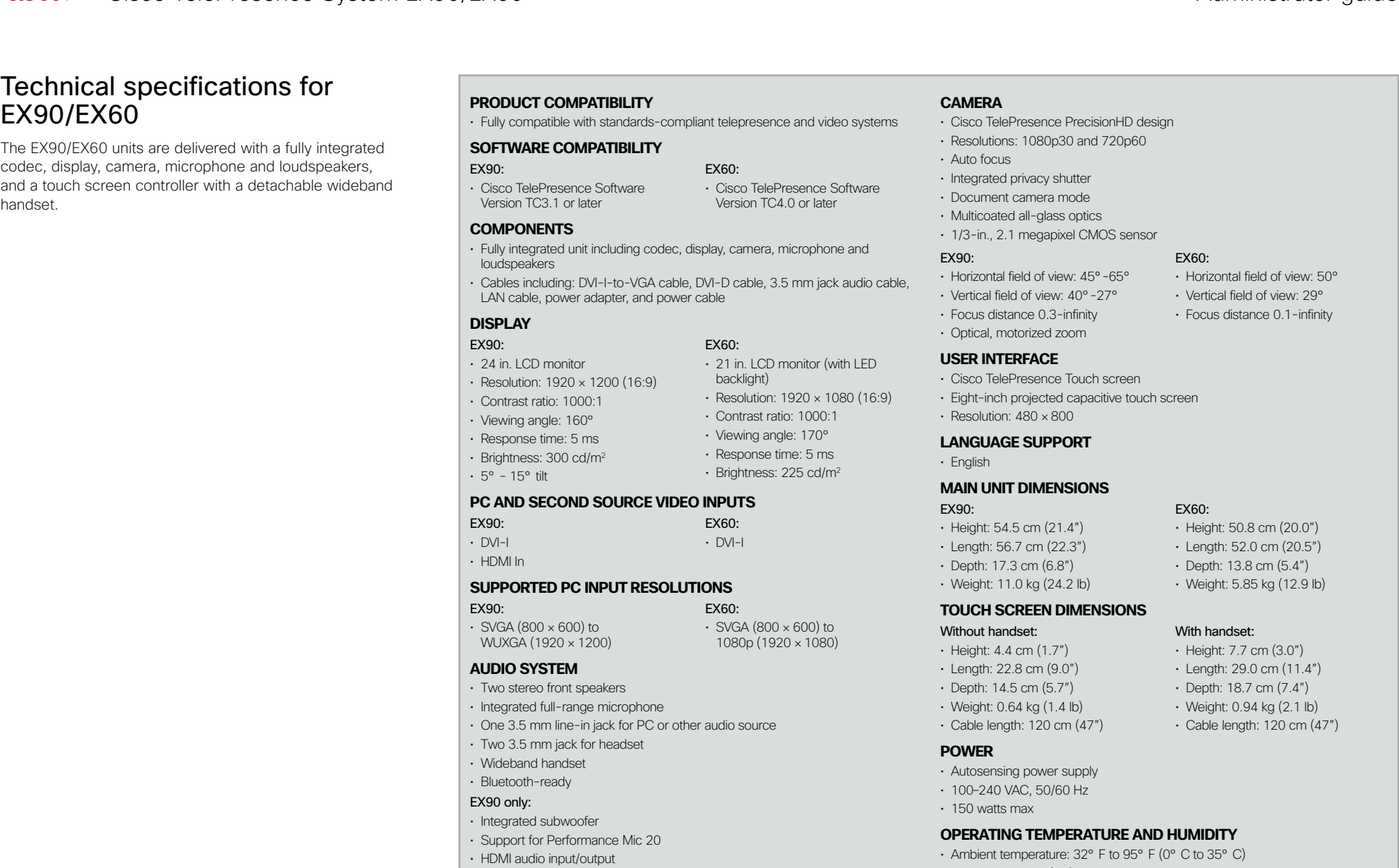

- Relative Humidity (RH): 10 to 90%
- • Storage and transport temperature at RH 10–90% (non-condensing): -20° C to 60° C (-4° F to 140° F)

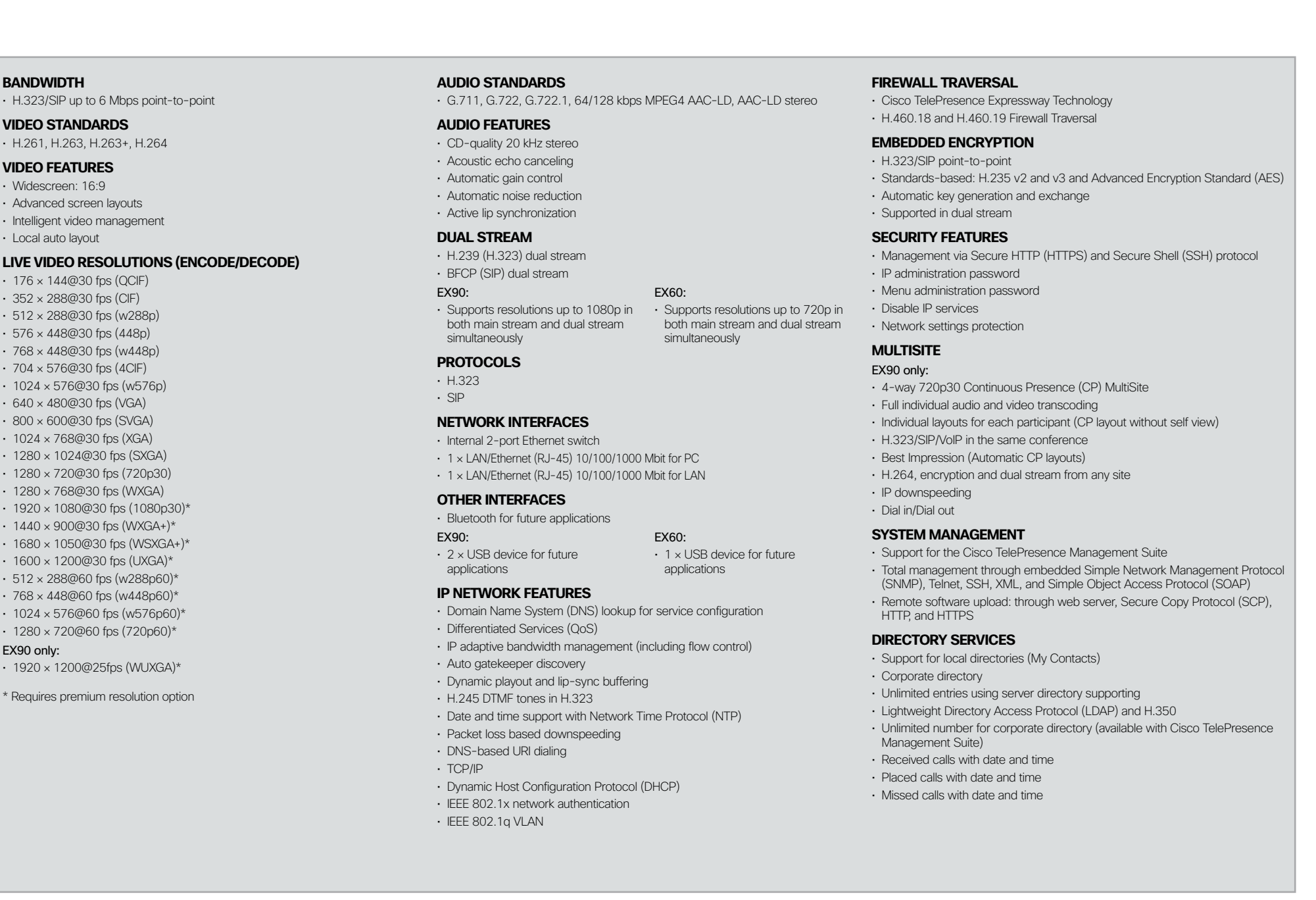

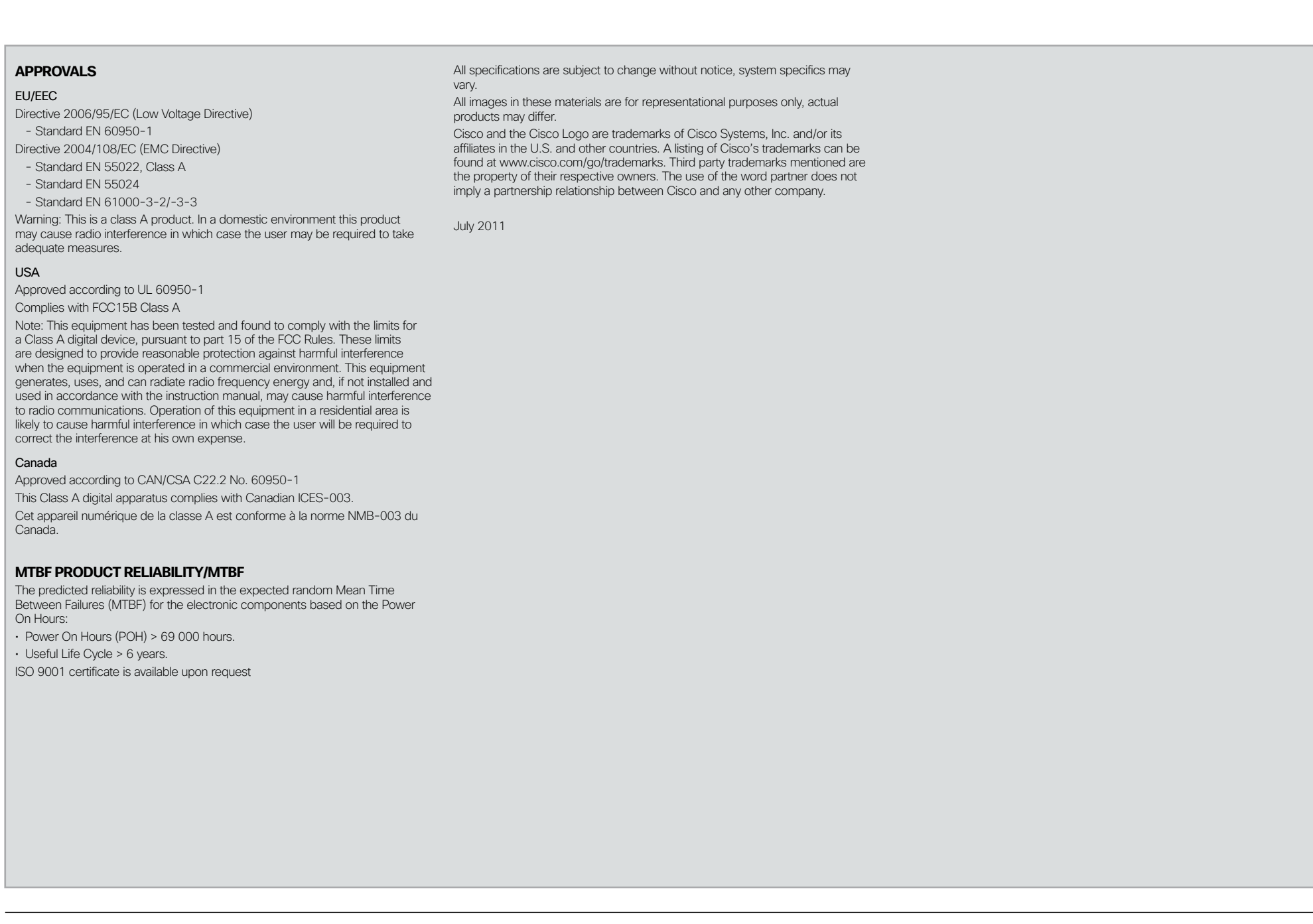

<span id="page-69-1"></span><span id="page-69-0"></span>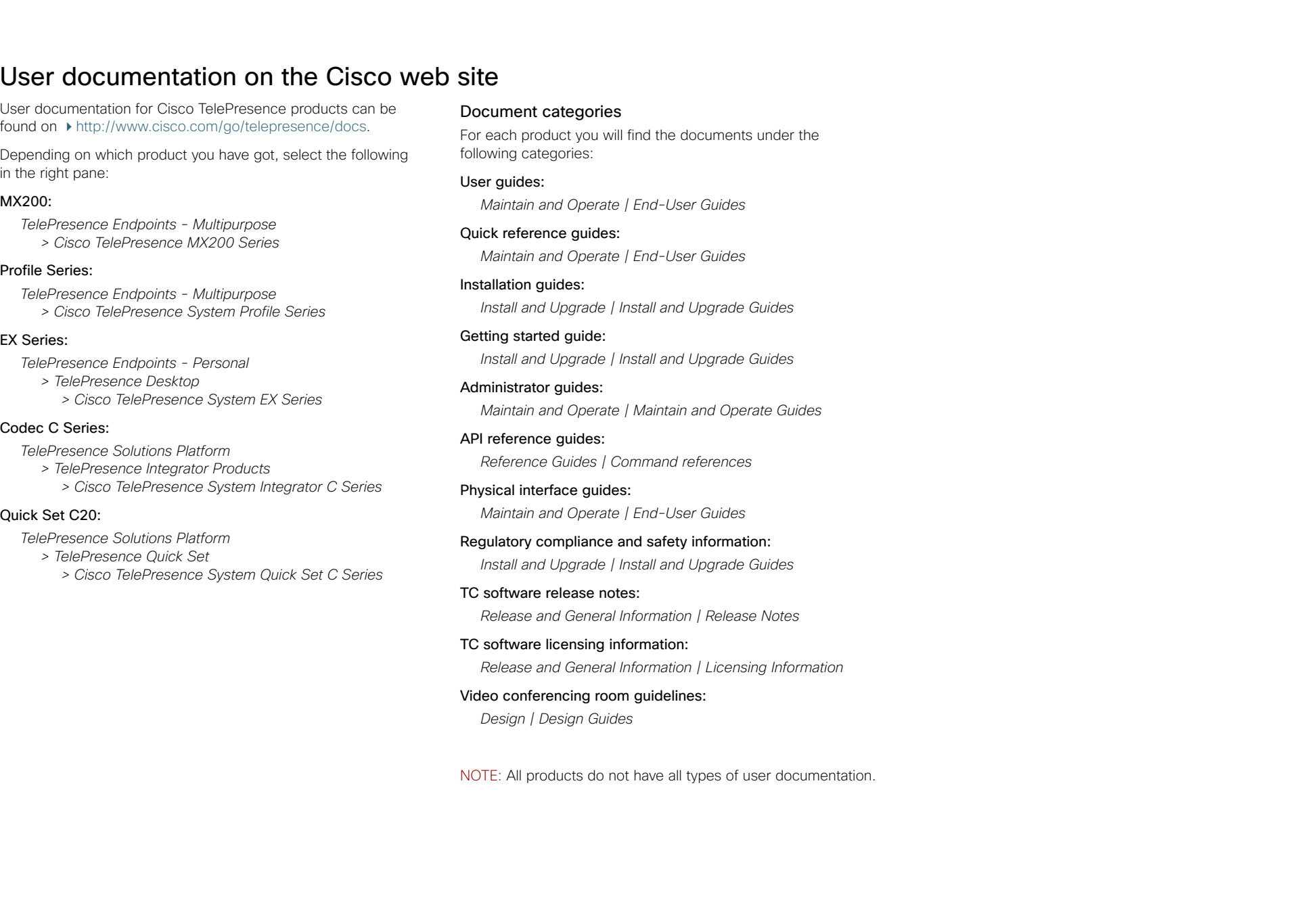